# **Evaluation Entry System (EES)**

# **User's Guide**

**Fort Knox, KY 14 April 2017** 

# **Table of Contents**

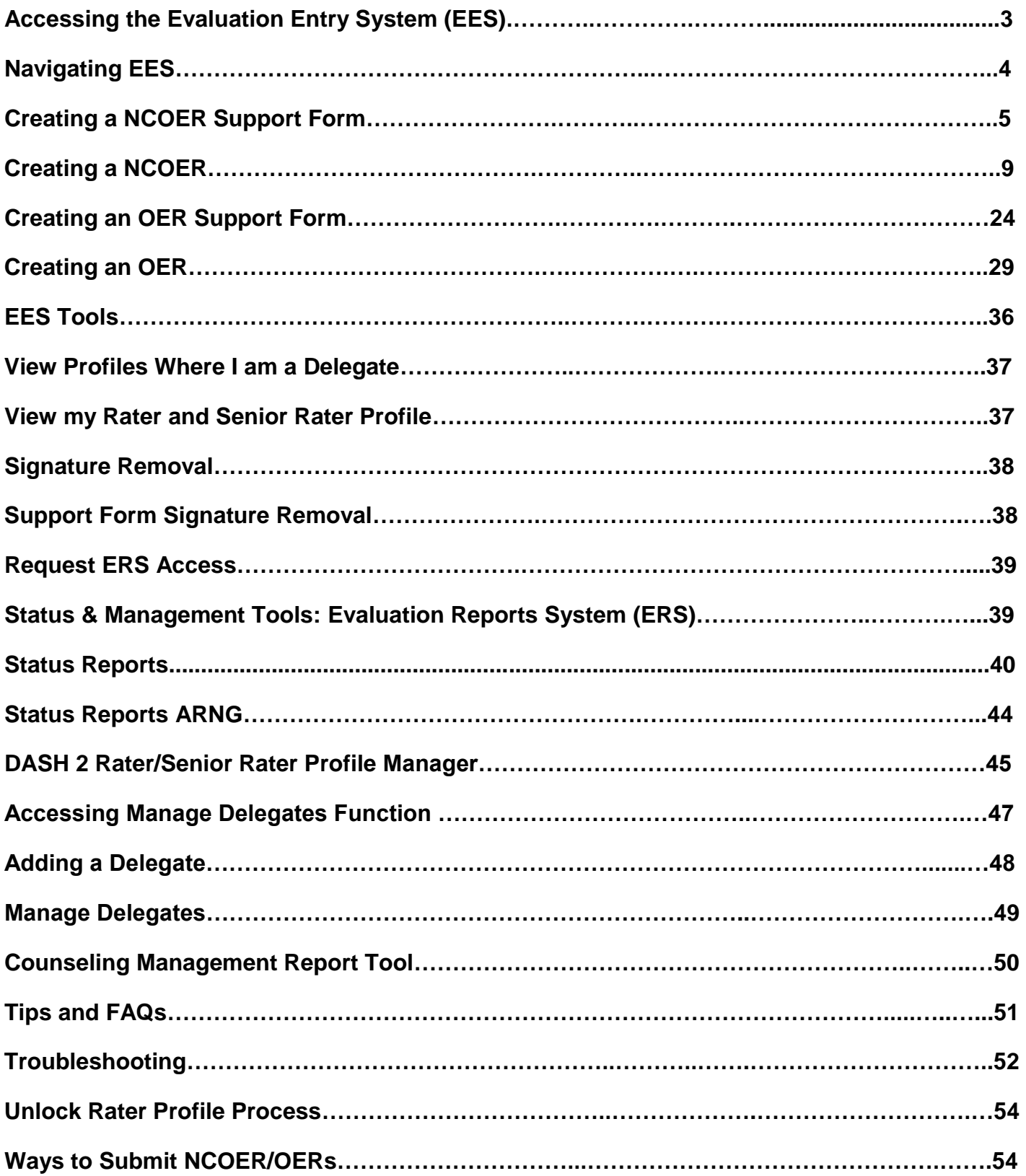

#### **Accessing the Evaluation Entry System (EES)**

**Users must use the<https://evaluations.hrc.army.mil/> web address to access EES.**

**Users must possess a valid DOD CAC.**

**Users will select their Digital Certificate and select** *"OK."*

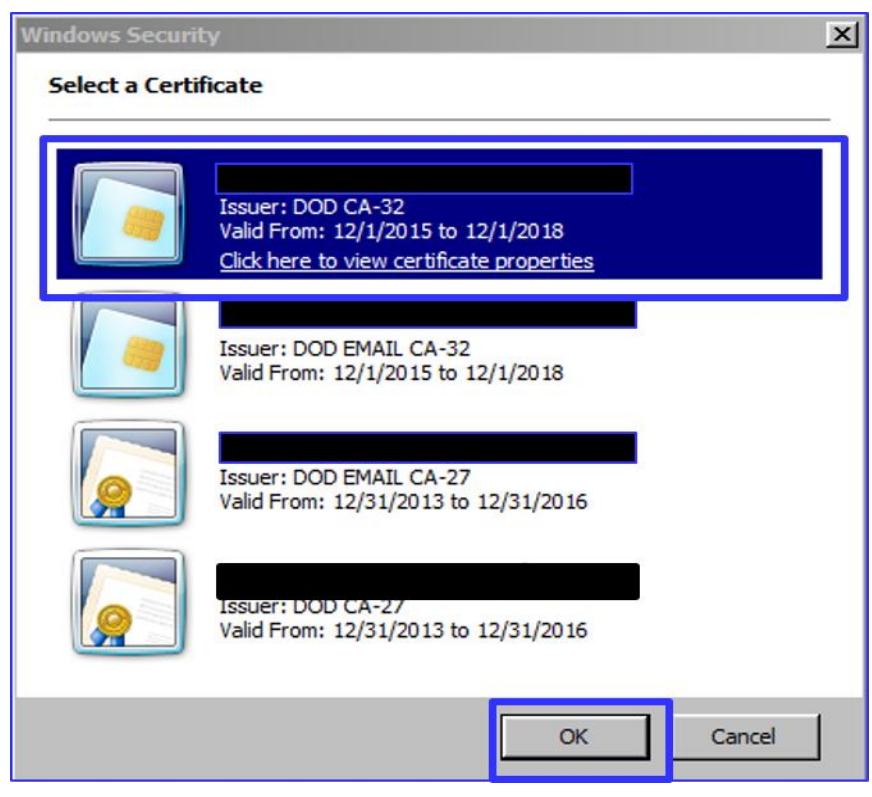

**After users select the appropriate CAC card certificate, the web address will take users to the** *"Terms of Use"* **page. Users will select** *"I agree to the terms of the User Agreement"* **and select** *"Accept Terms."*

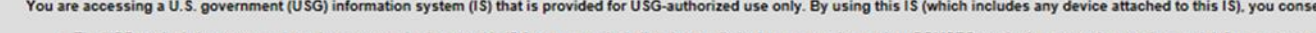

- The USG routinely intercepts and monitors communications on this IS for purposes including, but not limited to, penetration testing, COMSEC monitoring, network operations and defense, personn
- 
- At any time, the USG may inspect and seize data stored on this IS.<br>
At any time, the USG may inspect and seize data stored on this IS.<br>
This IS includes security measures (e.g., authentication and access controls) to prote
- 

I agree to the terms of the User Agreement **Accept Terms** Cancel

#### **Navigating EES**

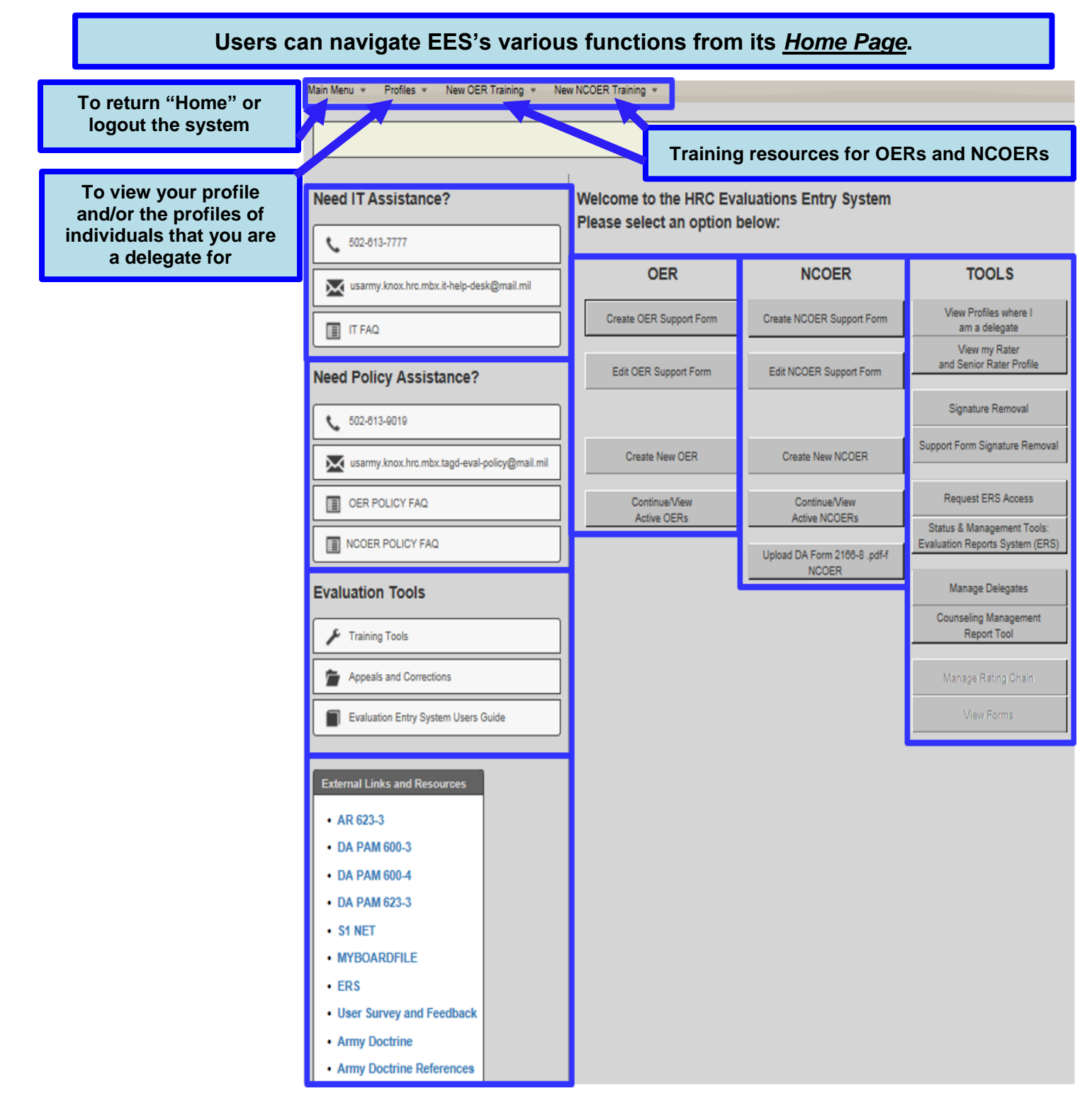

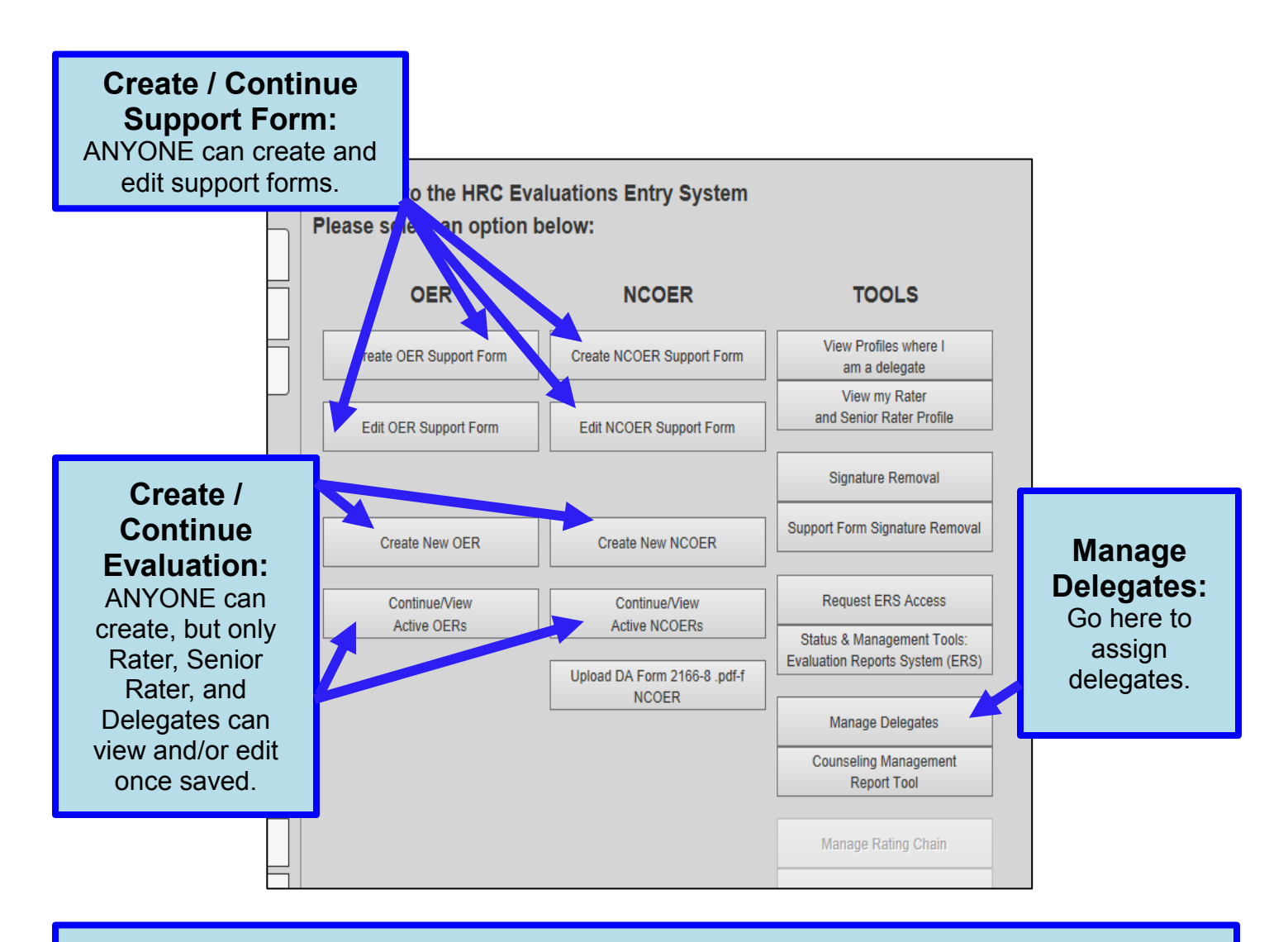

Creation of an NCOER Support Form and corresponding NCOER

### **Creating a NCOER Support Form**

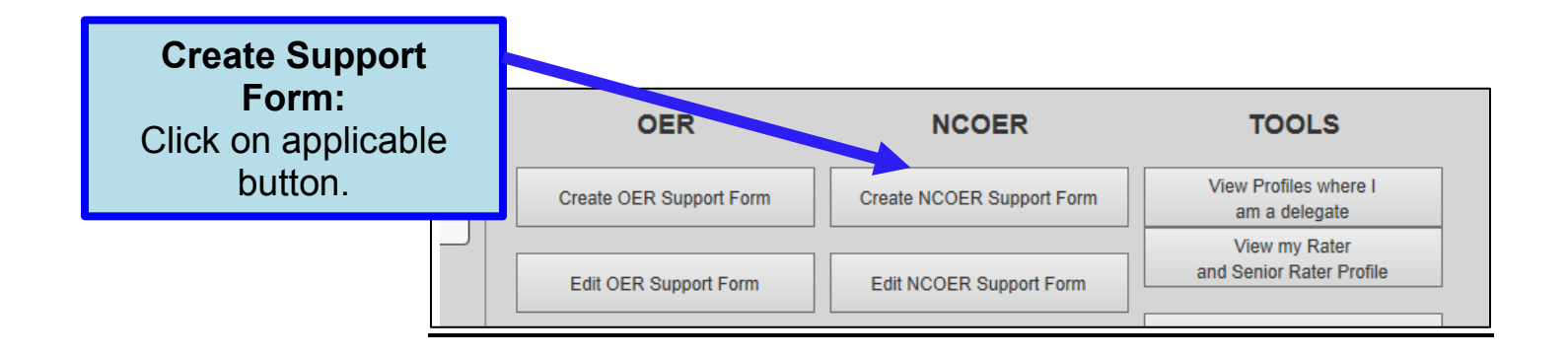

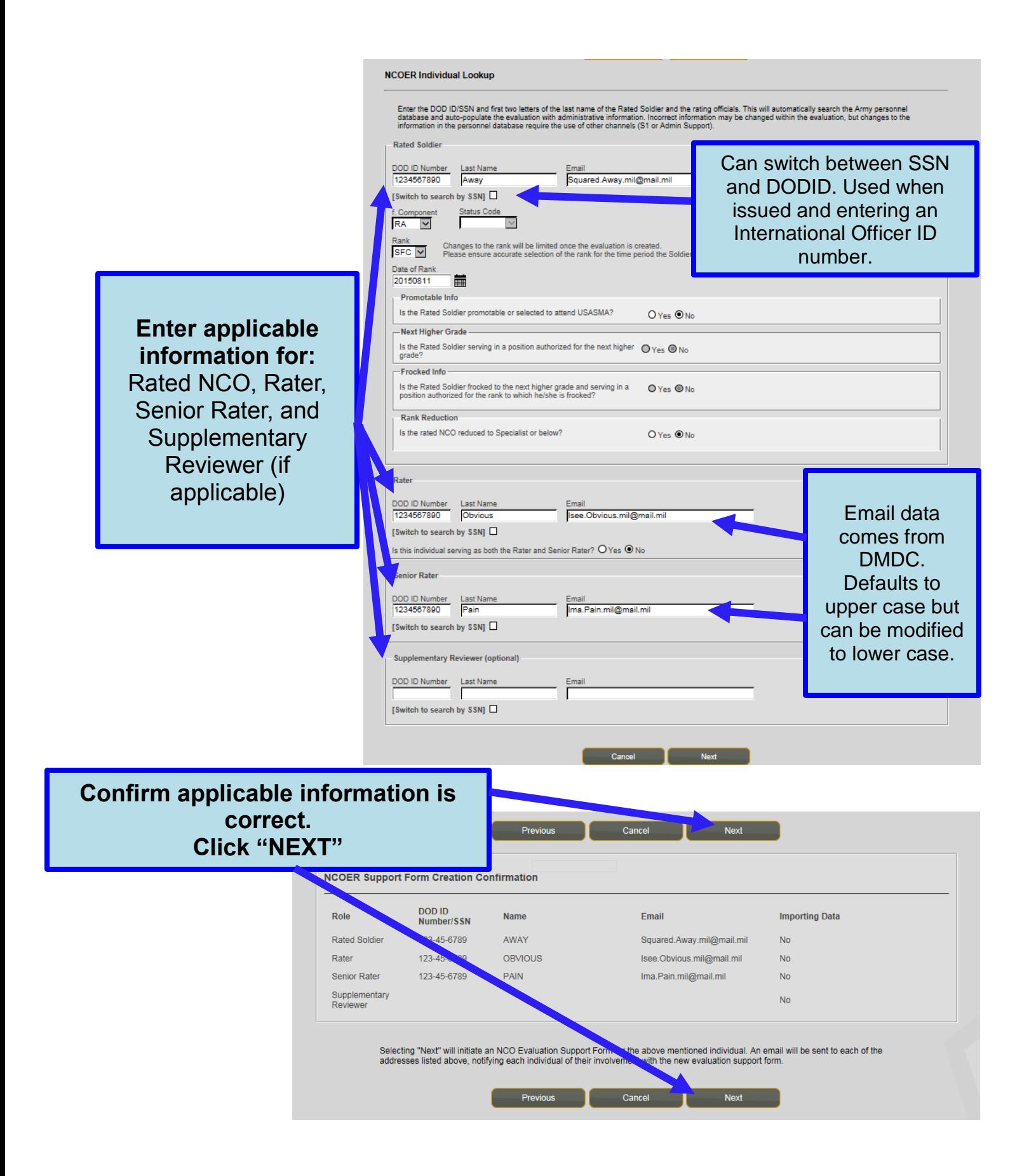

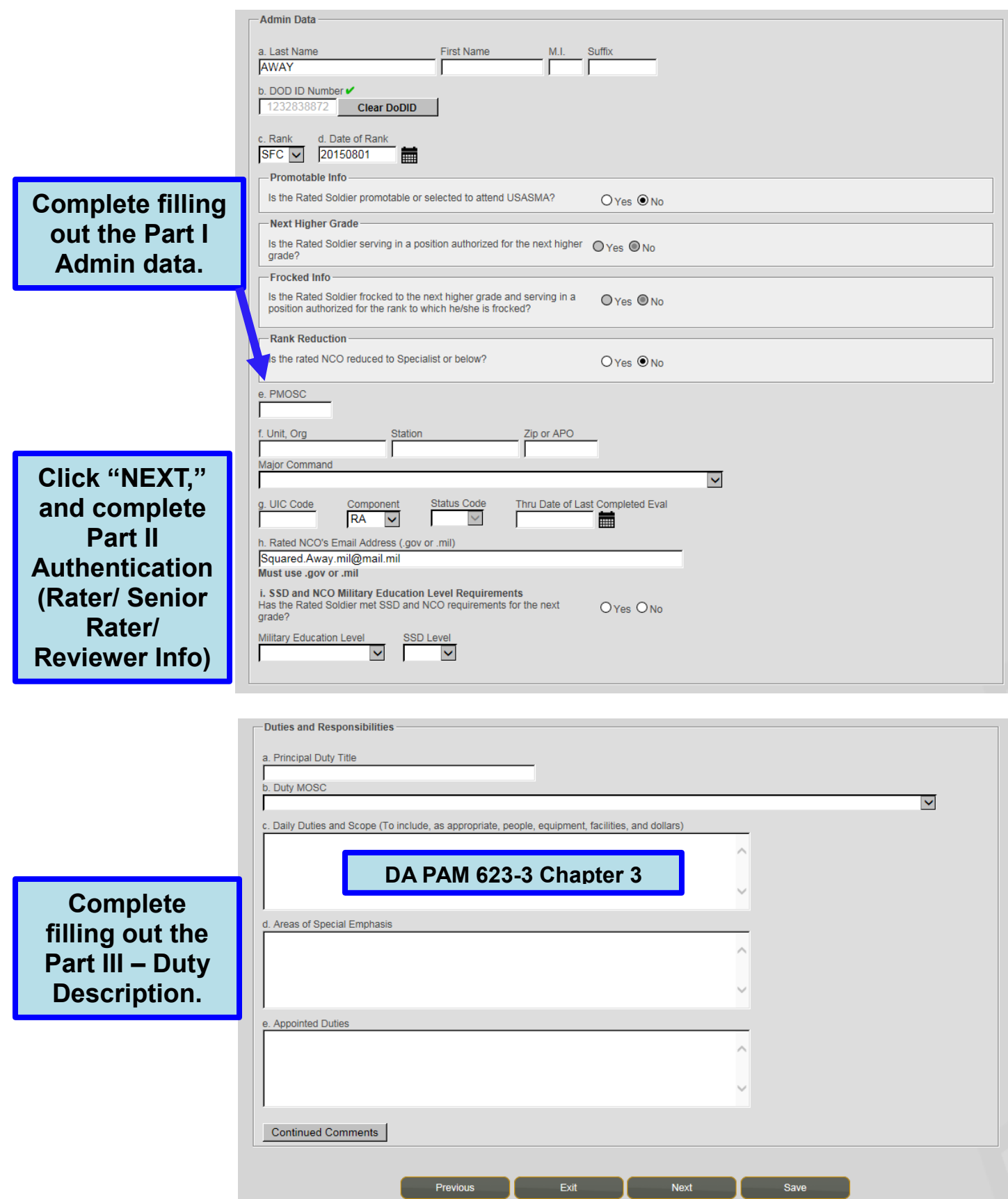

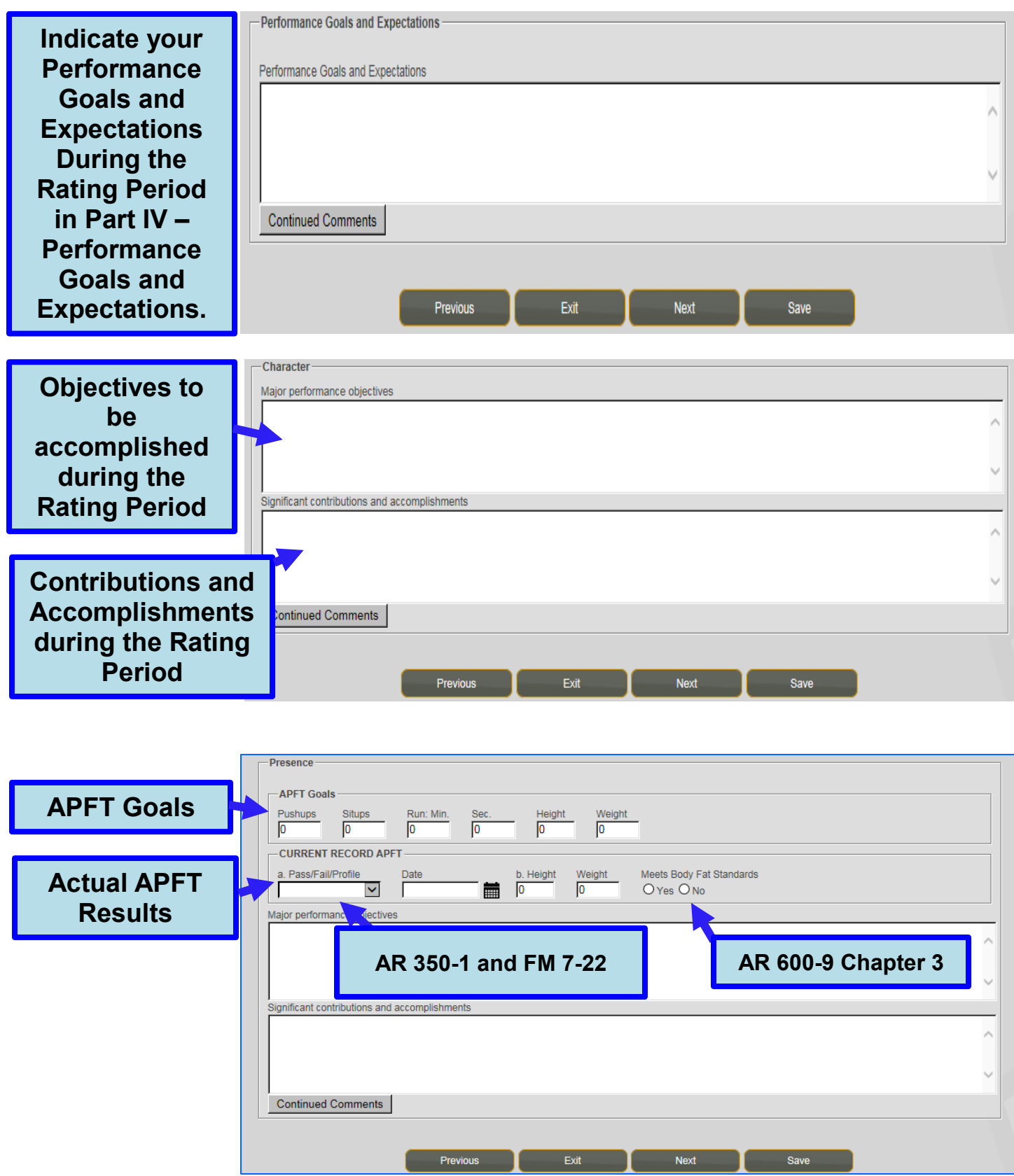

**Continue to indicate performance objectives and record significant contributions in Part V, blocks (c) - (f). Senior Rater Comments Senior Rater Comments**  $\hat{\phantom{a}}$ **Senior Rater Comments in Part VI** Continued Comments Previous Exit **Next** 

#### **Creating a NCOER**

\*Failing to comply with the error messages generated within EES could result in the inability to sign the evaluation or result in the evaluation being returned for corrections.

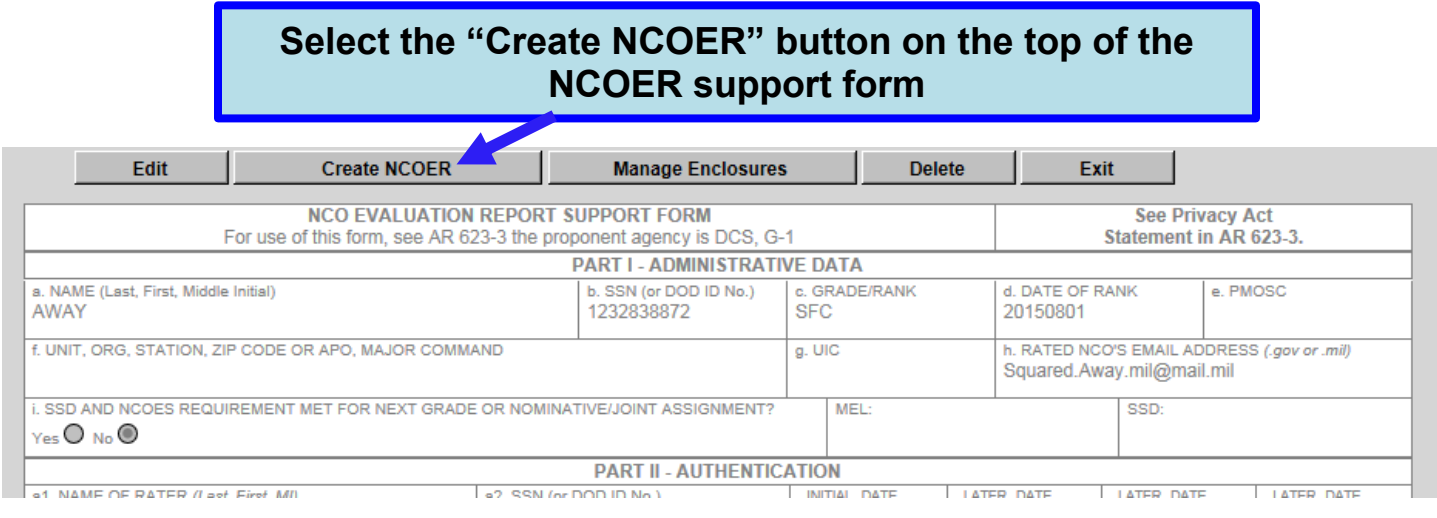

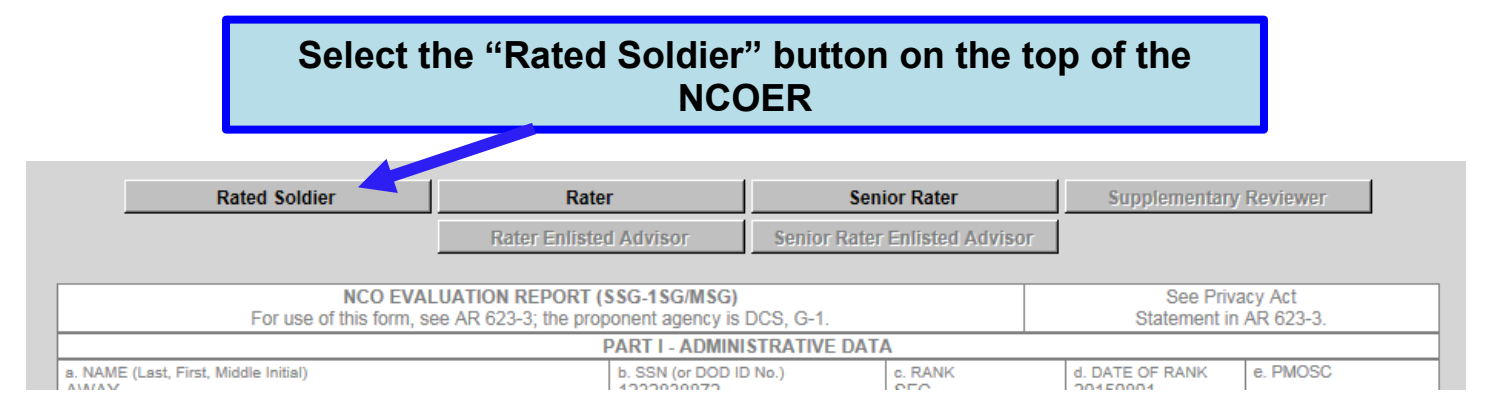

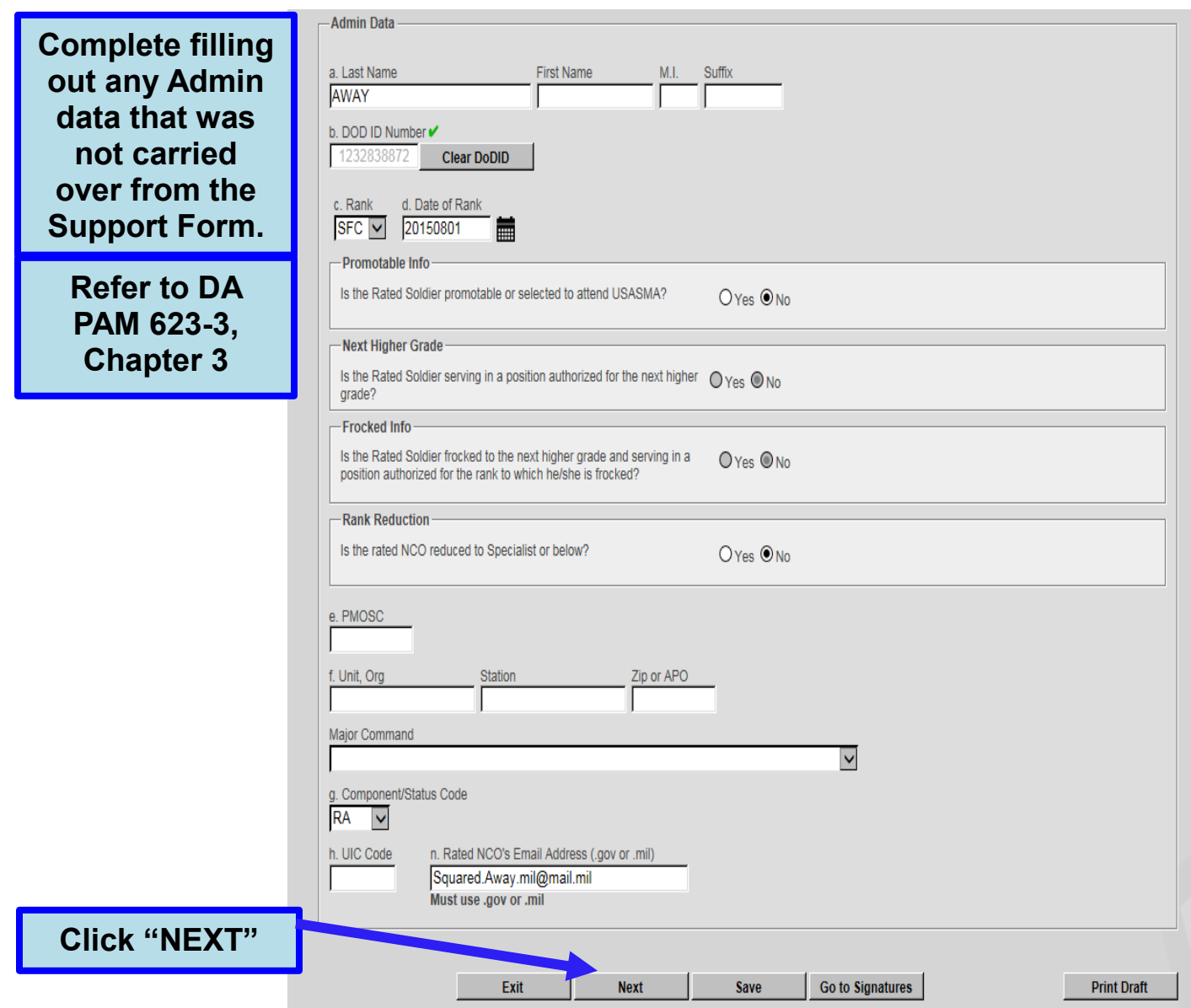

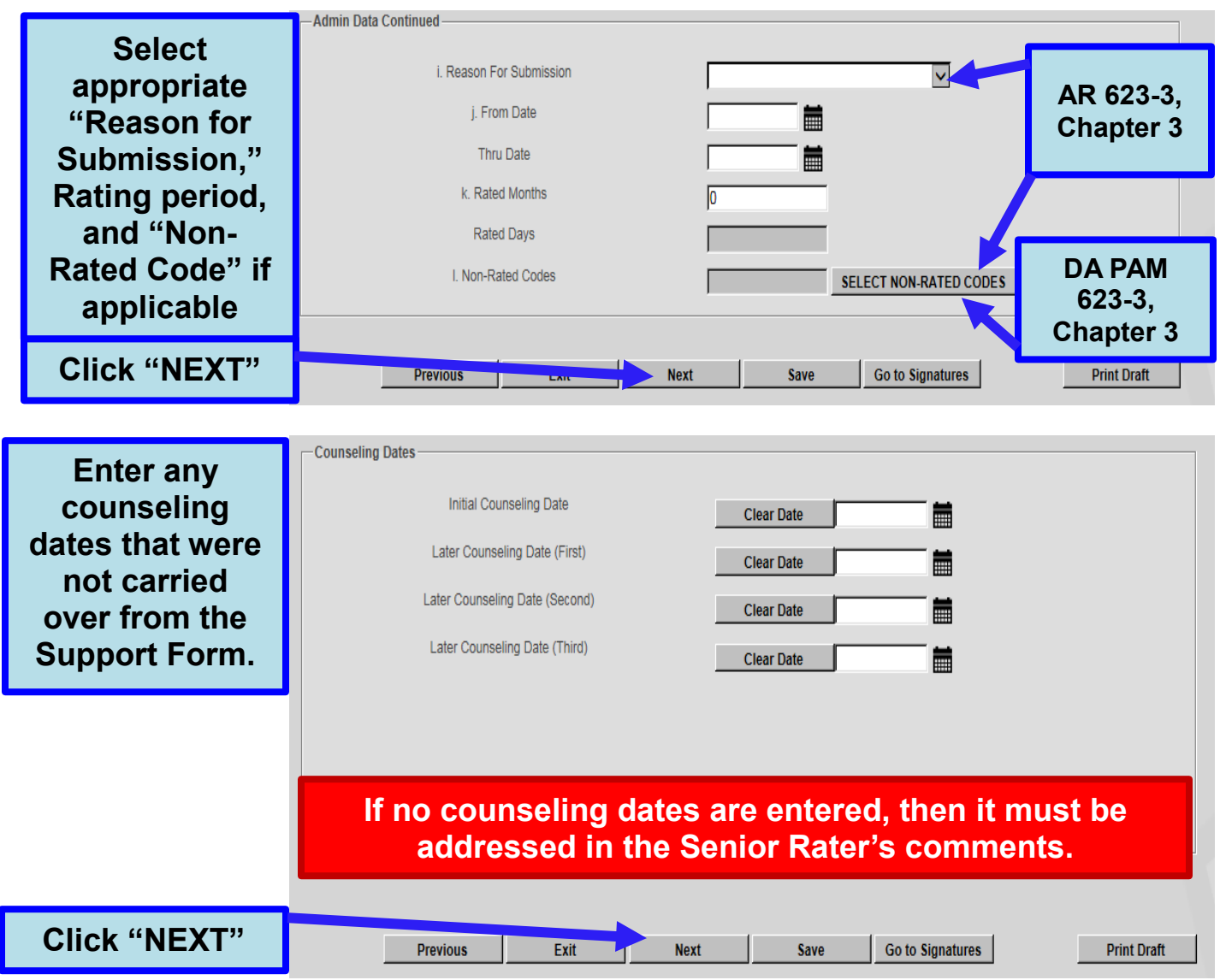

 AR 623-3, Chapter 3 - When applicable, enter a senior rater statement in part V, block b of the NCOER explaining the reason why counseling was not accomplished when counseling was not completed and counseling dates are omitted from the NCOER.

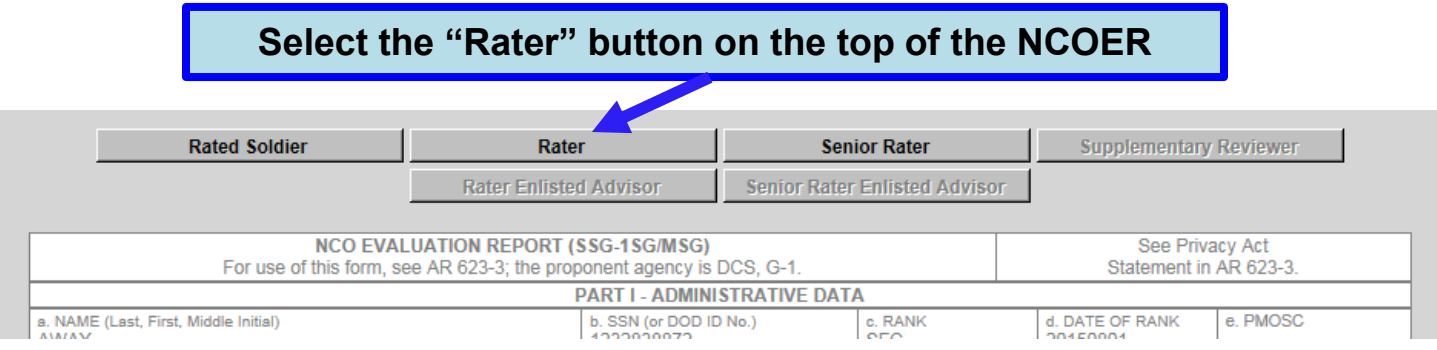

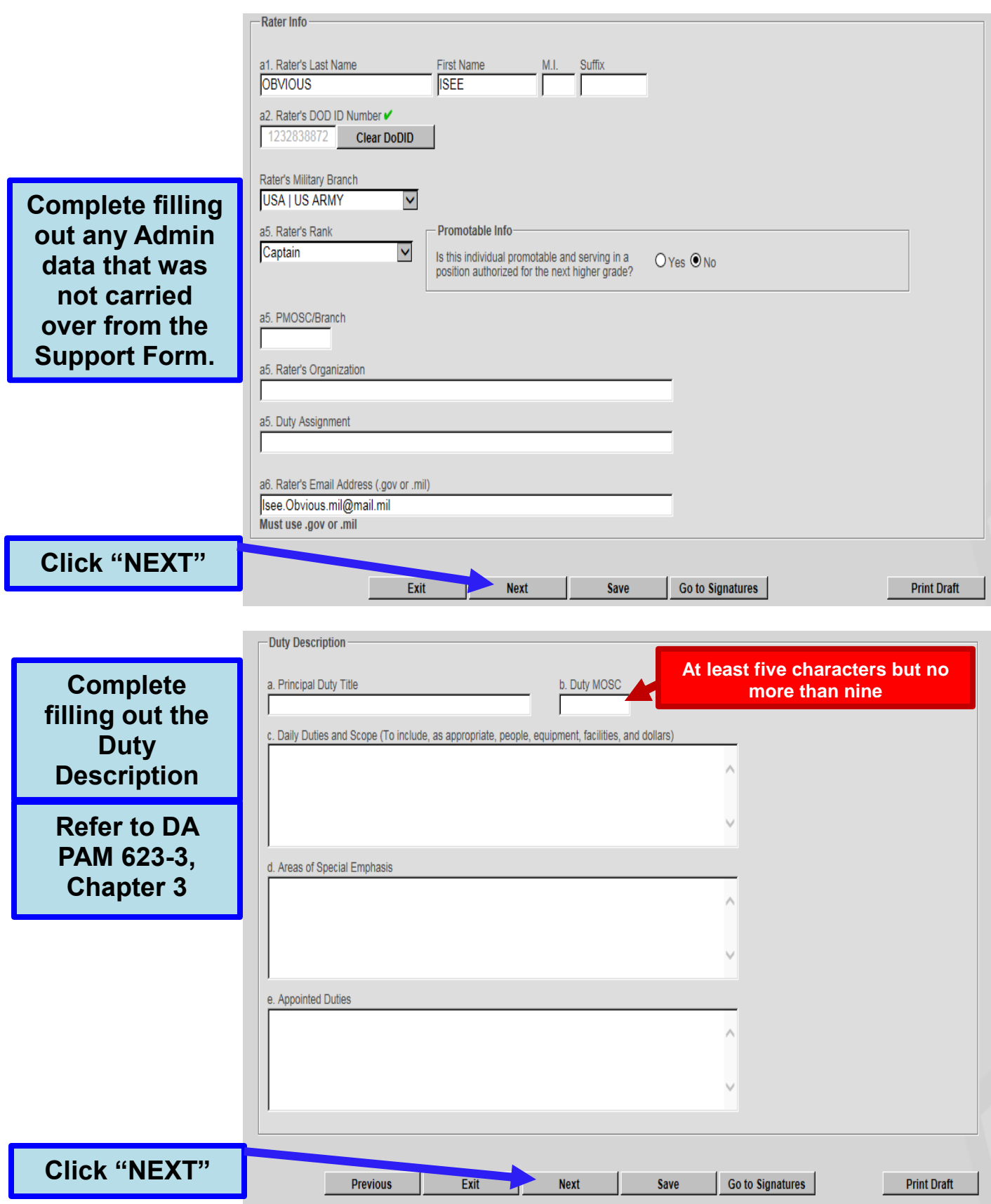

• DA PAM 623-3, Chapter 3, block b—Duty MOSC - Enter duty military occupational specialty code (MOSC) (at least five characters but no more than nine). If ASI and/or language skill identifier are required, the duty MOSC will be either seven or nine characters; if the position does not require ASI or language skill identifier only five characters will be used. In cases where the rated NCO is filling an officer position, enter the enlisted MOSC that best matches the officer position.

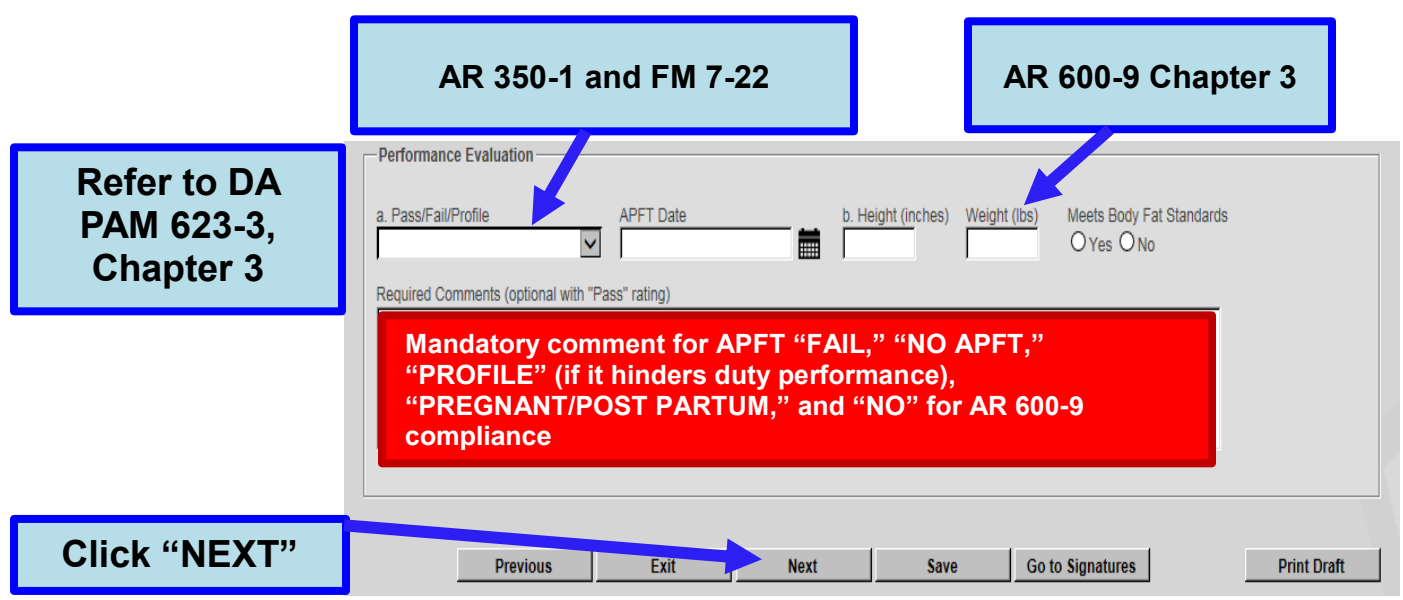

 DA PAM 623-3, Chapter 3 - In the space after the word "APFT" the rater will enter "PASS" or "FAIL" and the date (YYYYMMDD) of the most recent record APFT administered by the unit; it will be within the 12–month period prior to the "THRU" date of NCOER. However, the APFT date does not have to fall within the period covered by the NCOER. If the NCO was unable to participate in the most recent record APFT (for example, due to a profile or pregnancy), his or her status at that time will be documented appropriately. The APFT for Soldiers without profiles consists of push-ups, sit-ups, and a 2–mile run.

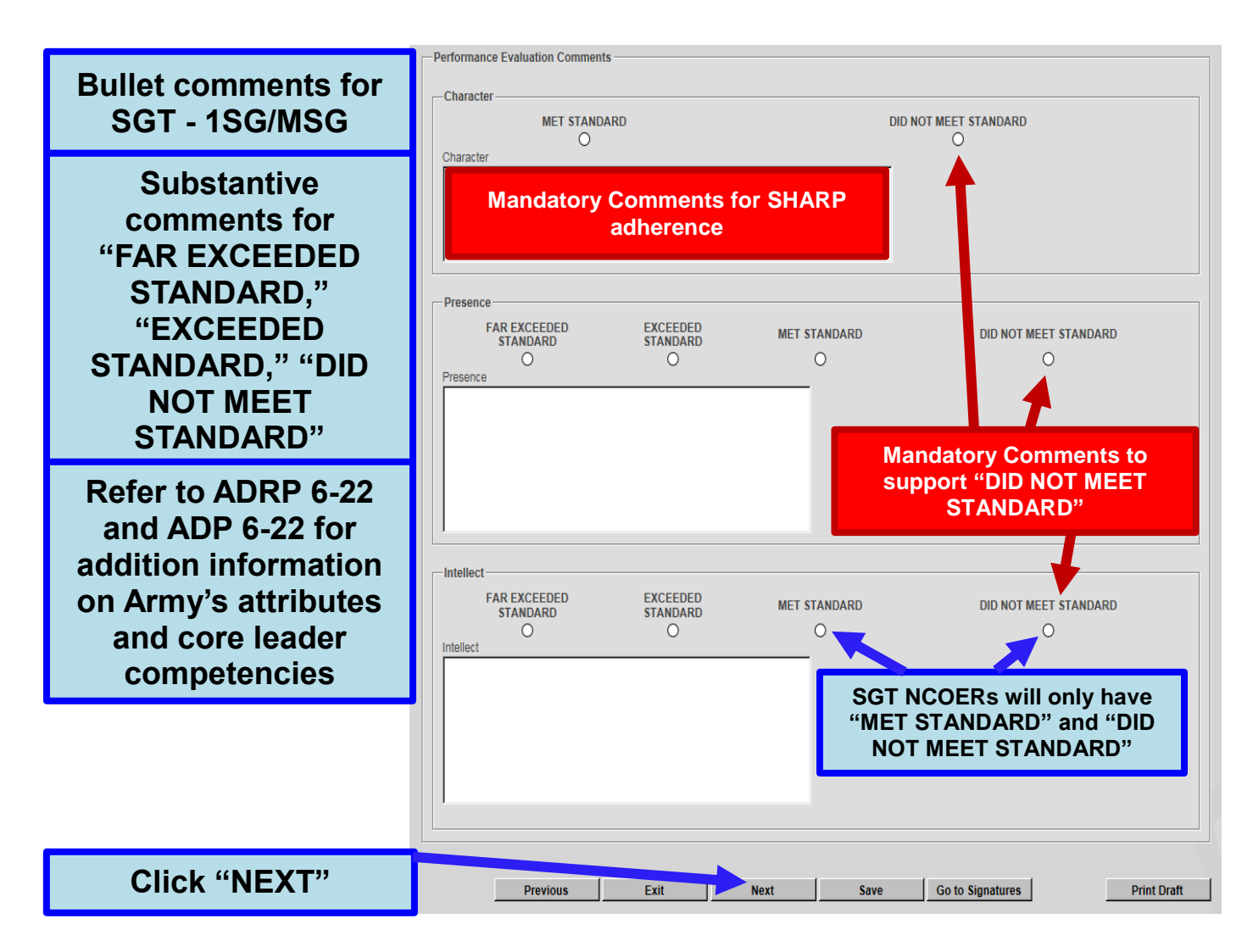

- DA PAM 623-3, Chapter 3 block c—Character Rating officials will comment on how well the rated NCO promoted a climate of dignity and respect and adherence to the requirements of the SHARP Program. This assessment should identify, as appropriate, any significant actions or contributions the rated NCO made toward—
	- 1. Promoting the personal and professional development of subordinates.
	- 2. Ensuring the fair, respectful treatment of unit personnel.
	- 3. Establishing a workplace and overall command climate that fosters dignity and respect for all members of the unit.
	- 4. This assessment should also identify any failures by the rated NCO to foster a climate of dignity and respect and adherence to the SHARP Program.
- DA PAM 623-3, Chapter 3 Bullet comments are mandatory regardless of the box check rating given (at least one bullet will be entered in each block of c through i). Standardized rules apply to bullet comments on NCOER. Bullet comments will—
	- 1. Be short, concise, to the point. Bullets will not be longer than two lines, preferably one, and no more than one bullet to a line.
	- 2. Start with action words (verbs) or possessive pronouns (his or her); personal pronouns (he or she) may be used; use past tense when addressing how the NCO performed and his or her contributions made during the rating period.
	- 3. Be double-spaced between bullets.
	- 4. Be preceded by a small letter "o" to designate the start of the comment. Each bullet comment must start with a small letter unless it is a proper noun (name) that is usually capitalized.
	- 5. Support the box checks by rating officials.
	- 6. Use a specific example only once; therefore, the rater must decide under which attribute and/or competencies the bullet fits best (or is most applicable).

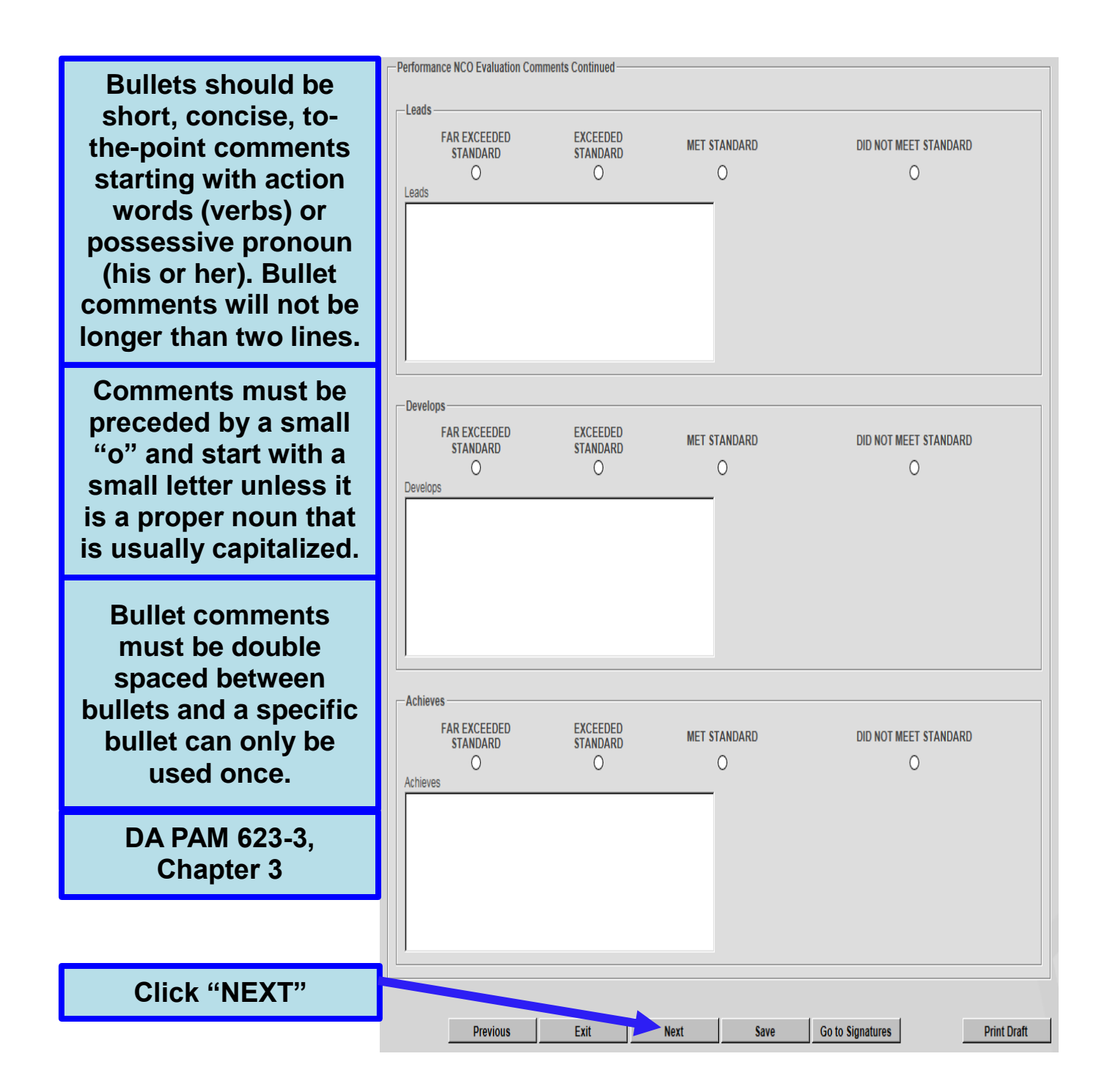

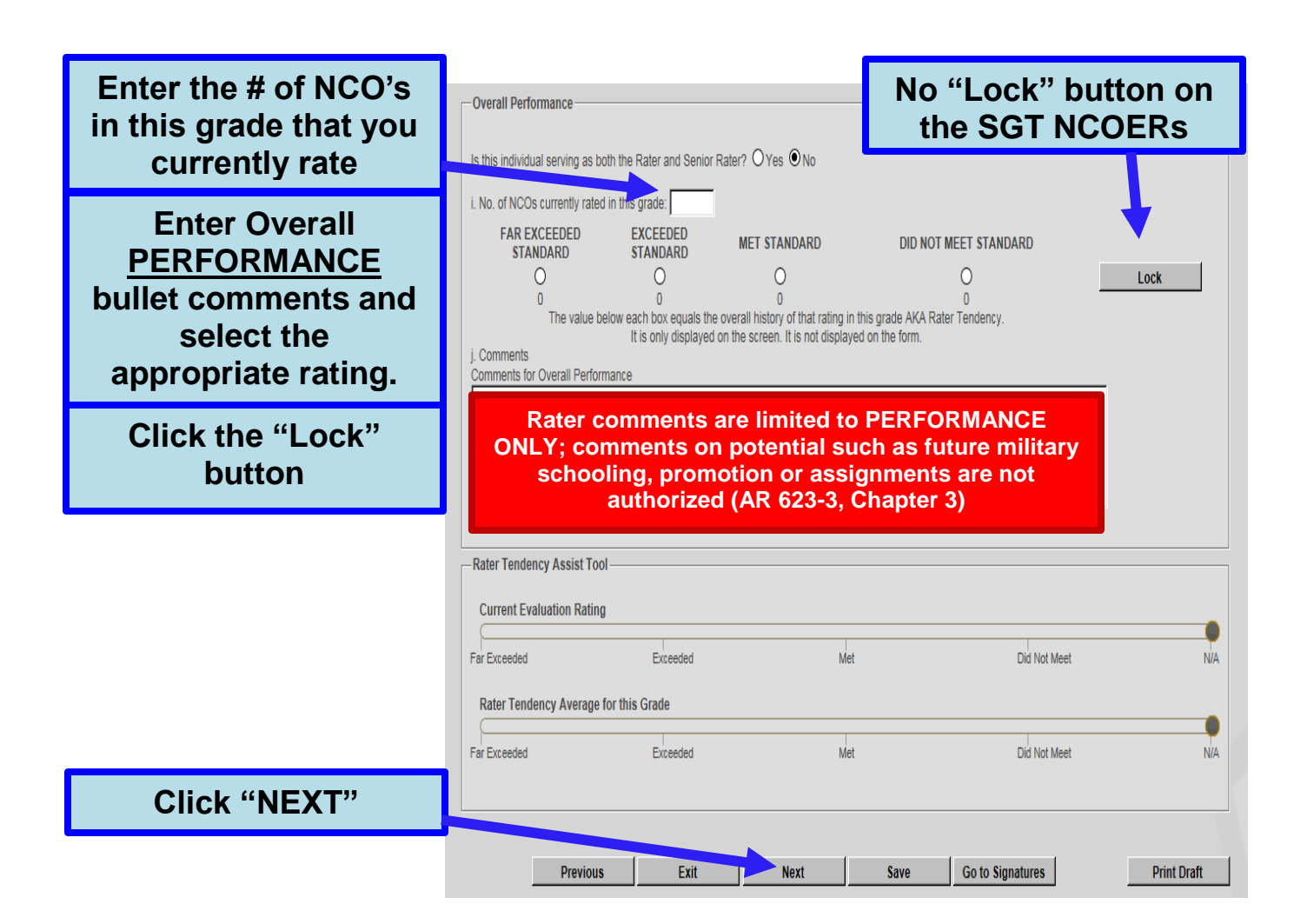

- DA PAM 623-3, Chapter 3 Rater Overall Performance
	- 1. The rater makes an assessment of the rated NCO's overall **performance** when compared with all other NCOs of the same rank the rater has previously rated or currently has in his or her rated population. This **performance** is evaluated in terms of the majority of NCOs in the rater's population. If the **performance** assessment is consistent with the majority of NCOs in that grade the rater will place an "X" in the "MET STANDARD" box. If the rated NCO's performance exceeds that of the majority of NCOs in the rater's population, the rater will place an "X" in the "EXCEEDED STANDARD" or "FAR EXCEEDED STANDARD" box. (The intent is for raters to use these two boxes when identifying the upper third of NCOs for each rank, with further stratification of the upper third of NCOs placed within the "FAR EXCEEDED STANDARD" box). If the rated NCO's **performance** is below the majority of NCOs in the rater's population for that grade and the rater believes the rated NCO should be further developed, and/or the rated NCOs **performance** has not met standards required of an Army NCO, the rater will place an "X" in the "DID NOT MEET STANDARD" box.
	- 2. An assessment of "DID NOT MEET STANDARD" in previous blocks c through h by the rater results in only an overall **performance** assessment of "MET STANDARD" or "DID NOT MEET STANDARD" able to be rendered by the rater.

3. Bullet comments are mandatory and should compare the **performance** of the rated NCO with his or her contemporaries during the evaluation period (see AR 623-3). The focus is on **performance** results achieved and the manner by which they were achieved.

The Rater can now click on the "Click Here to Sign" button on the evaluation and sign the NCOER.

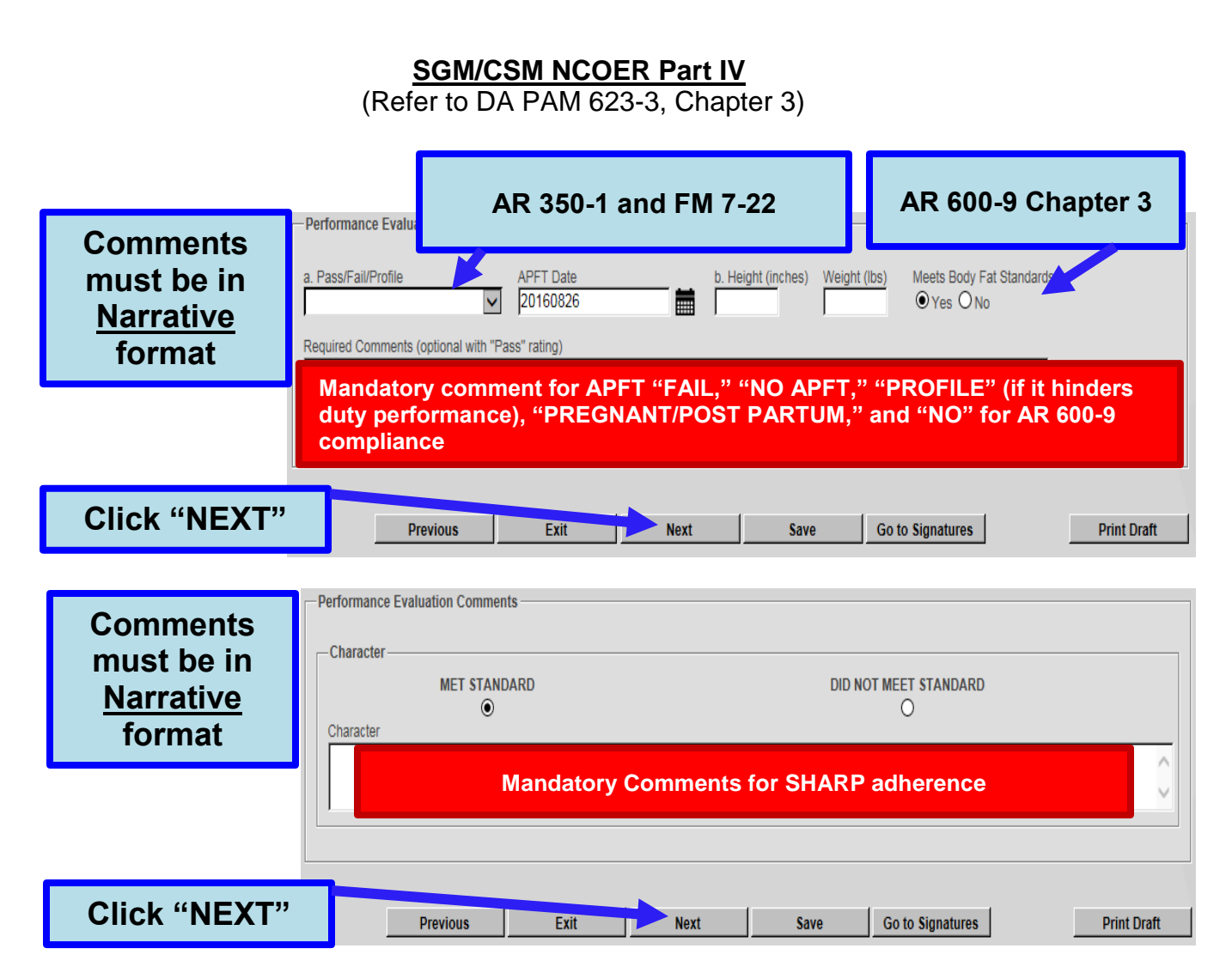

 DA PAM 623-3, Chapter 3 - In the space after the word "APFT" the rater will enter "PASS" or "FAIL" and the date (YYYYMMDD) of the most recent record APFT administered by the unit; it will be within the 12–month period prior to the "THRU" date of NCOER. However, the APFT date does not have to fall within the period covered by the NCOER. If the NCO was unable to participate in the most recent record APFT (for example, due to a profile or pregnancy), his or her status at that time will be documented appropriately. The APFT for Soldiers without profiles consists of push-ups, sit-ups, and a 2–mile run.

- DA PAM 623-3, Chapter 3 block c—Character Rating officials will comment on how well the rated NCO promoted a climate of dignity and respect and adherence to the requirements of the SHARP Program. This assessment should identify, as appropriate, any significant actions or contributions the rated NCO made toward—
	- 1. Promoting the personal and professional development of subordinates.
	- 2. Ensuring the fair, respectful treatment of unit personnel.
	- 3. Establishing a workplace and overall command climate that fosters dignity and respect for all members of the unit.
	- 4. This assessment should also identify any failures by the rated NCO to foster a climate of dignity and respect and adherence to the SHARP Program.

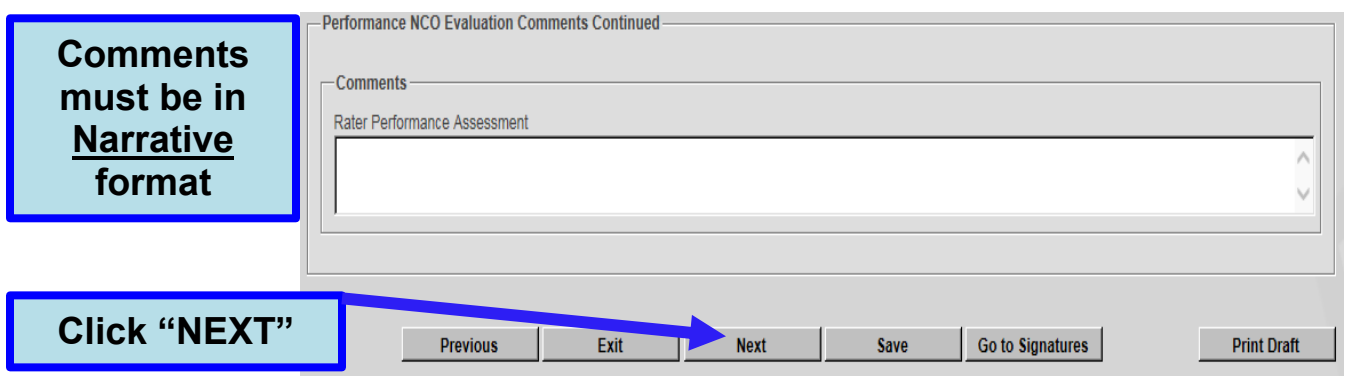

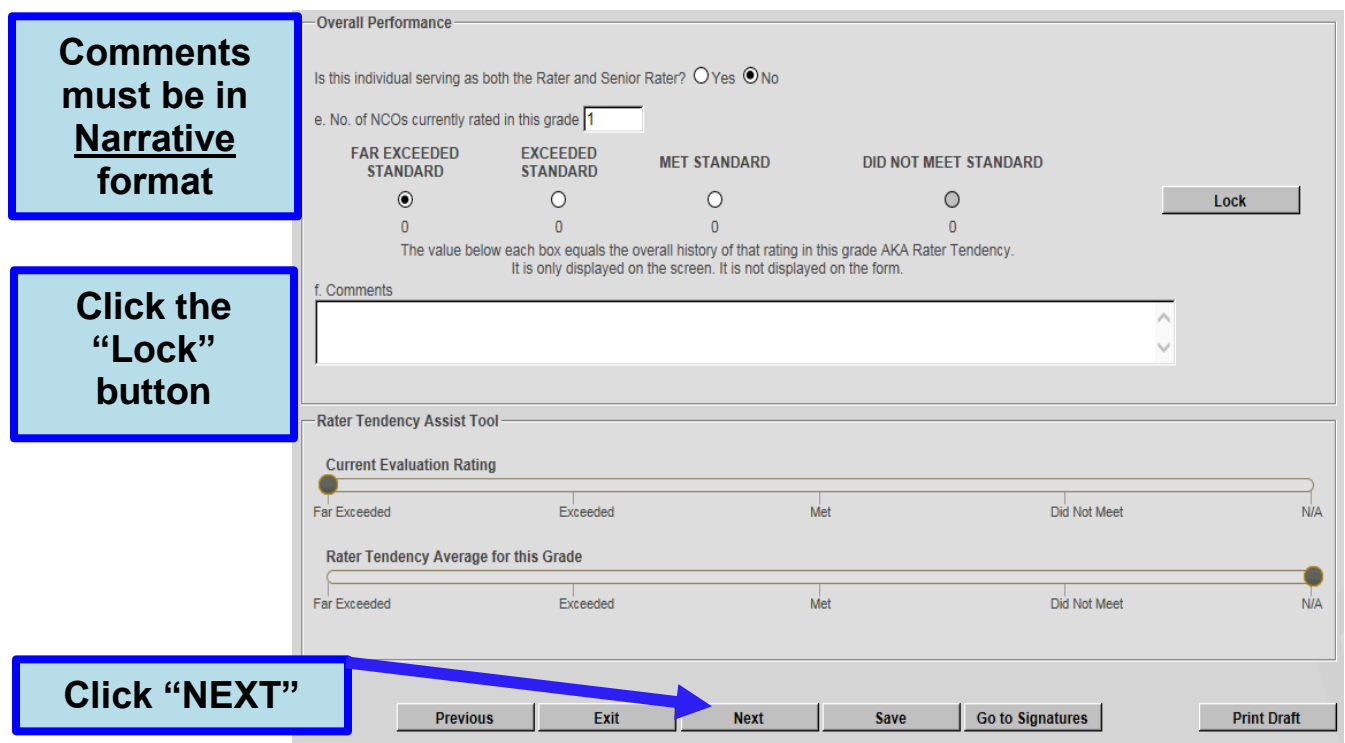

#### **The Rater can now click on the "Click Here to Sign" button on the evaluation and sign the NCOER.**

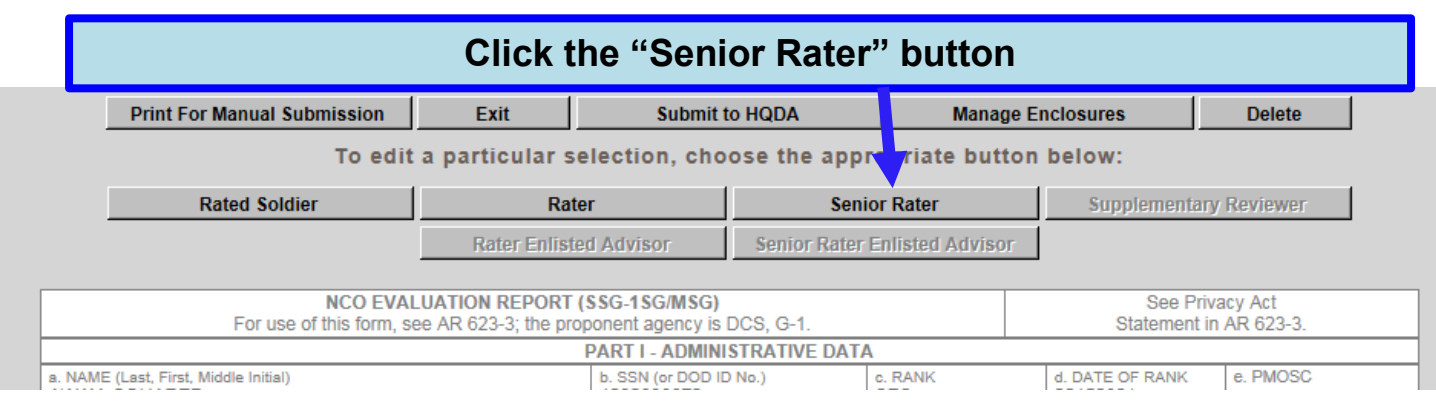

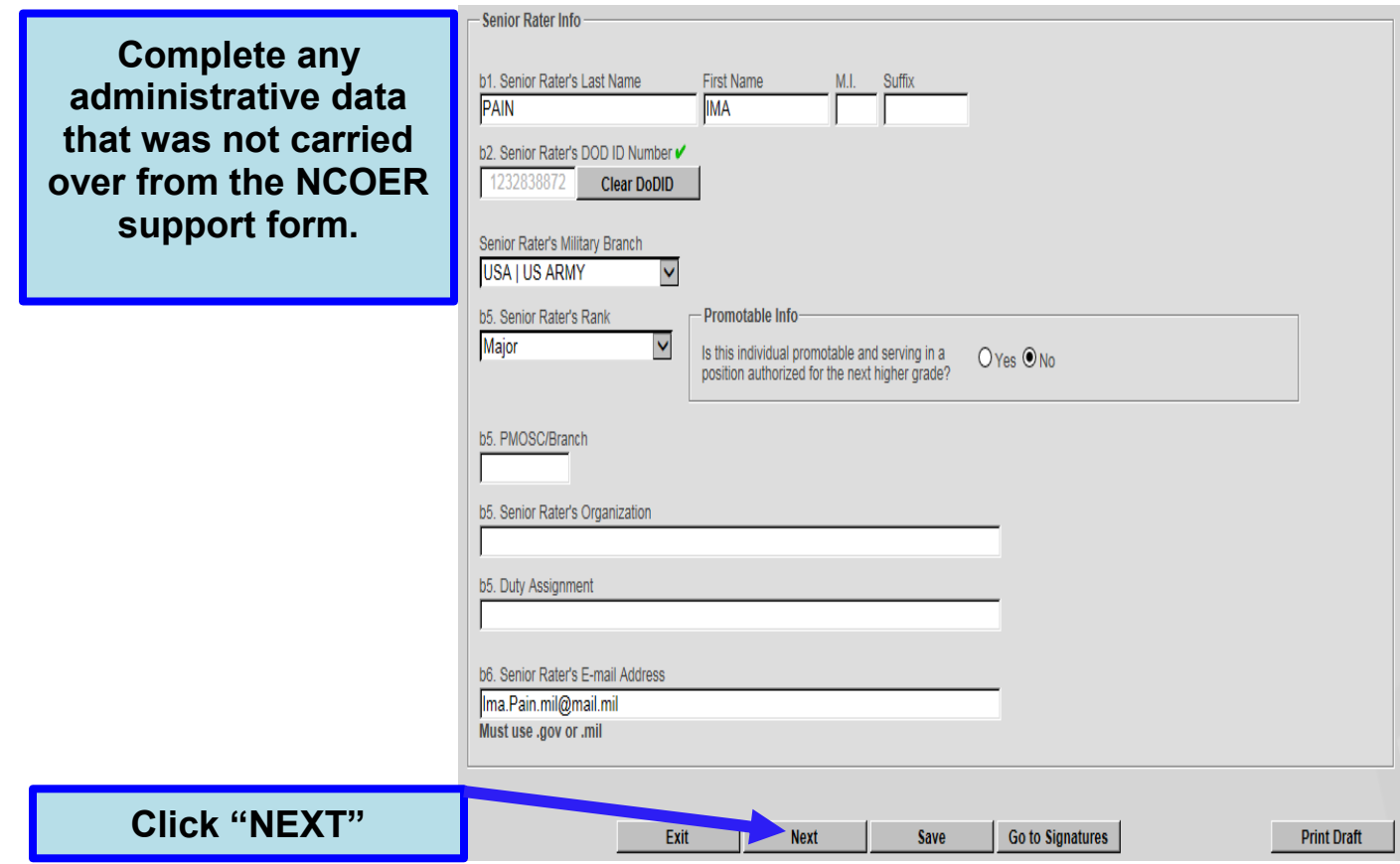

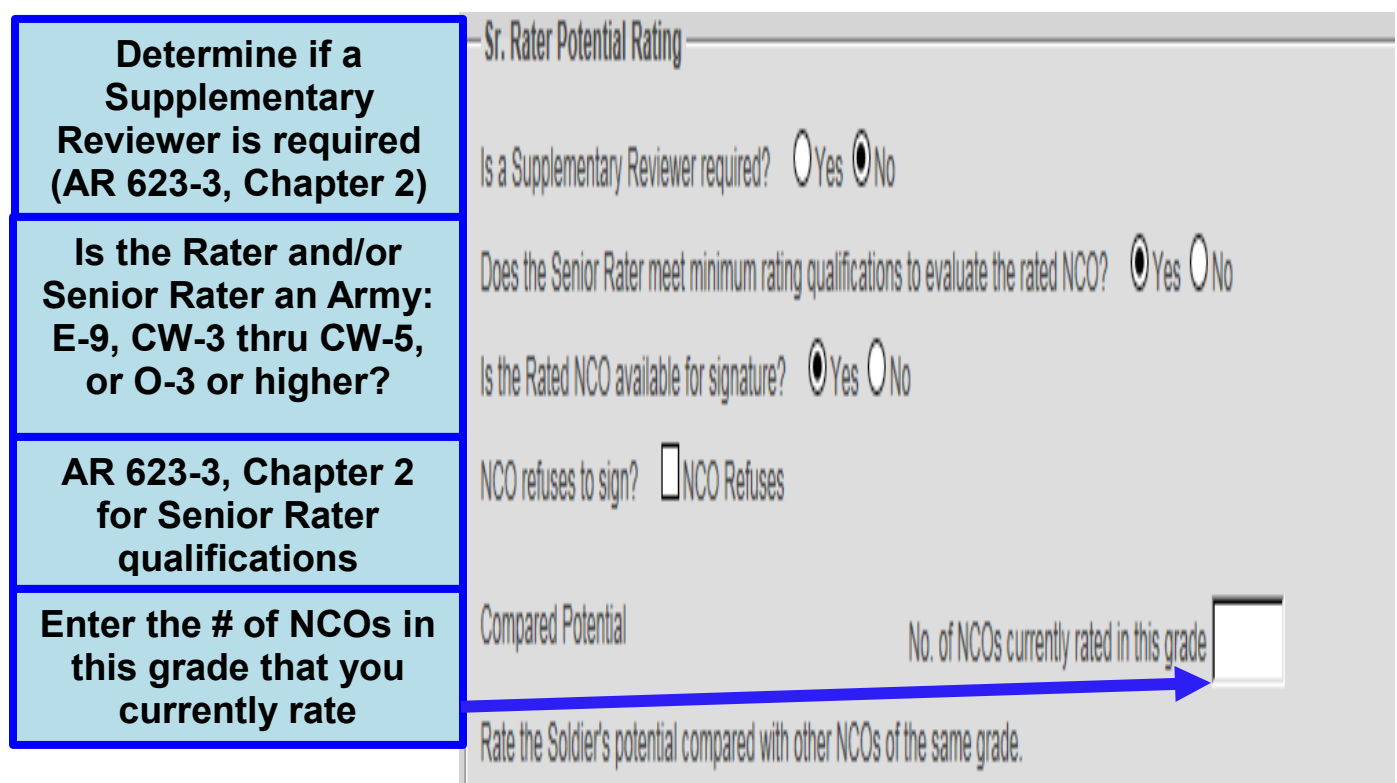

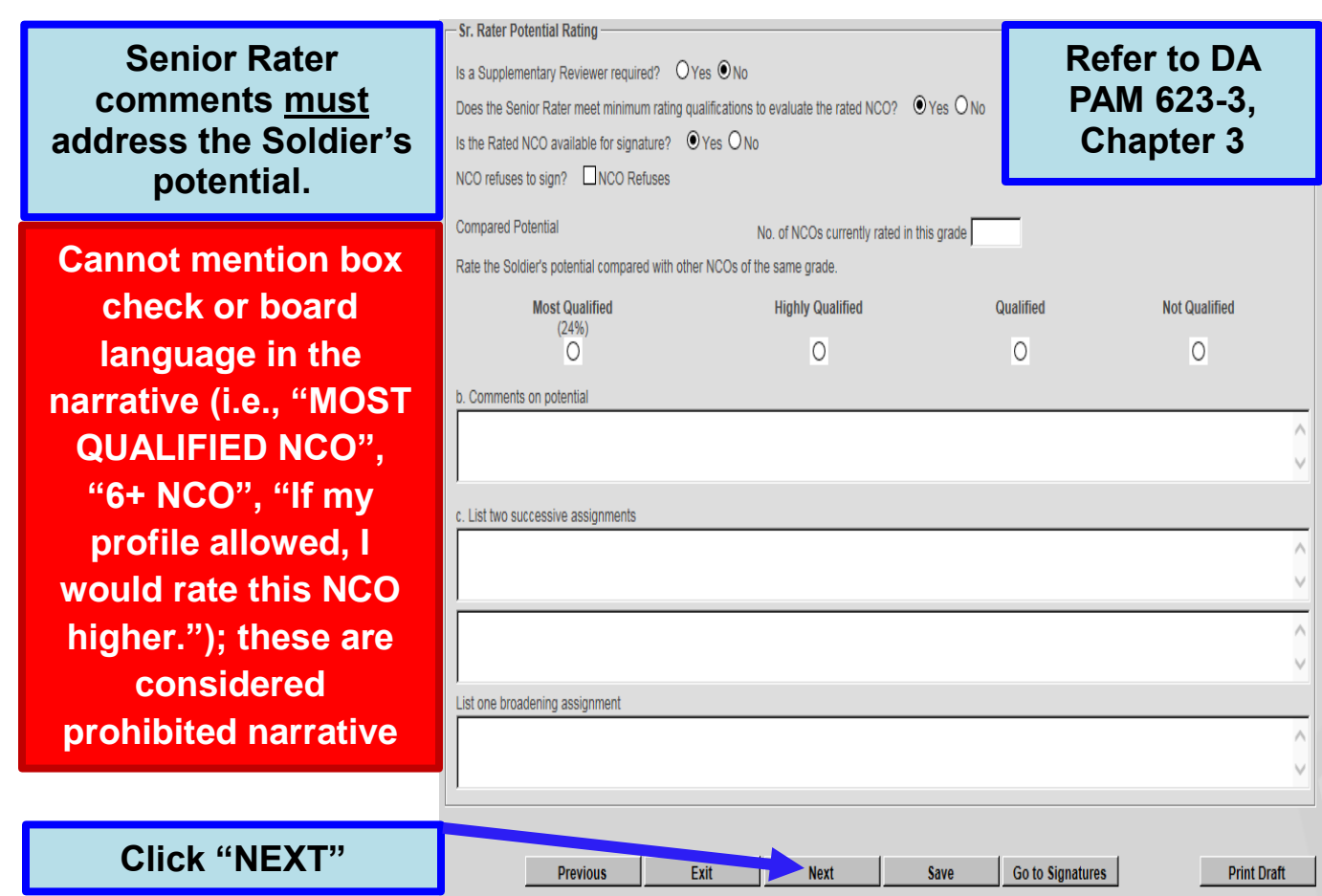

 AR 623-3, Chapter 3 - Any technique aimed at making specific words, phrases, or sentences stand out from the rest of the narrative, including, but not limited to the following: Inappropriate references to box checks (OERs and NCOERs) (for example, a senior rater may not refer to the box check that would have been given to a rated officer or NCO if his or her profile supported it, or characterization of the rated officer or NCO as a "top box", "MOST QUALIFIED",). Specific selection board-type language. Examples of this include, "definitely a 6+ Soldier".

**The Senior Rater can now click on the "Click Here to Sign" button on the evaluation and sign the NCOER.**

**The Rater Soldier can now click on the "Click Here to Sign" button on the evaluation and sign the NCOER.**

**If a Supplementary Reviewer is not required (AR 623-3, Chapter 2), the evaluation can now be submitted to HQDA for processing.**

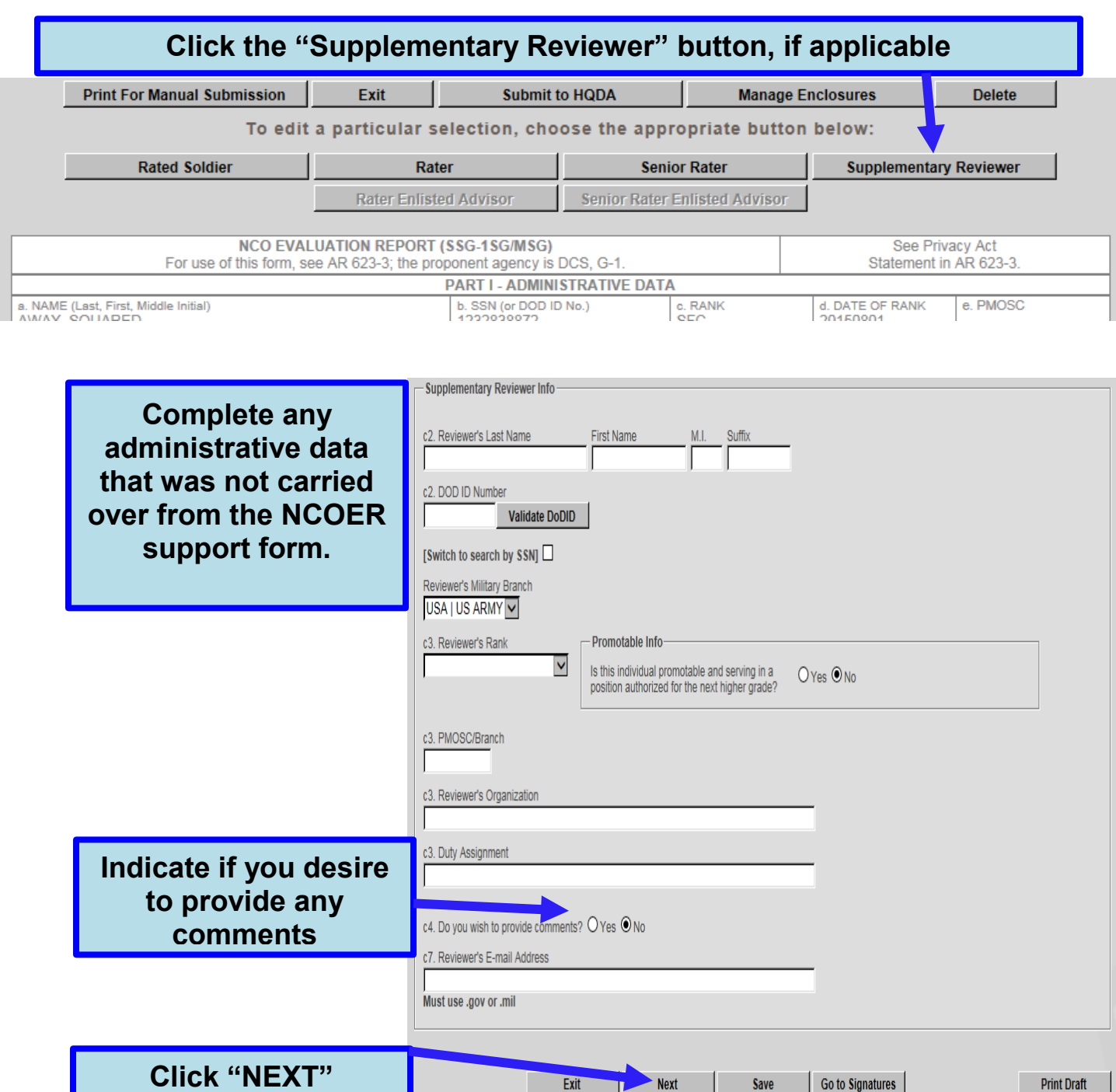

**The Supplementary Review can now click on the "Click Here to Sign" button on the evaluation and sign the NCOER.**

**The evaluation can now be submitted to HQDA for processing**

#### Creation of an OER Support Form and corresponding OER

## **Creating an OER Support form**

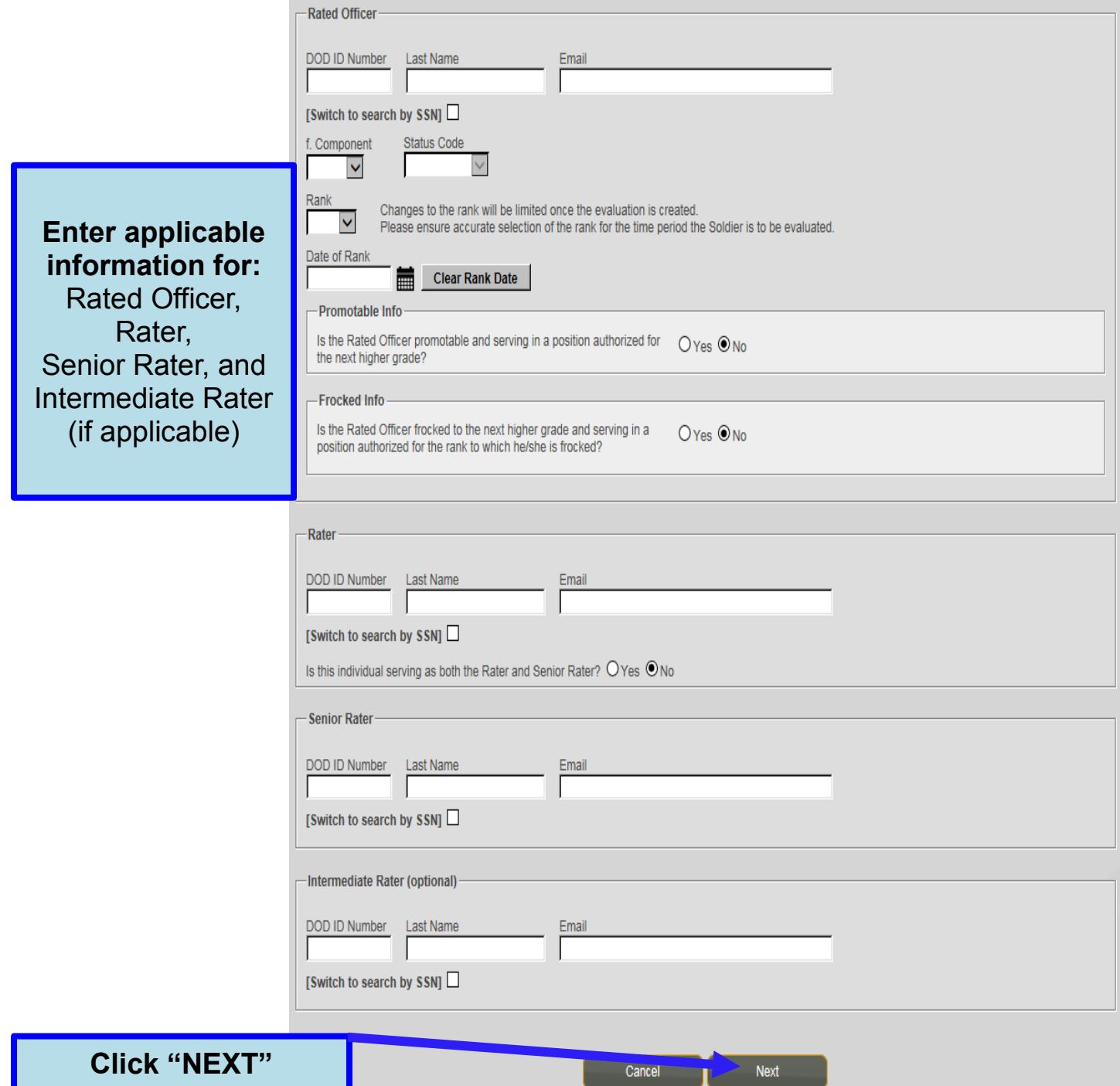

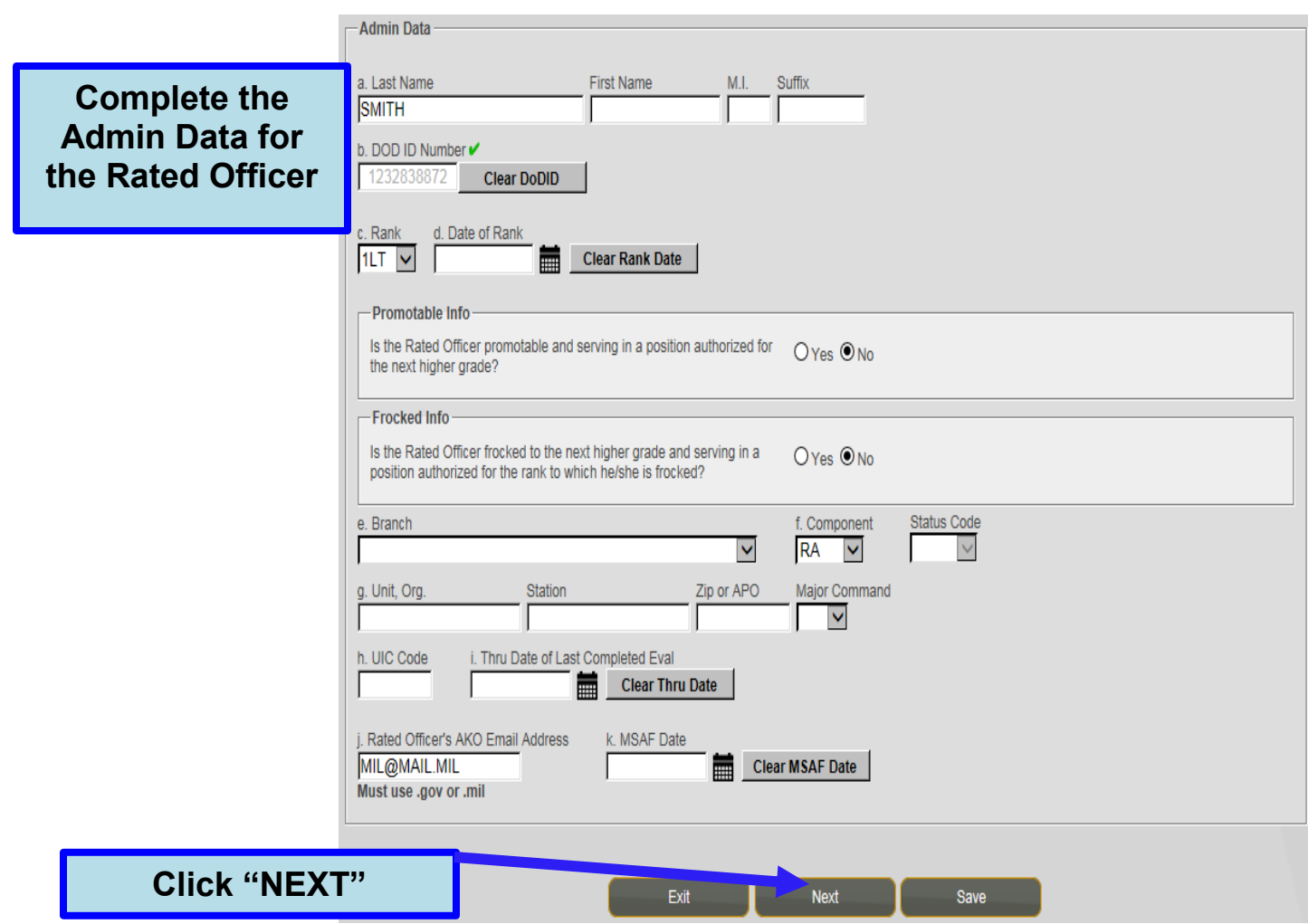

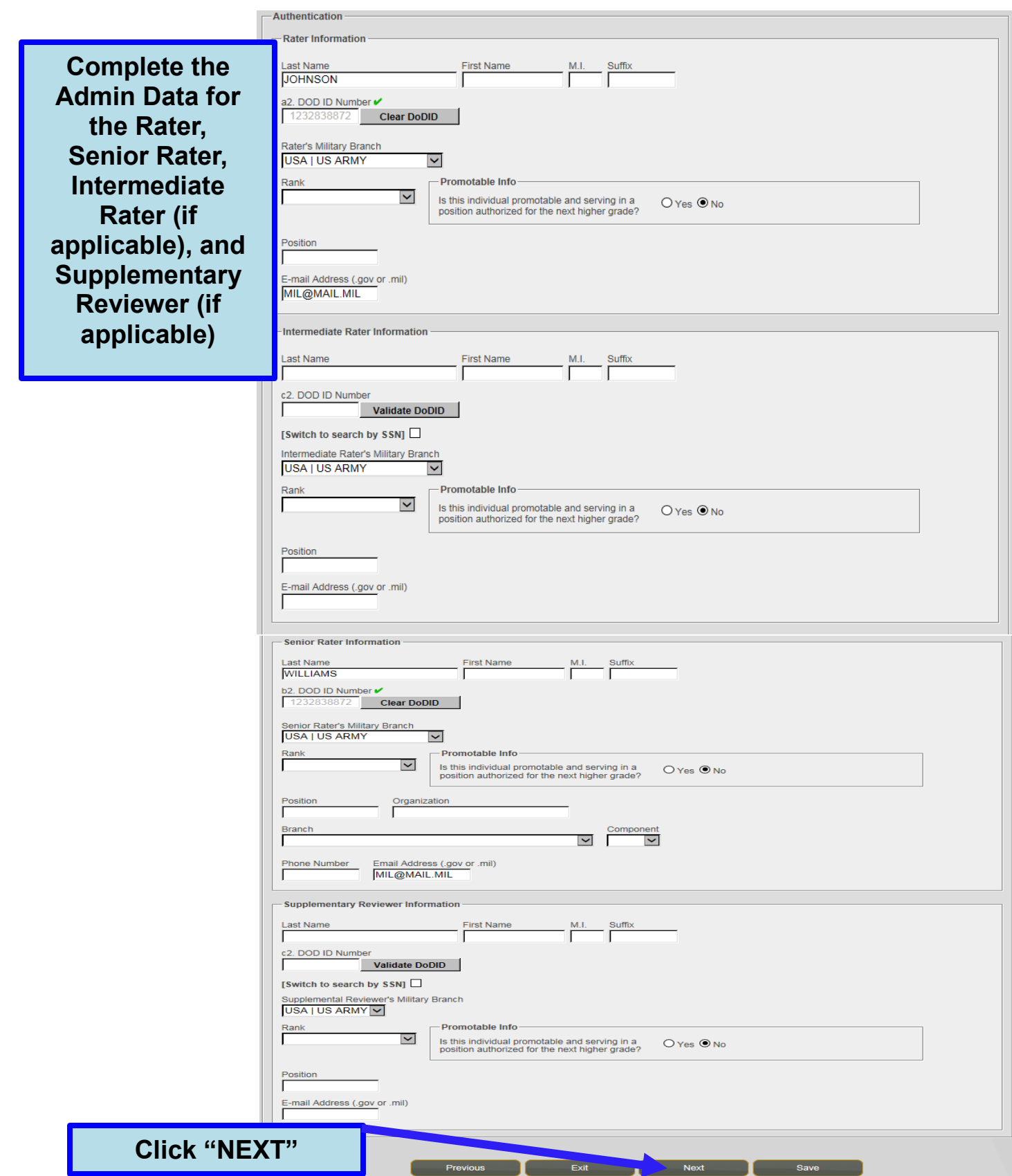

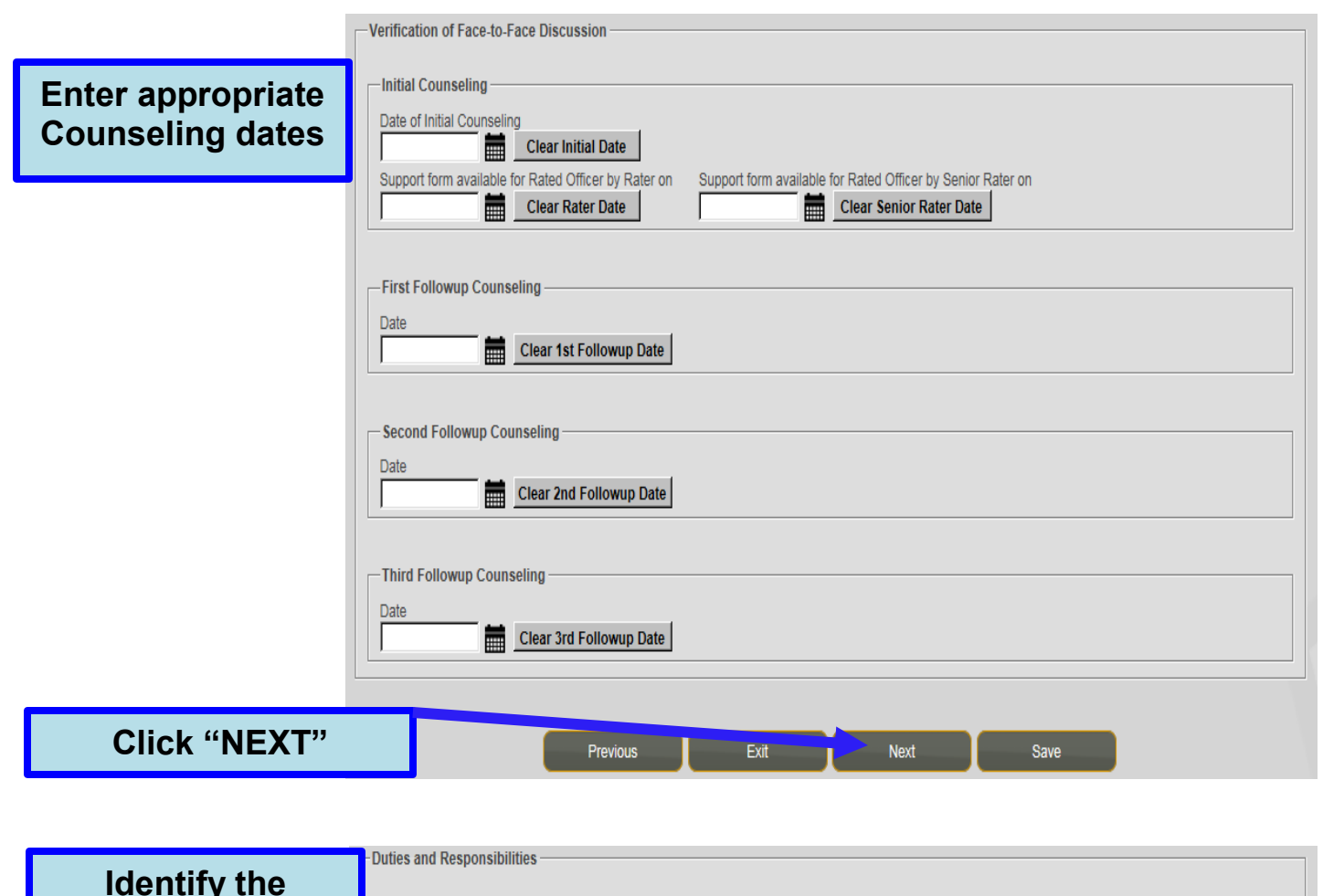

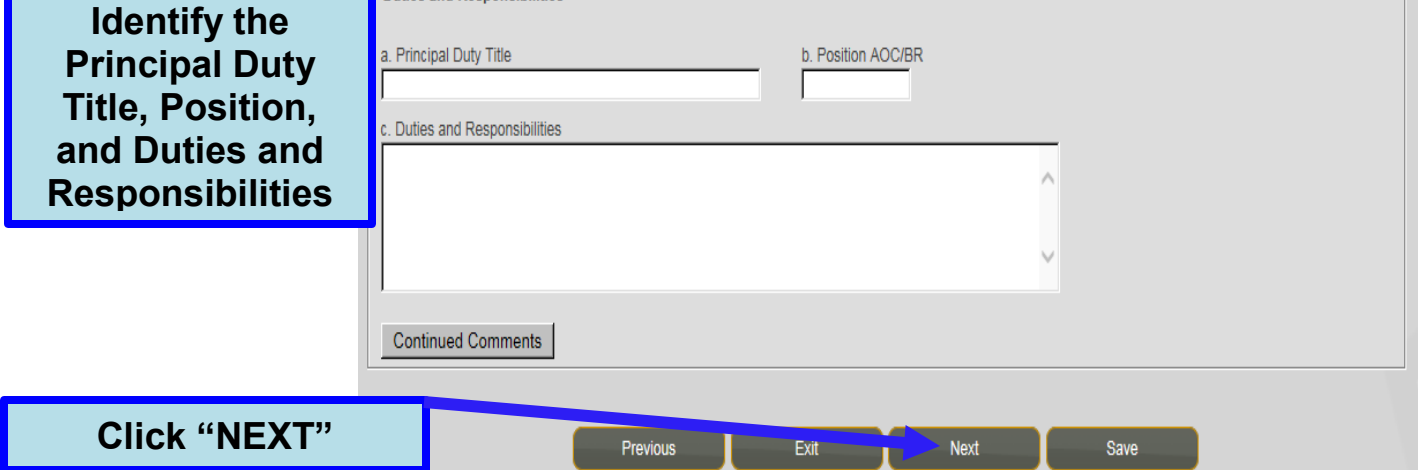

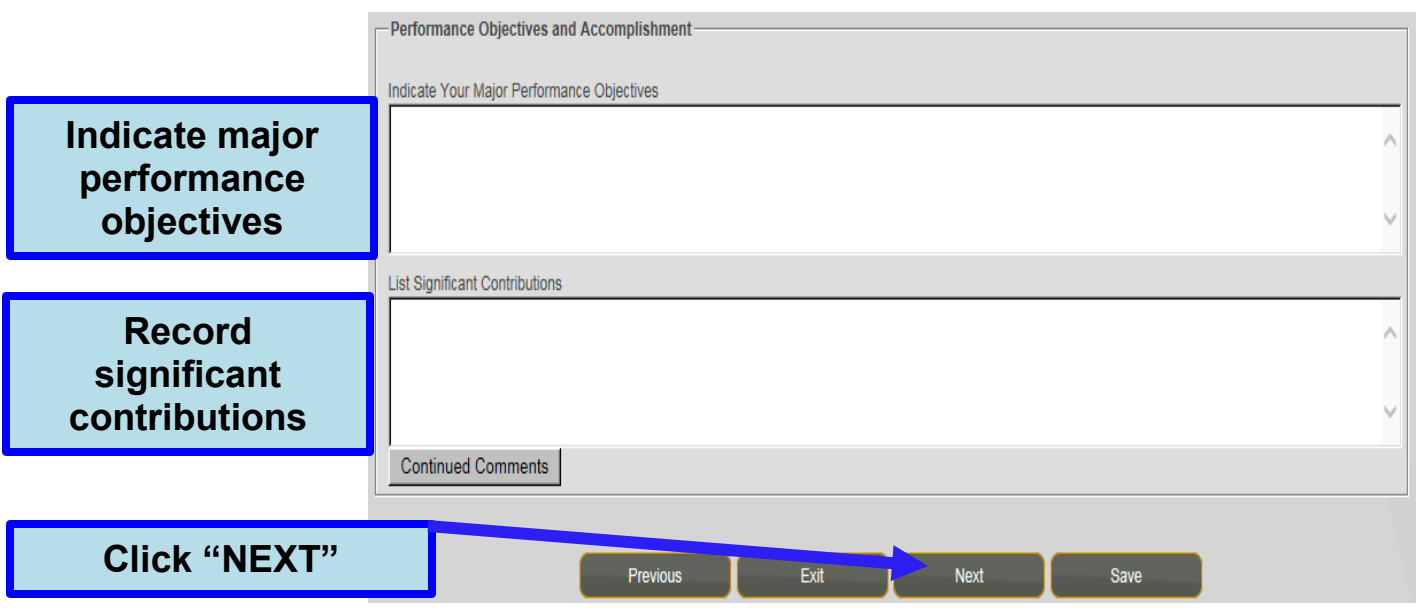

**Repeat the above step for Part V, A - F**

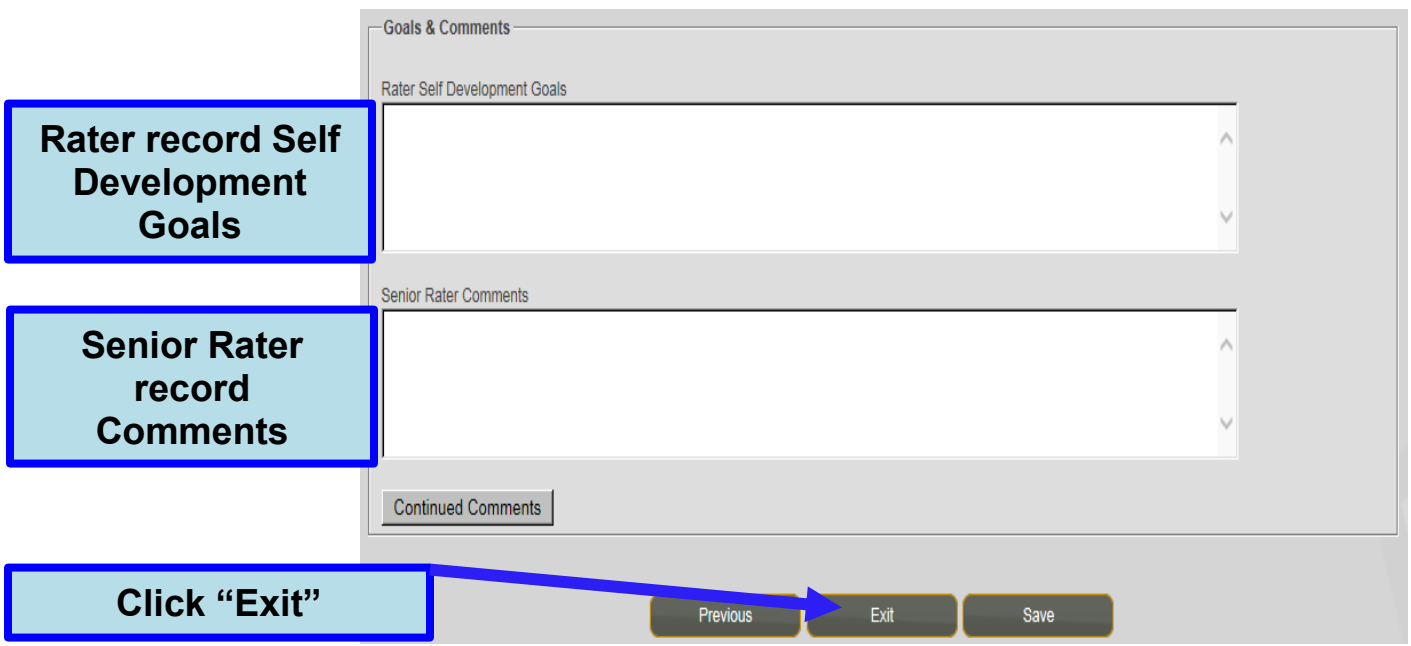

#### **Creating an OER**

\*Failing to comply with the error messages generated within EES could result in the inability to sign the evaluation or result in the evaluation being returned for corrections.

#### **Select the "Create OER" button on the top of the OER support form**  Edit **Create OER Manage Enclosures Delete** Exit **OFFICER EVALUATION REPORT SUPPORT FORM** See Privacy Act Statement in AR 623-3 For use of this form, see AR 623-3 the proponent agency is DCS, G-1 **PART I - ADMINISTRATIVE DATA (Rated Officer)** a. NAME (Last, First, Middle Initial) b. SSN (or DOD c. GRADE/RANK d. DATE OF RANK (YYYYMMDD) e. BRANCH f. COMP Status Code **SMITH** ID No.) 1LT 1232838872 g. UNIT, ORG., STATION, ZIP CODE OR APO, MAJOR COMMAND h. UIC CODE I. THRU DATE OF LAST COMPLETED EVAL

## **Select the "Rated Soldier" button**

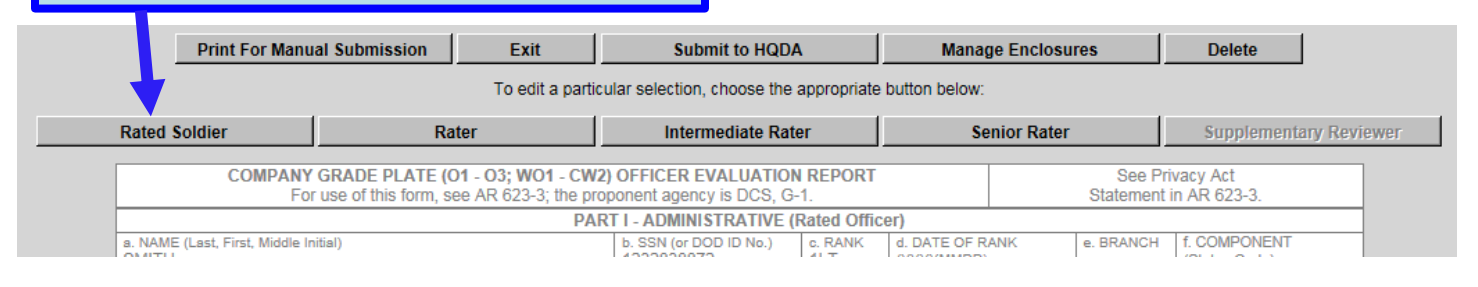

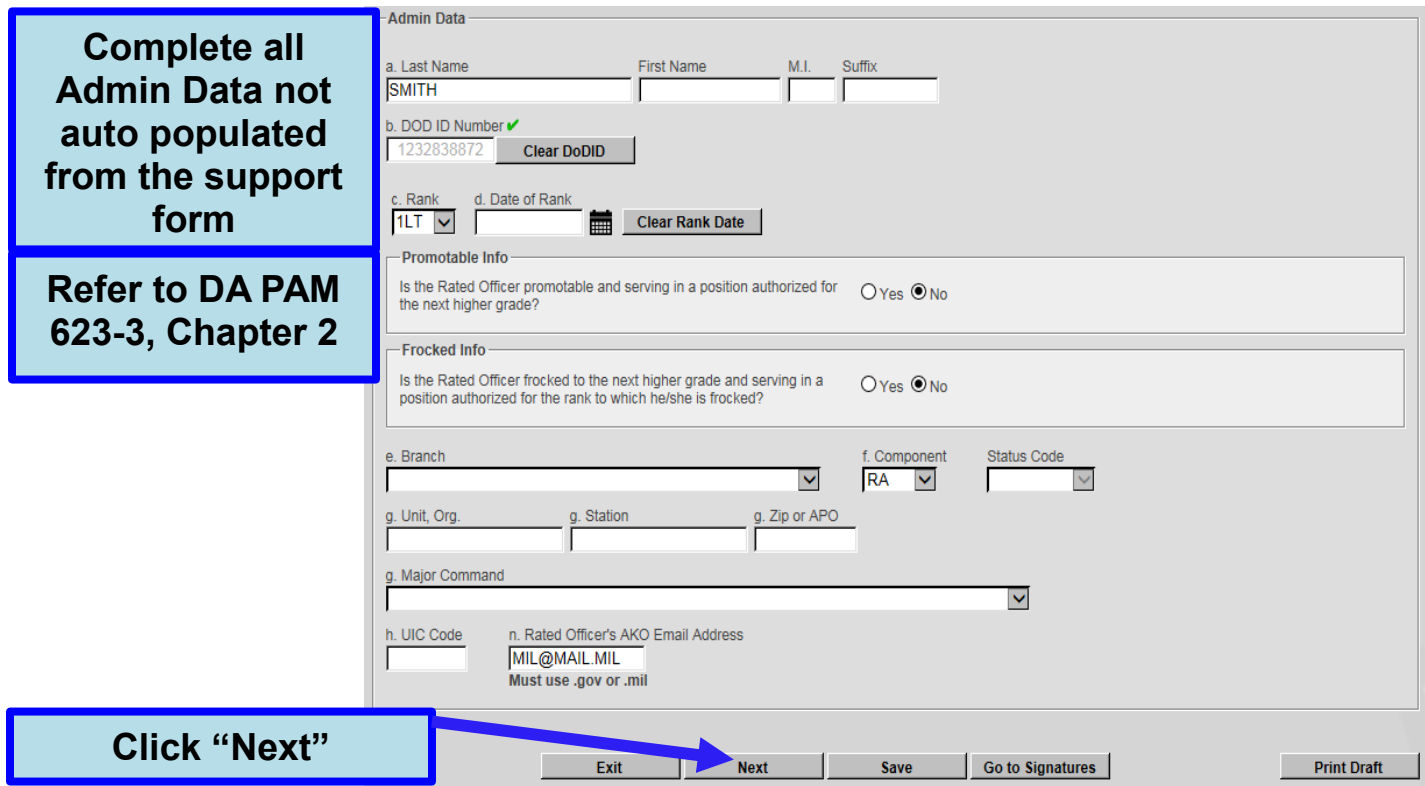

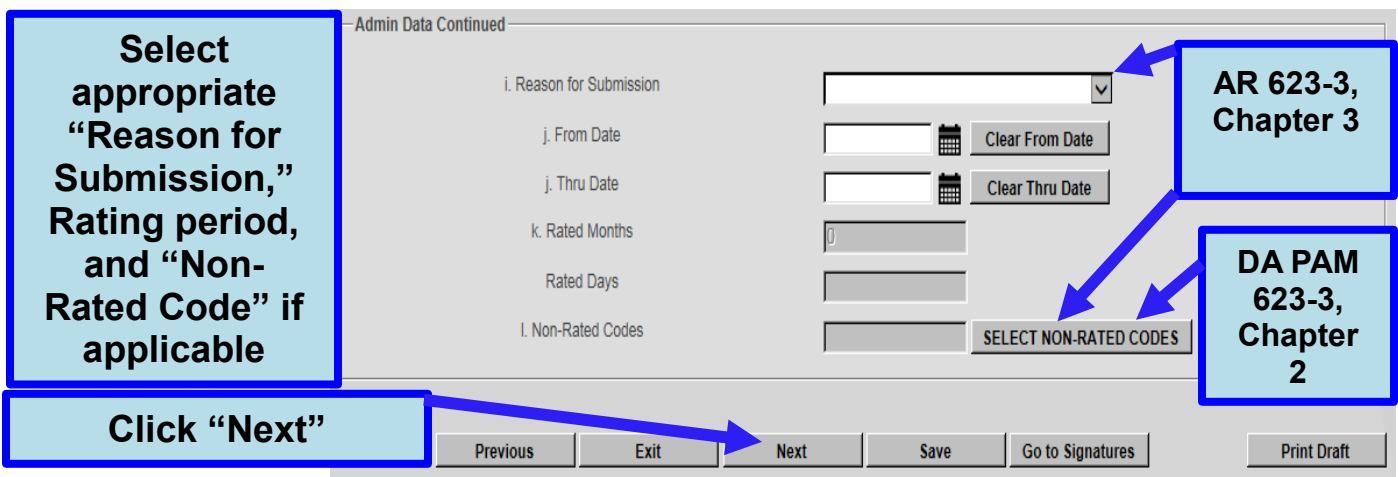

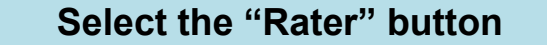

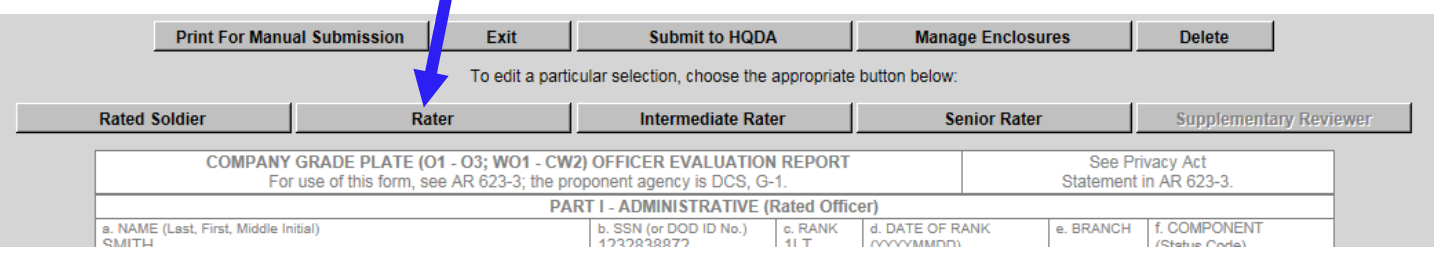

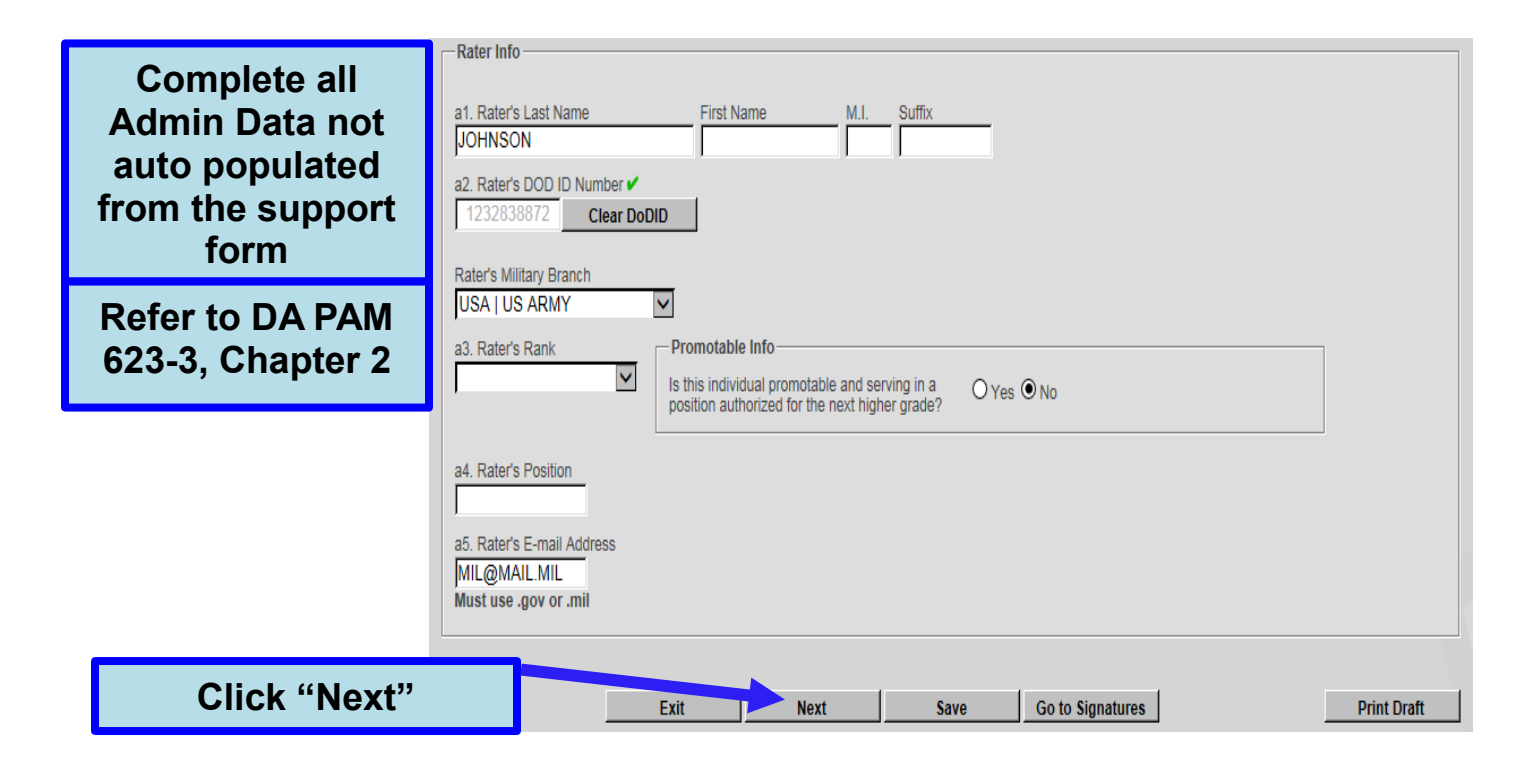

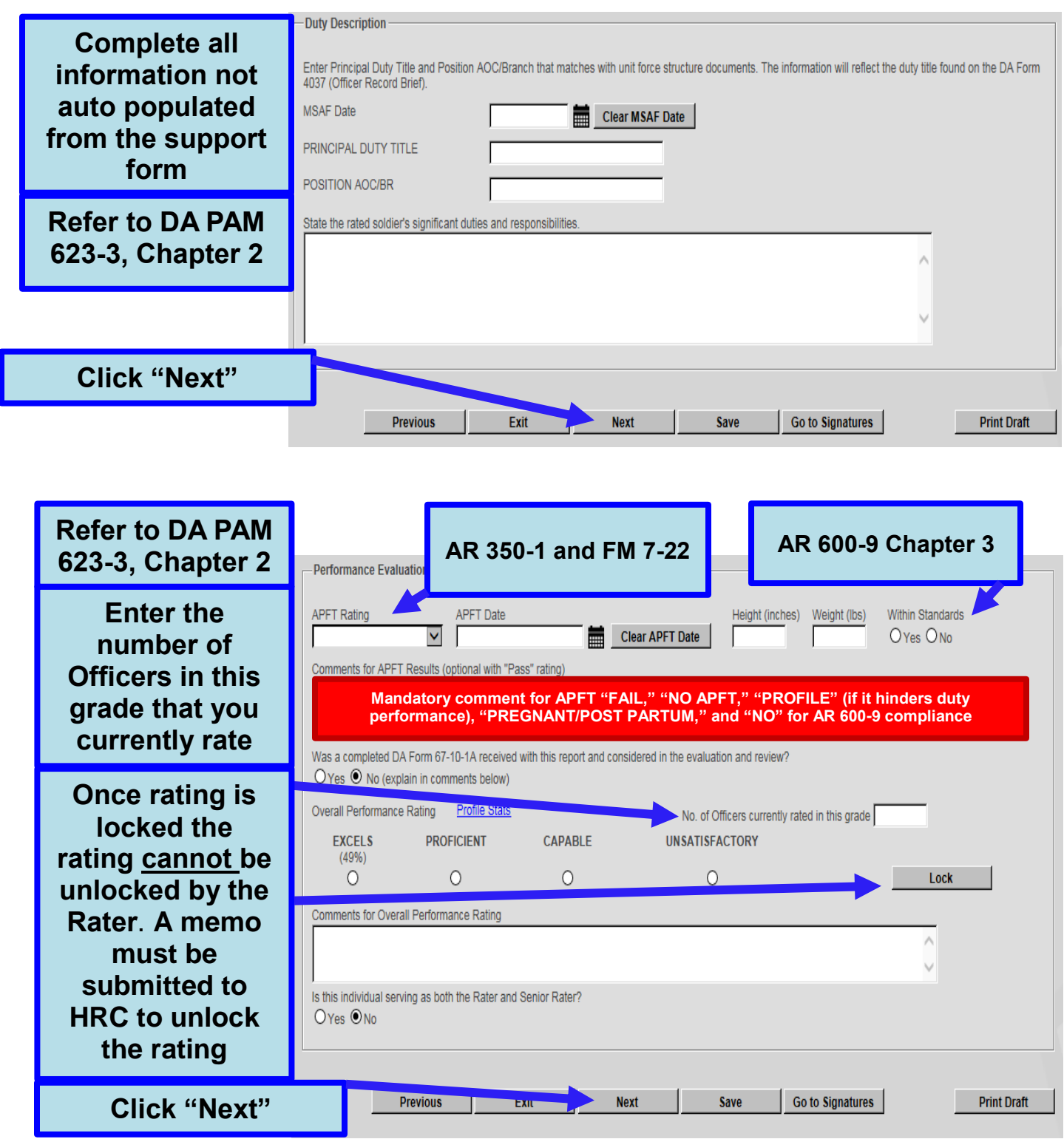

 DA PAM 623-3, Chapter 2 - In the space after the word "APFT" the rater will enter "PASS" or "FAIL" and the date (YYYYMMDD) of the most recent record APFT administered by the unit; it will be within the 12–month period prior to the "THRU" date of the DA Form 67-10-1. However,

the APFT date does not have to fall within the period covered by the DA Form 67-10-1. If the rated officer was unable to participate in the most recent record APFT (for example, due to a profile or pregnancy), his or her status at that time will be documented appropriately. The APFT for Soldiers without profiles consists of push-ups, sit-ups, and a 2–mile run.

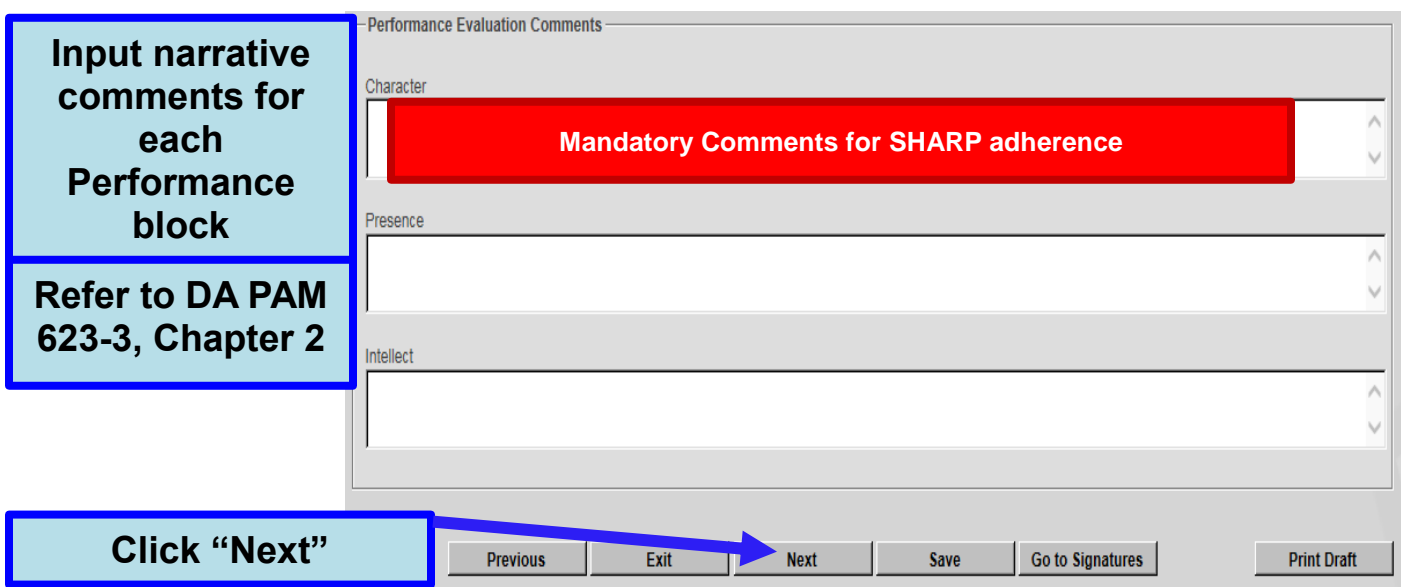

- DA PAM 623-3, Chapter 2 block c—Character Rating officials will comment on how well the rated officer promoted a climate of dignity and respect and adherence to the requirements of the SHARP Program. This assessment should identify, as appropriate, any significant actions or contributions the rated officer made toward—
	- 1. Promoting the personal and professional development of subordinates.
	- 2. Ensuring the fair, respectful treatment of unit personnel.
	- 3. Establishing a workplace and overall command climate that fosters dignity and respect for all members of the unit.
	- 4. This assessment should also identify any failures by the rated officer to foster a climate of dignity and respect and adherence to the SHARP Program.

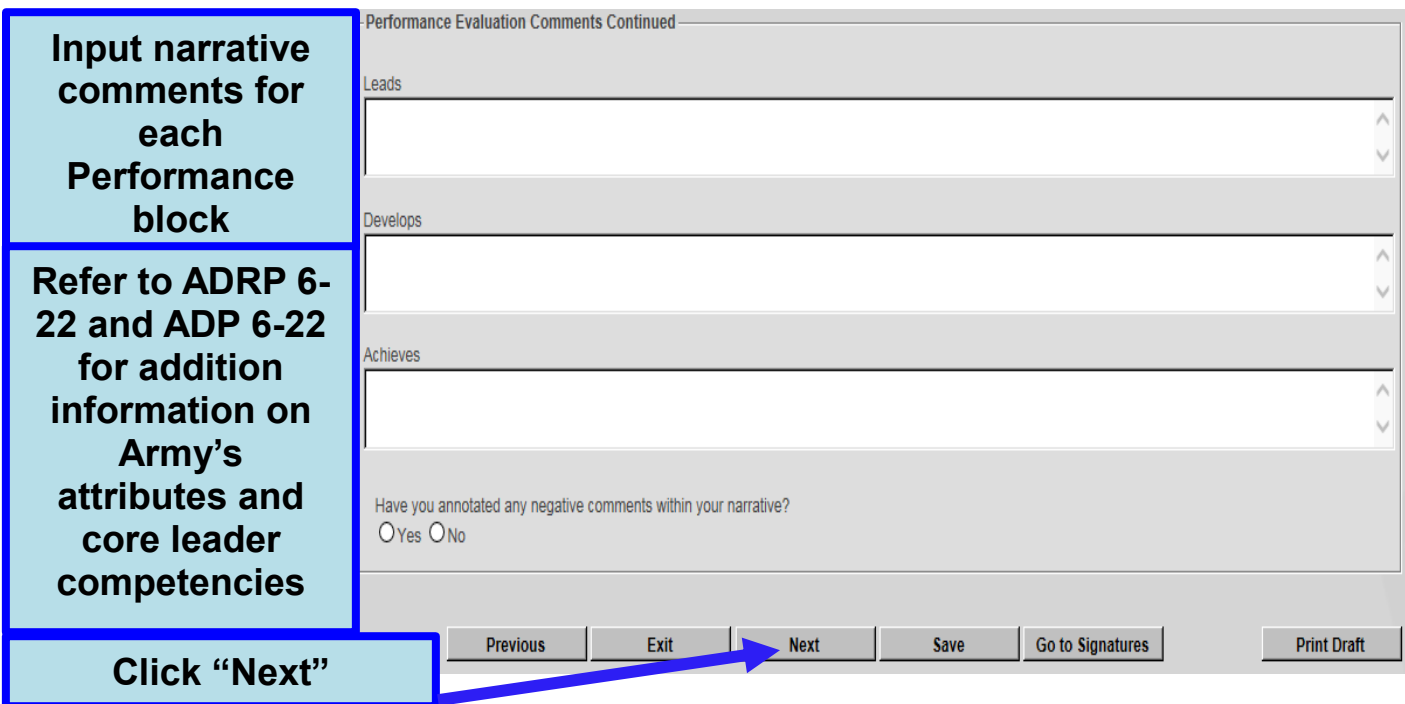

**The Rater can now click on the "Click Here to Sign" button on the evaluation and sign the OER.**

# **Select the "Senior Rater" button**

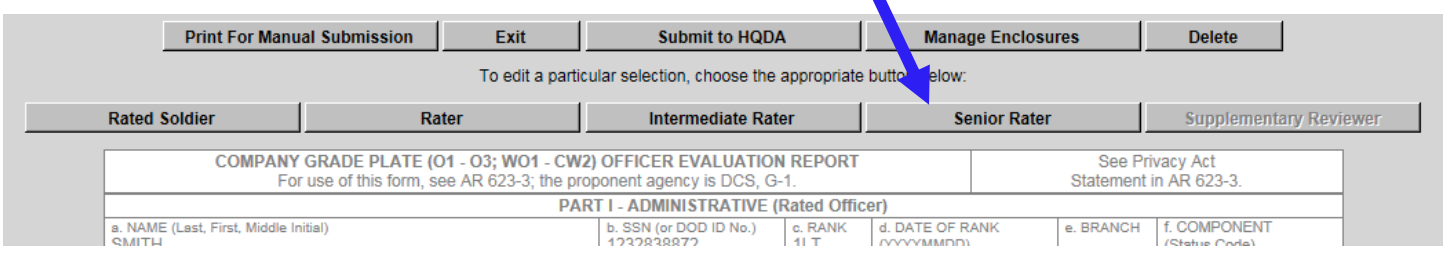

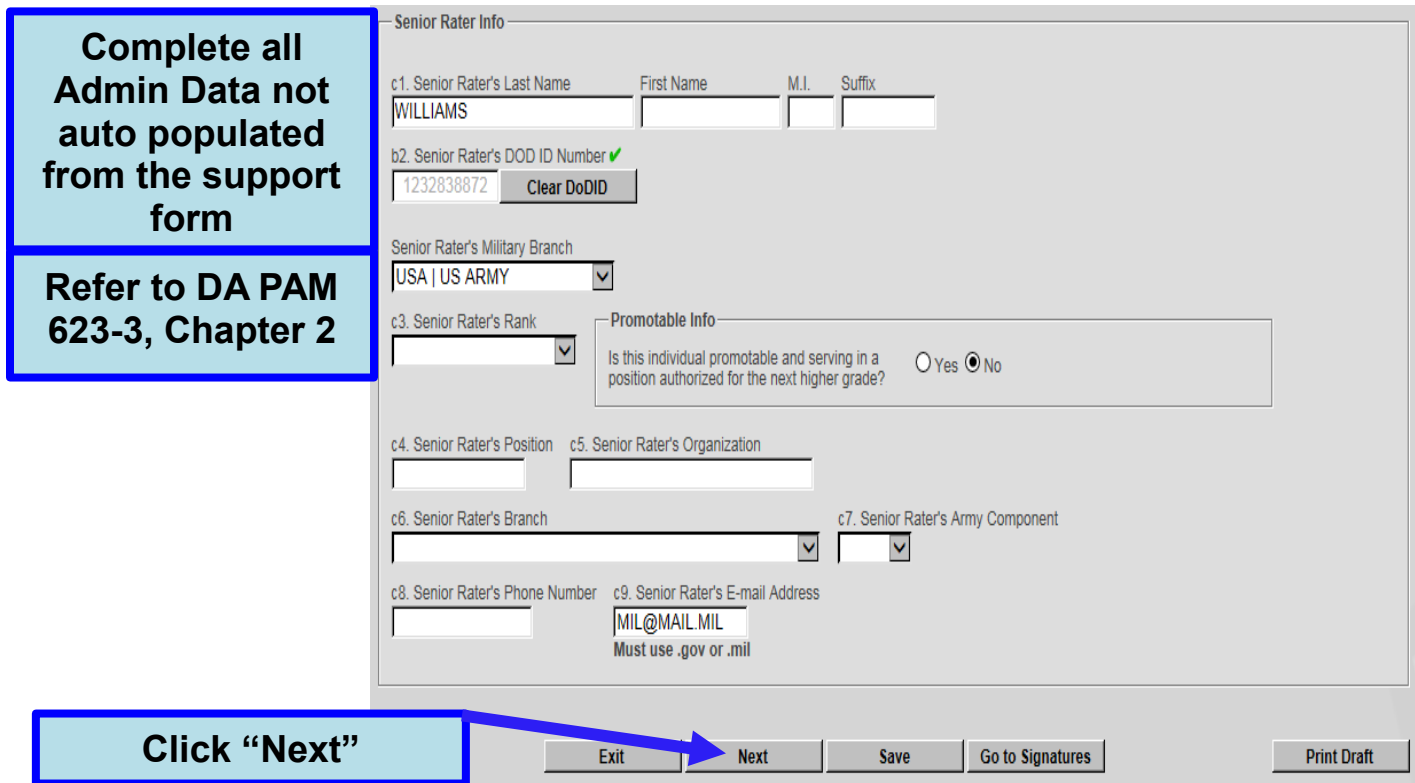

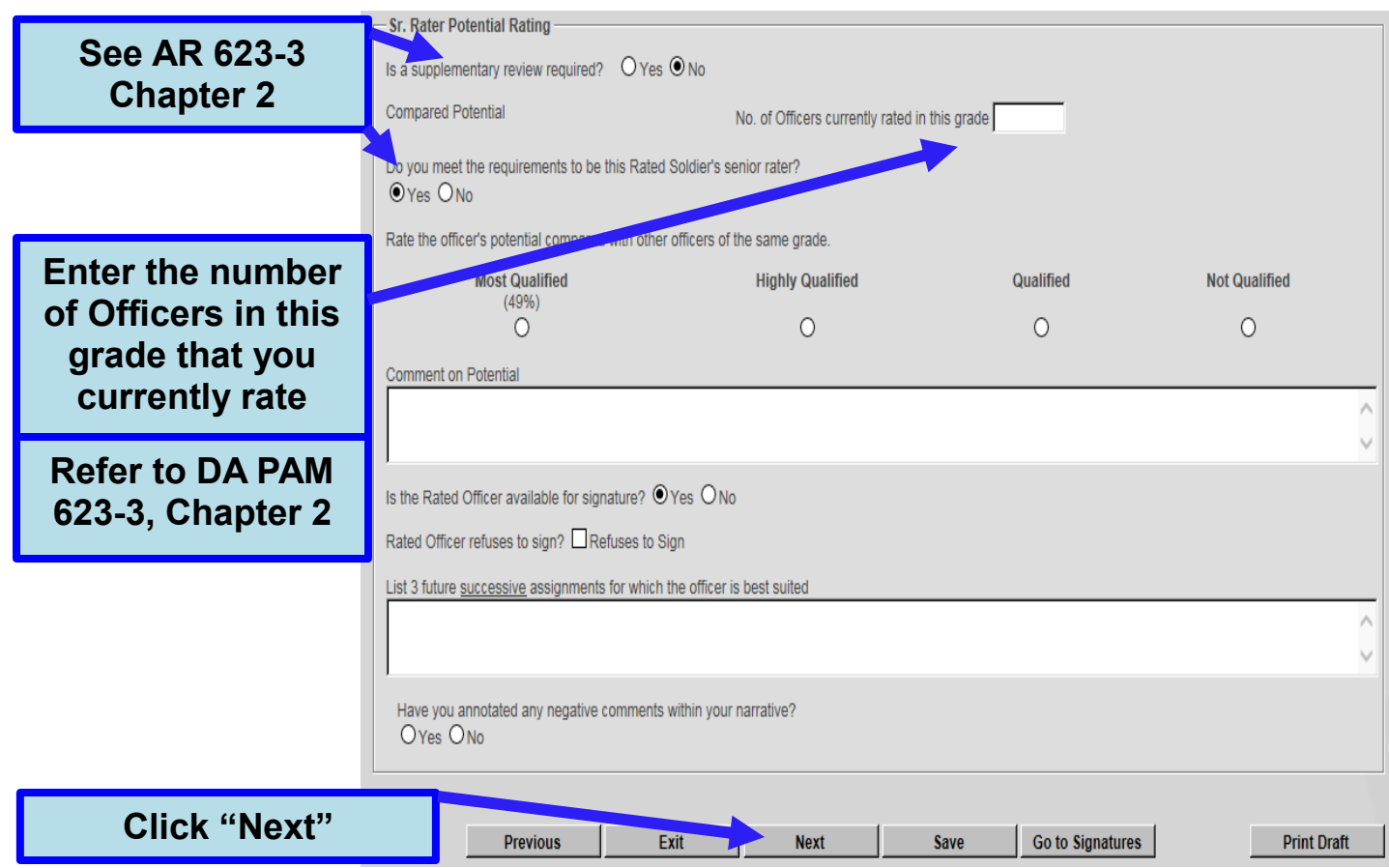

**The Senior Rater can now click on the "Click Here to Sign" button on the evaluation and sign the OER.**

**If there is no Intermediate rater and/or Supplementary Reviewer, the OER can now be signed by the Rated Officer and submitted to HQDA.**

## **EES TOOLS**

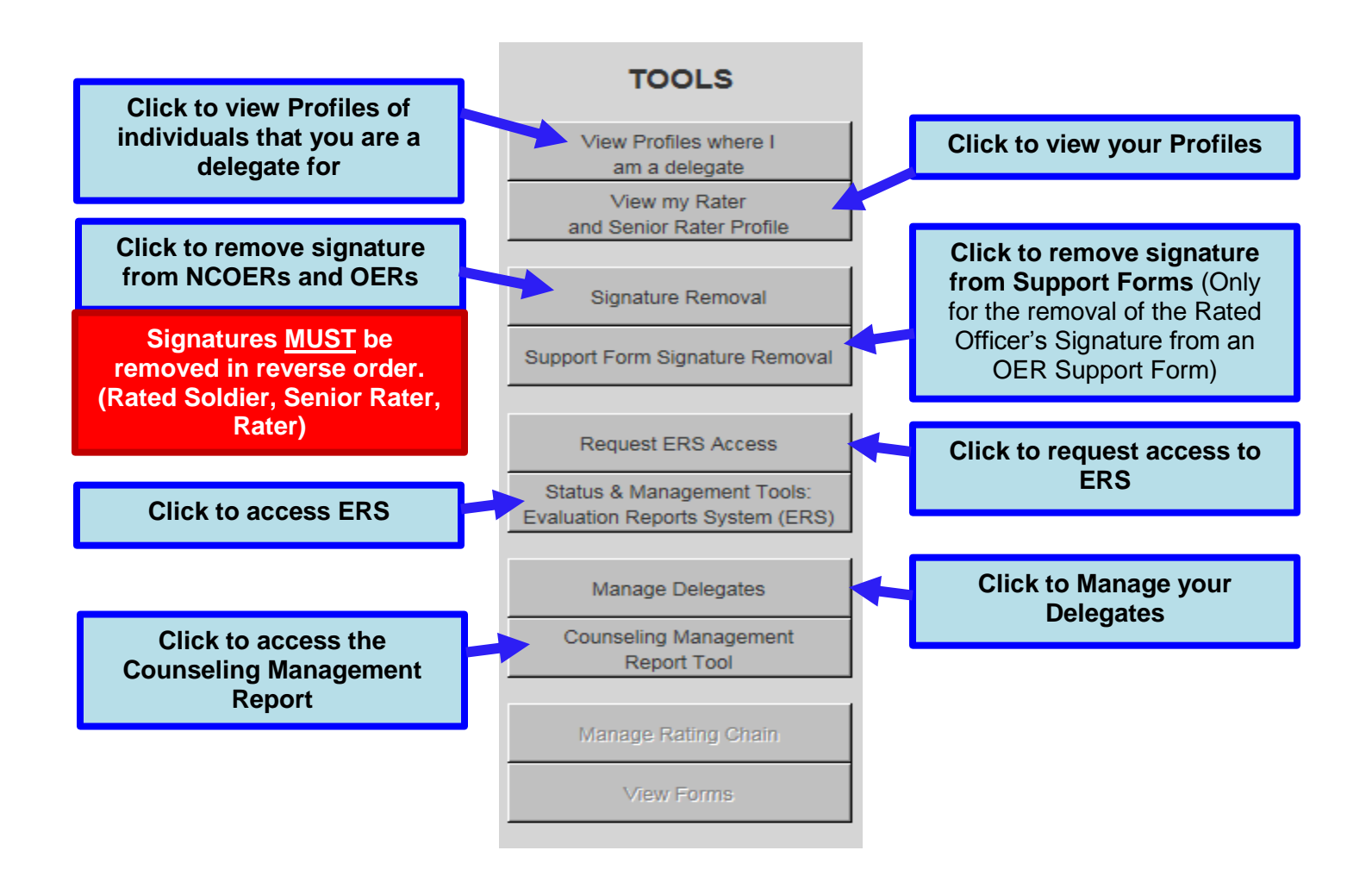

- **Signatures must be removed in reverse order (Supplementary Reviewer, Rated Soldier, Senior Rater, and then Rater). Failure to remove signatures in reverse order will result in locking individuals out of the report**.
- **If signatures are removed in the incorrect order, have all individuals re-sign the evaluation and then remove signatures in the proper sequence.**

#### **View Profiles where I am a delegate**

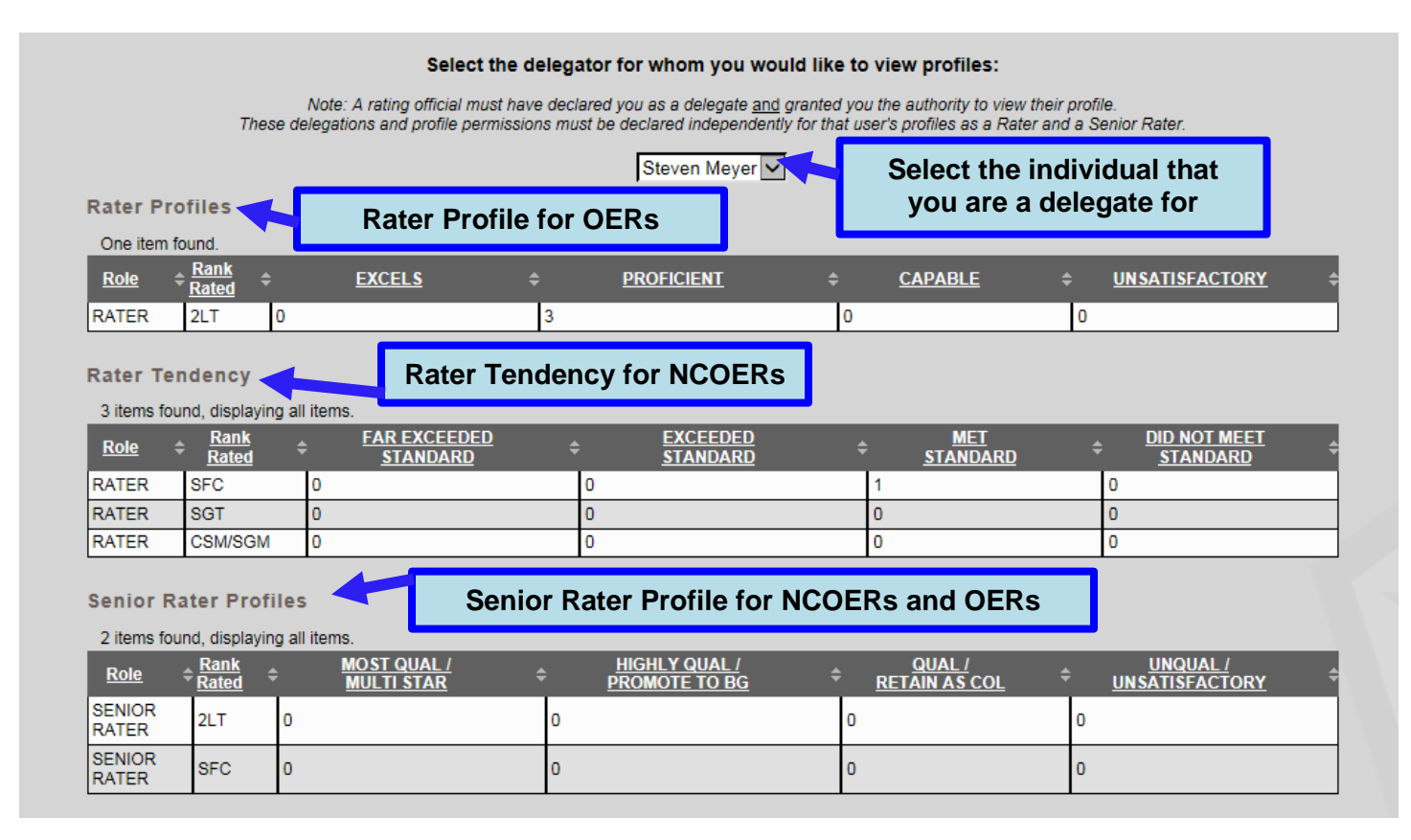

### **View my Rater and Senior Rater Profile**

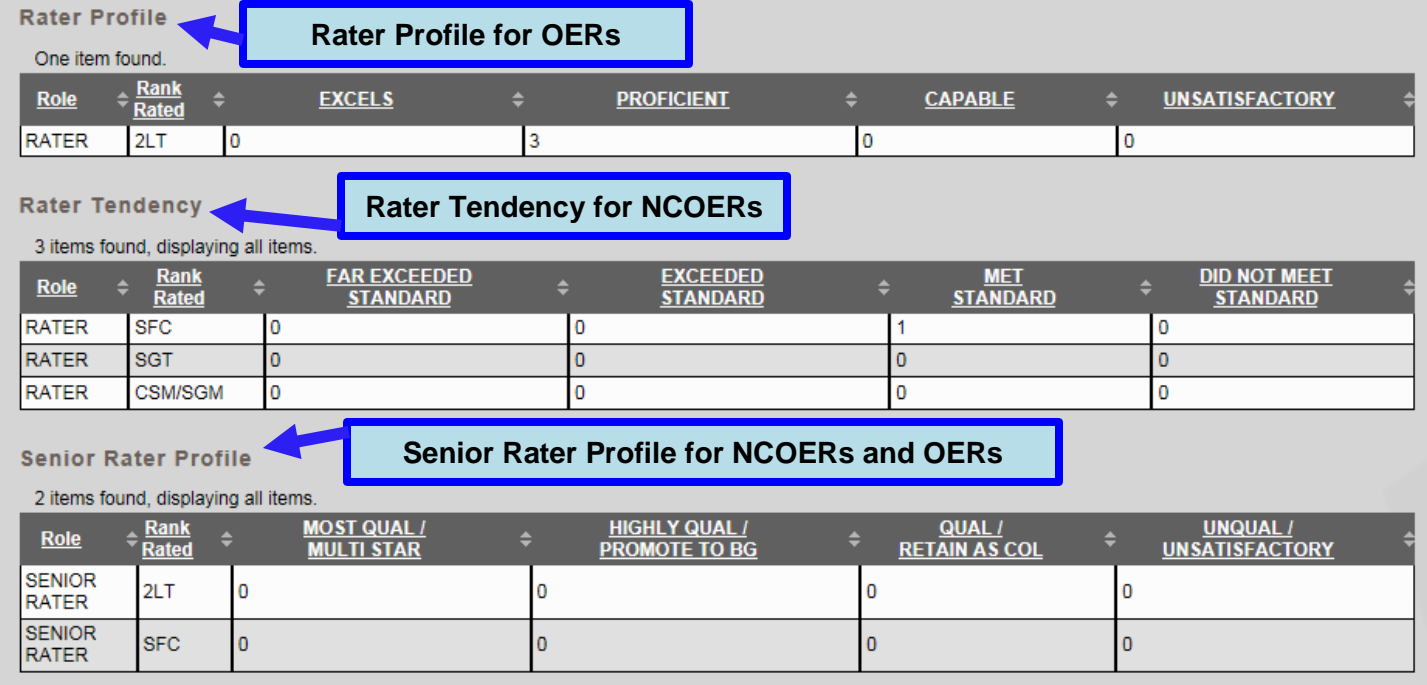

#### **Signature Removal** – Signatures can also be removed directly from the signature page

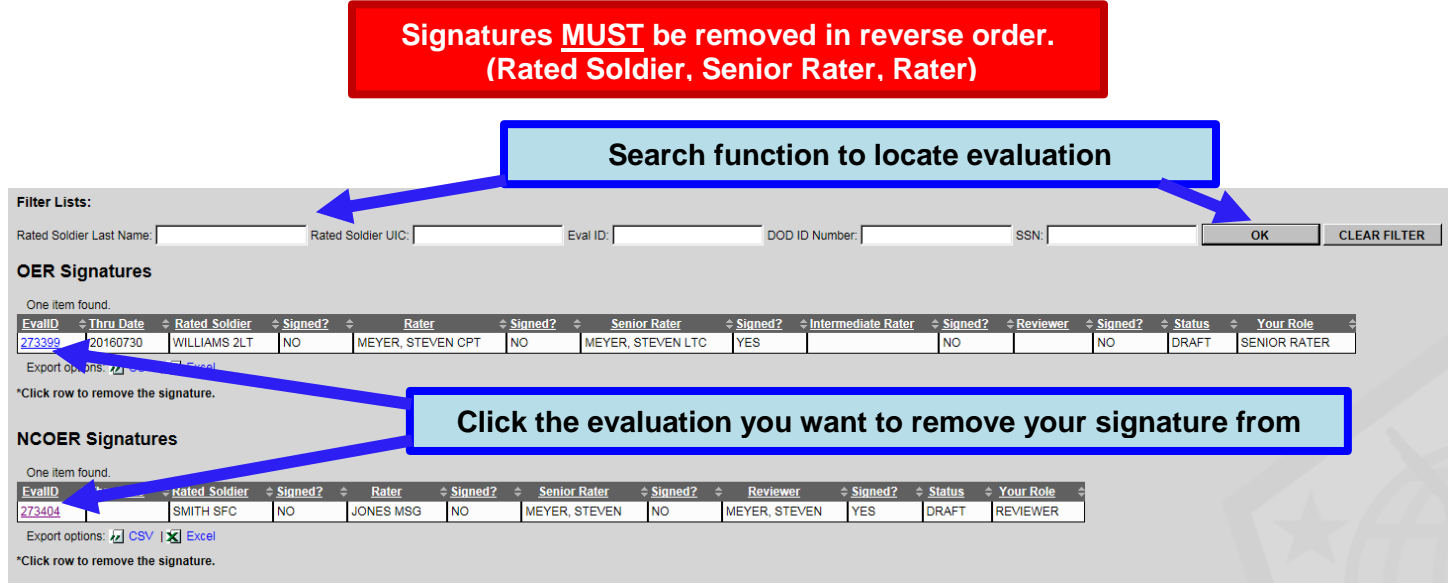

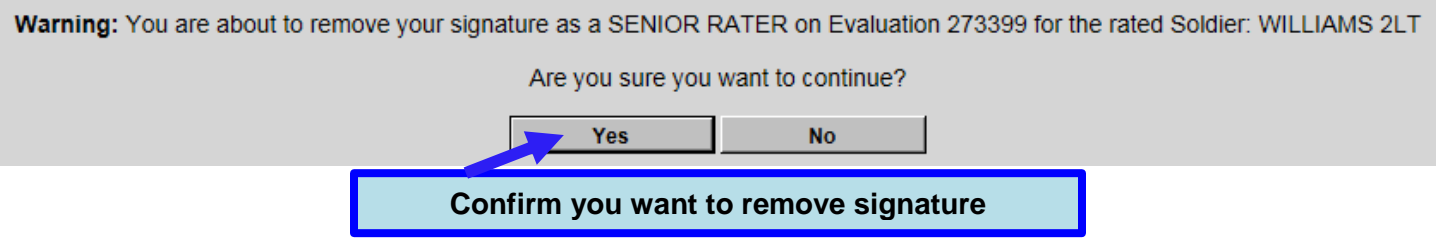

- Signatures must be removed in reverse order (Supplementary Reviewer, Rated Soldier, Senior Rater, and then Rater). Failure to remove signatures in reverse order will result in locking individuals out of the report.
- If signatures are removed in the incorrect order, have all individuals re-sign the evaluation and then remove signatures in the proper sequence.

#### **Support Form Signature Removal**

- Only for removal of Rated Officer's signature from an OER Support Form
- Signature and initials can also be removed directly from the signature page

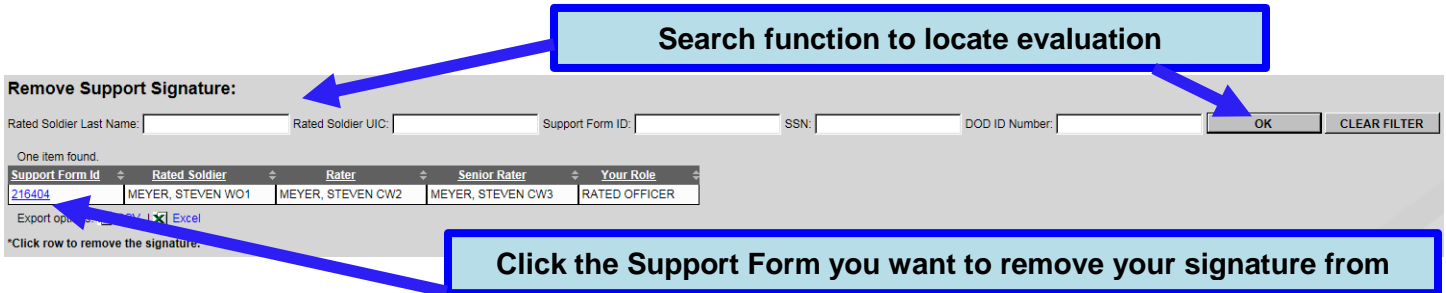

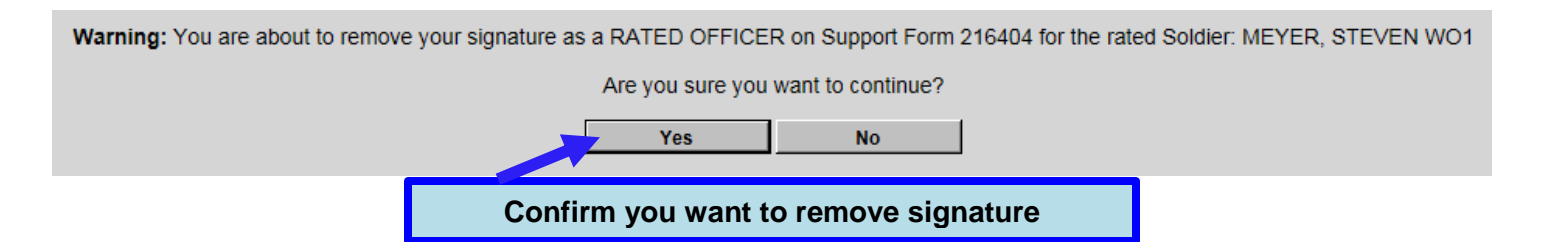

#### **Request ERS Access**

- Access should be granted within 15 minutes
- Access is revoked after 30 days of non-use
	- o If access is revoked, the user will have to request access be reactivated

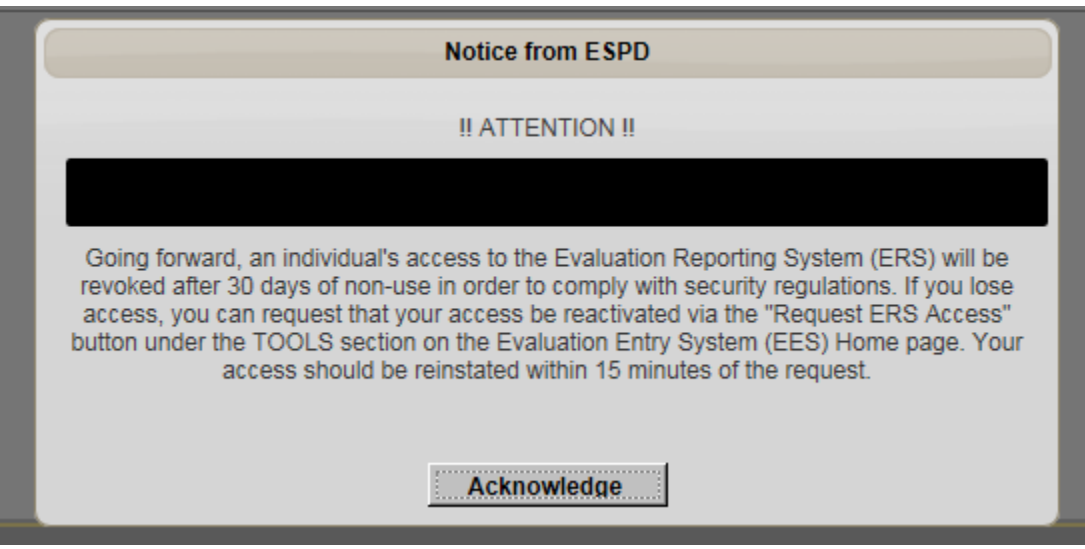

### **Status & Management Tools: Evaluation Reports System (ERS)**

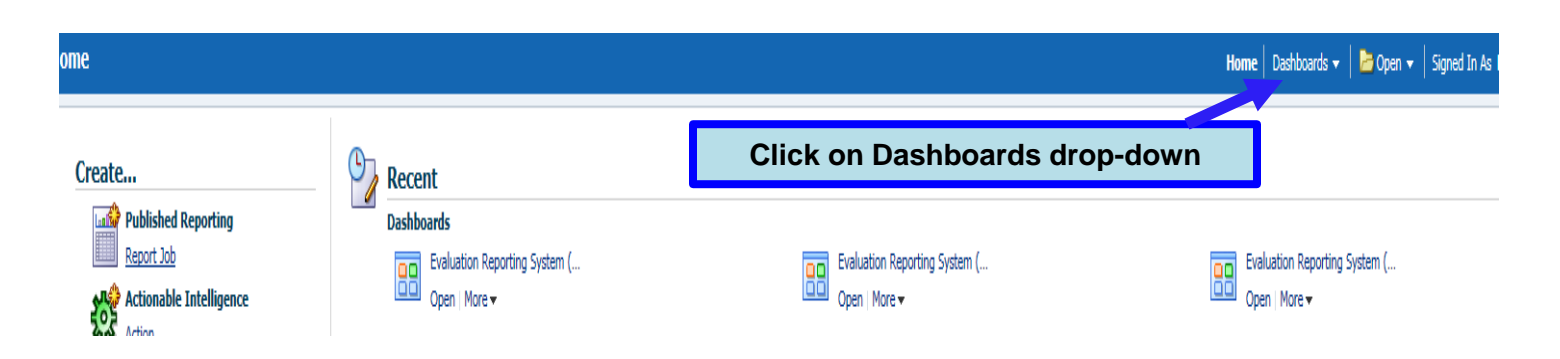

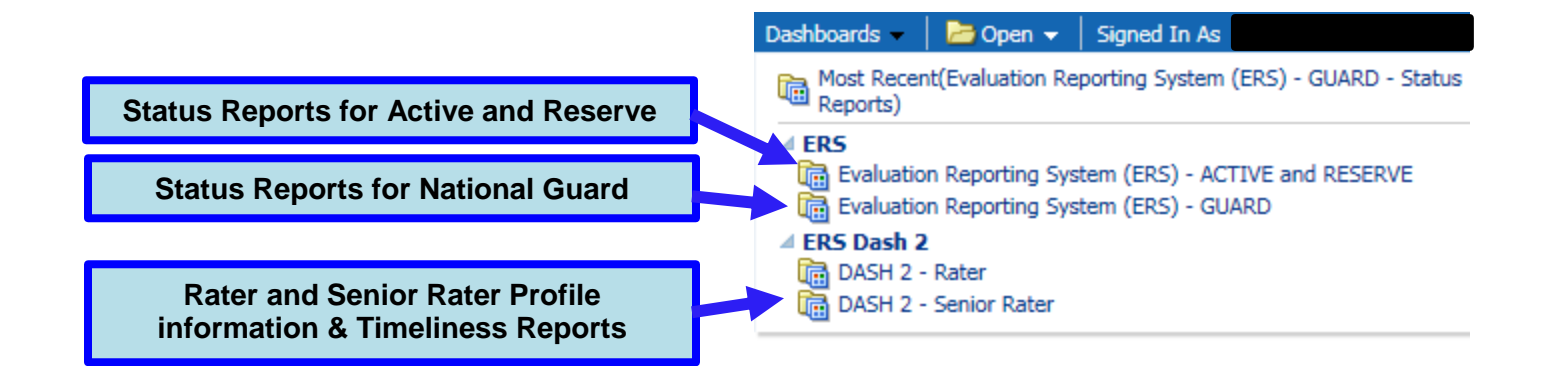

#### **Status Reports**

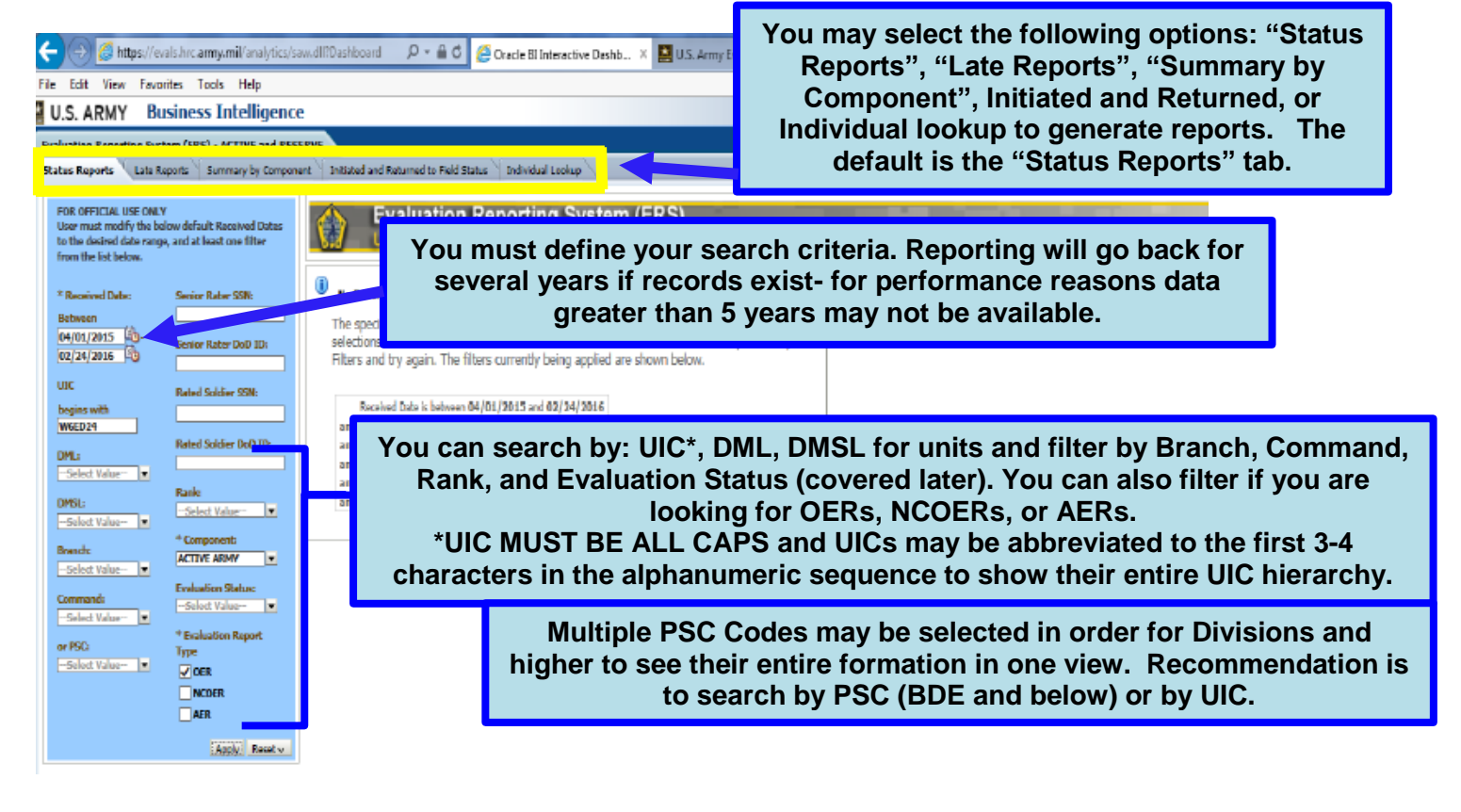

- Status Reports allows lookup by any status
- Late Reports displays late rate by unit or by rating official
- Summary by Component Allows comparison of late reports by Component against total reports submitted
- Initiated and Returned helps filter search to ONLY Reports in Draft (initiated) and/or Returned for correction. Does not require delegate authority from EES
- Individual Lookup- allows queries for individual Soldiers

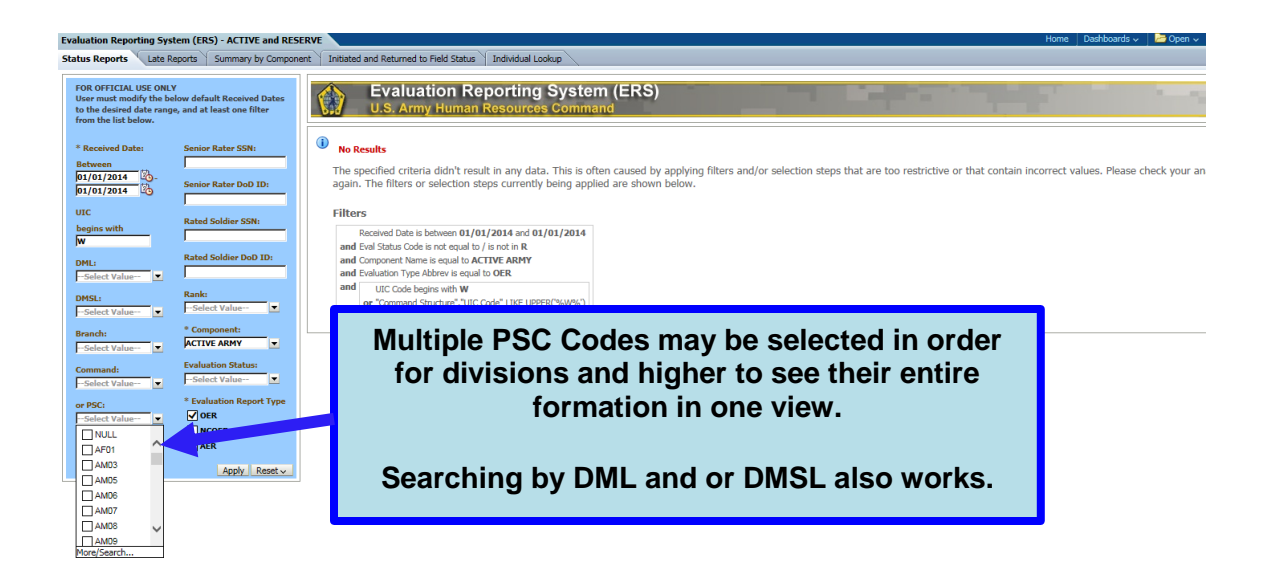

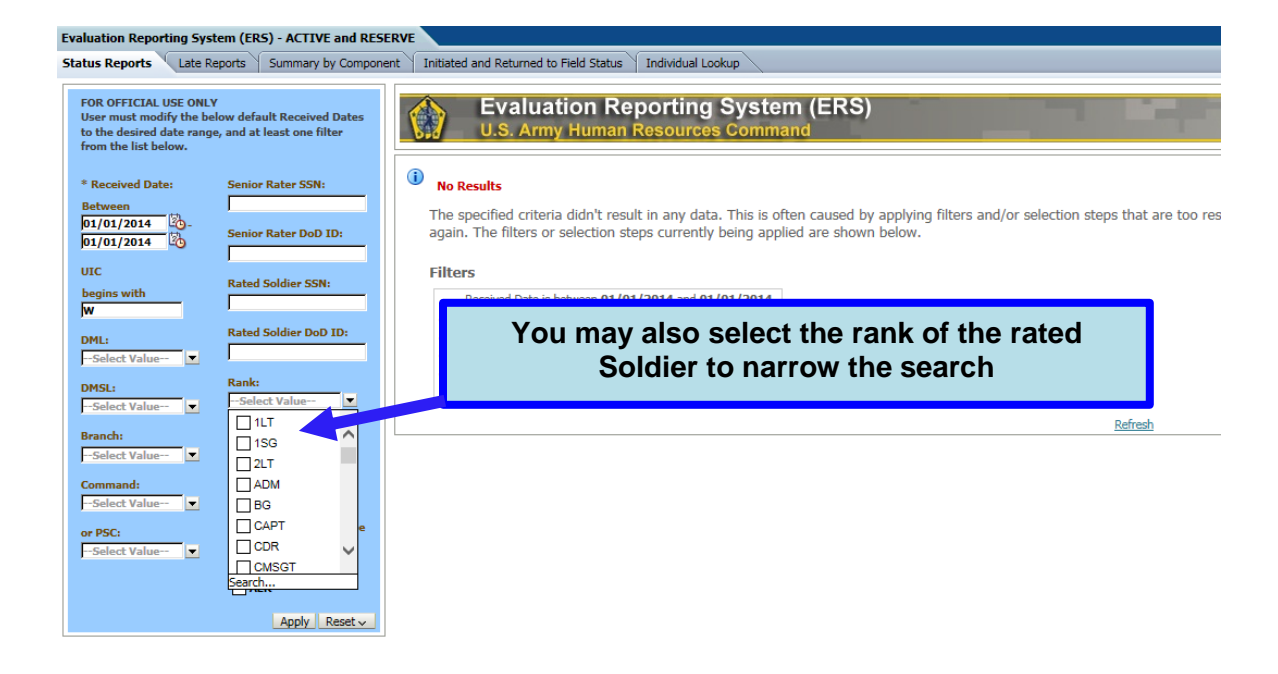

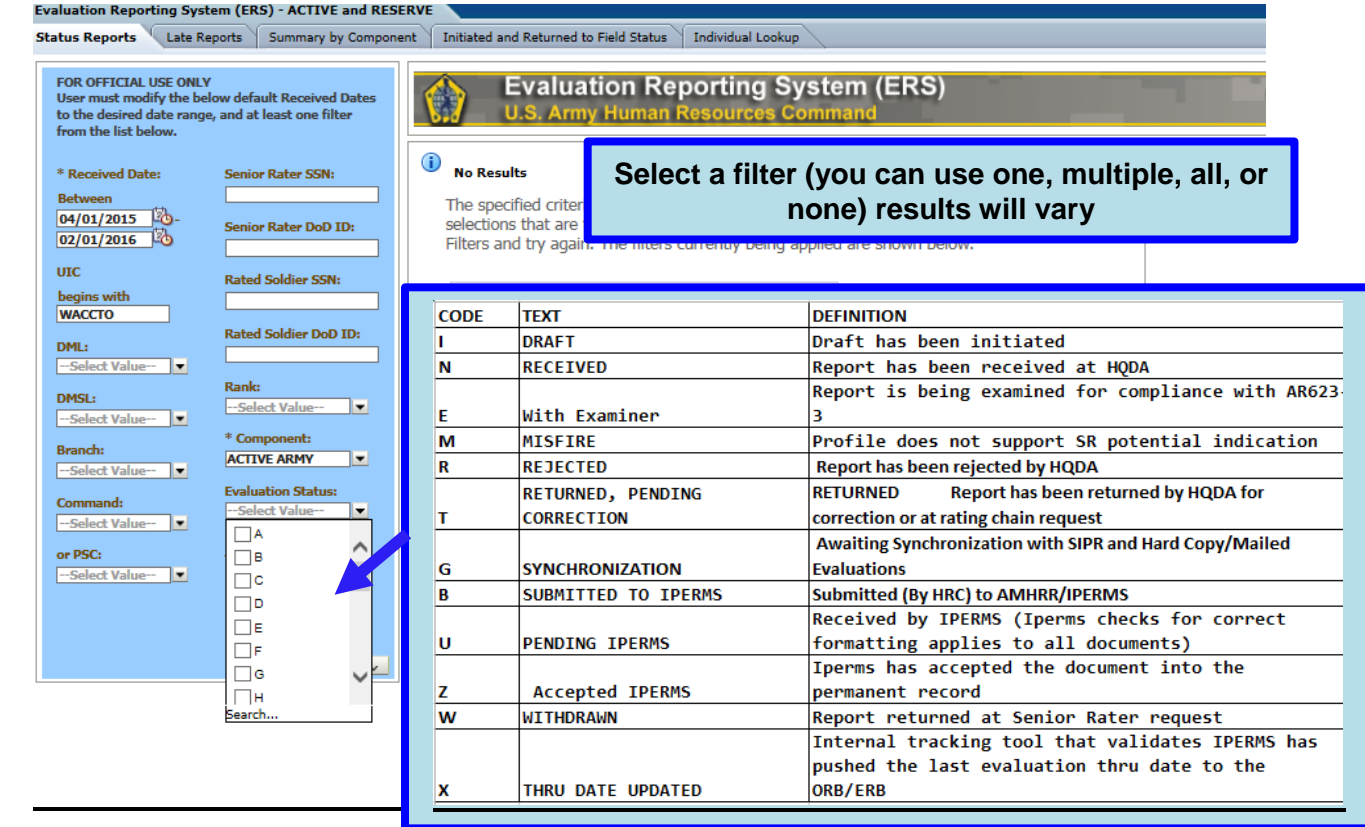

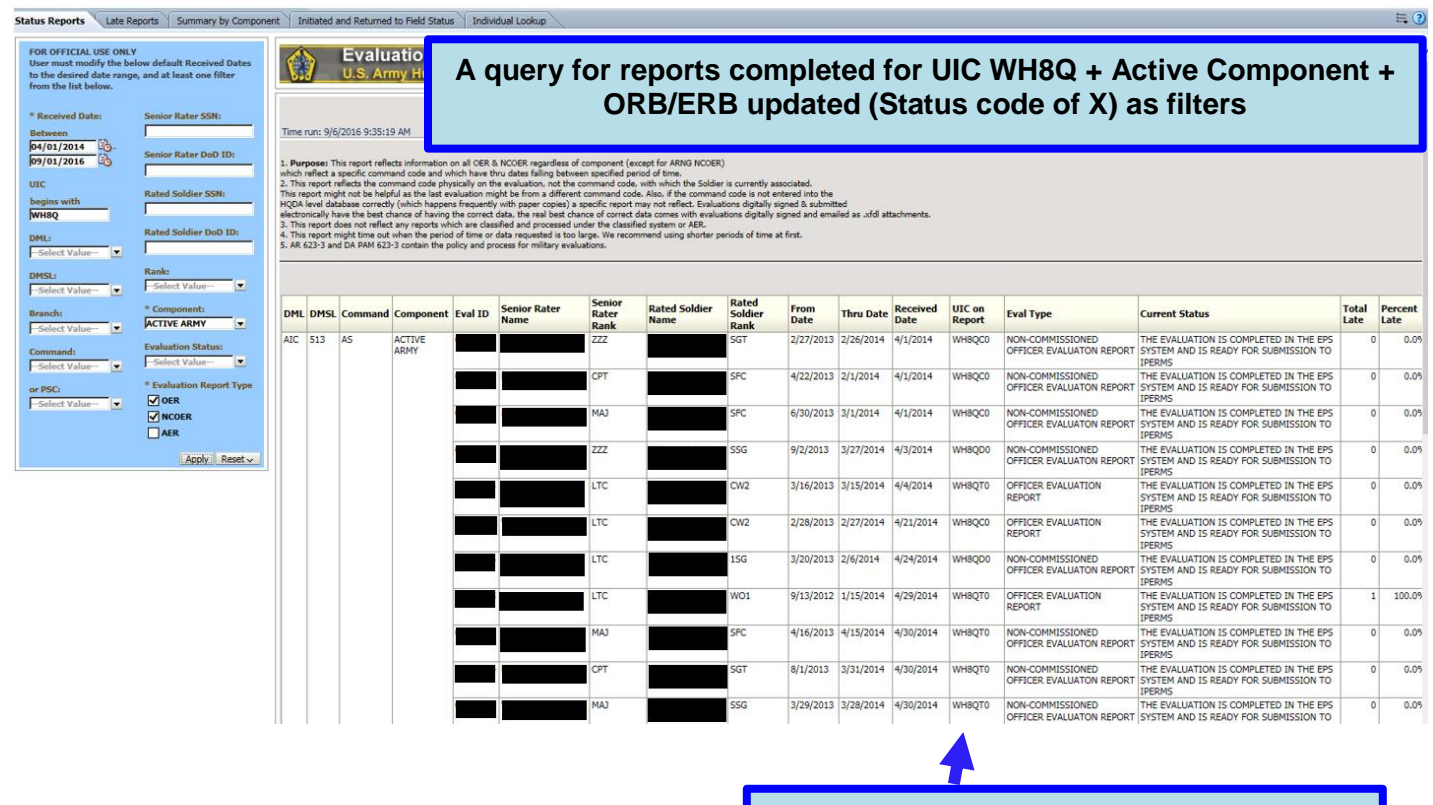

**Note derivatives of UIC WH8Q appear**

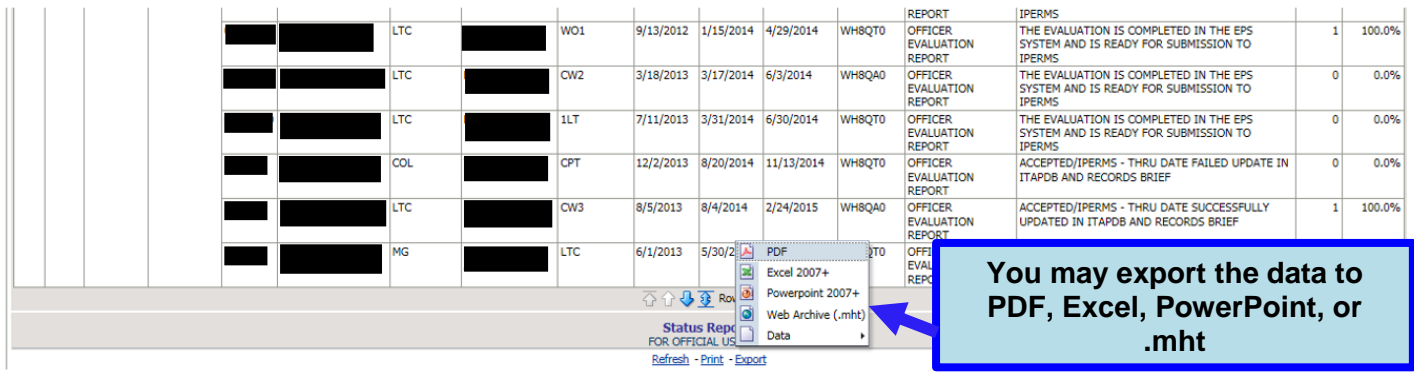

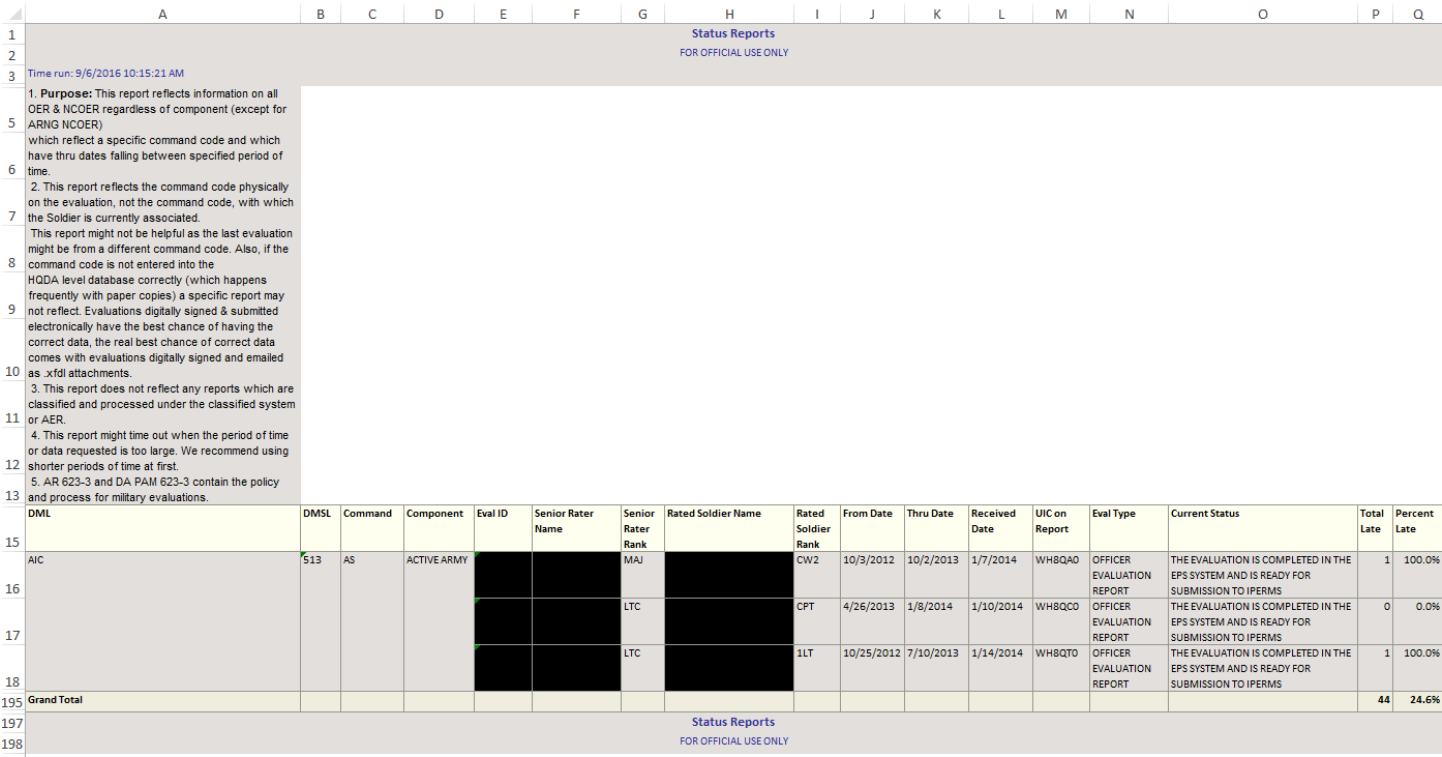

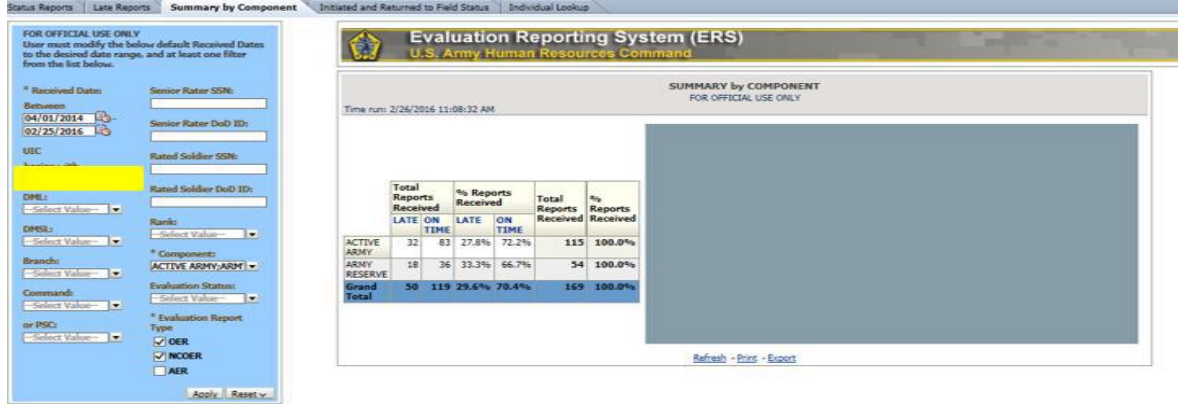

#### **Status Reports ARNG**

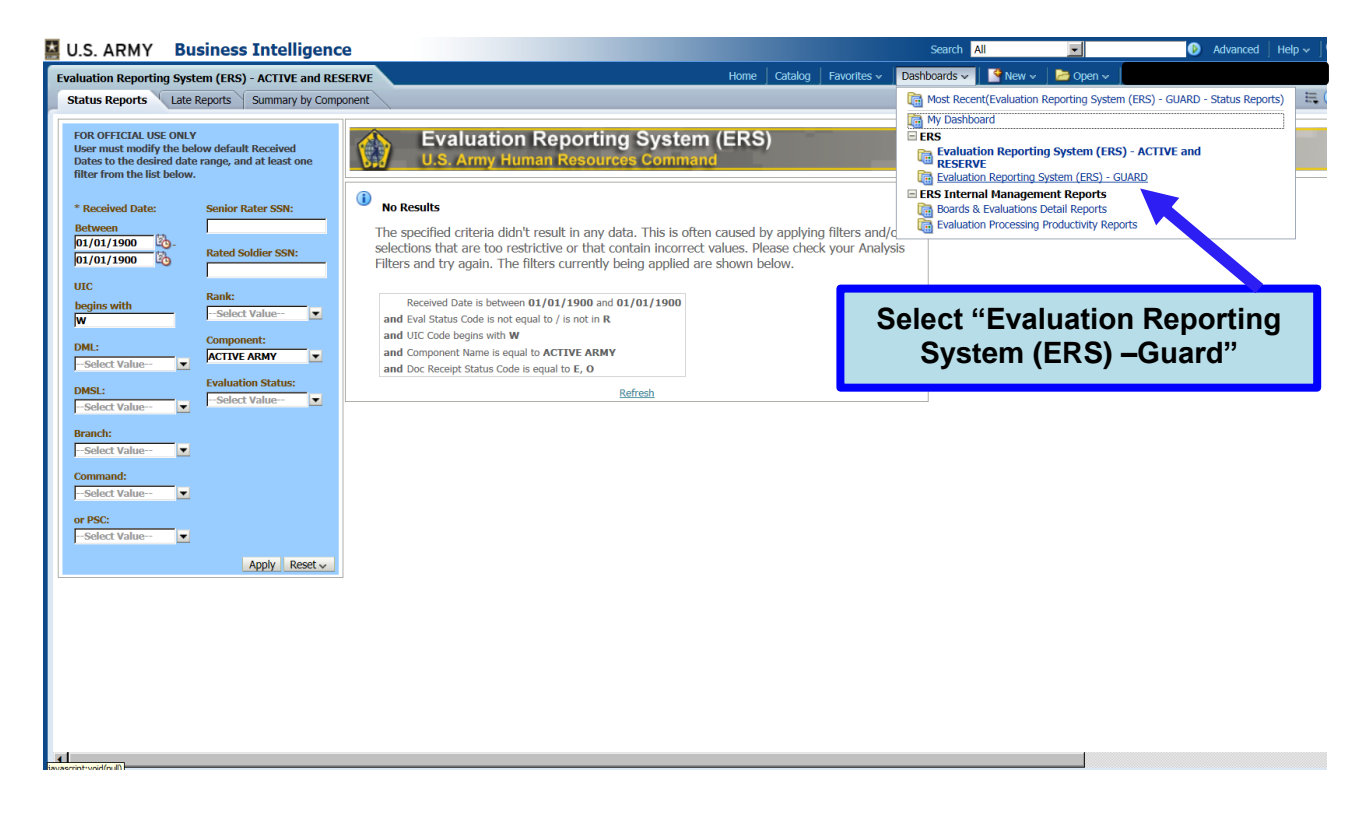

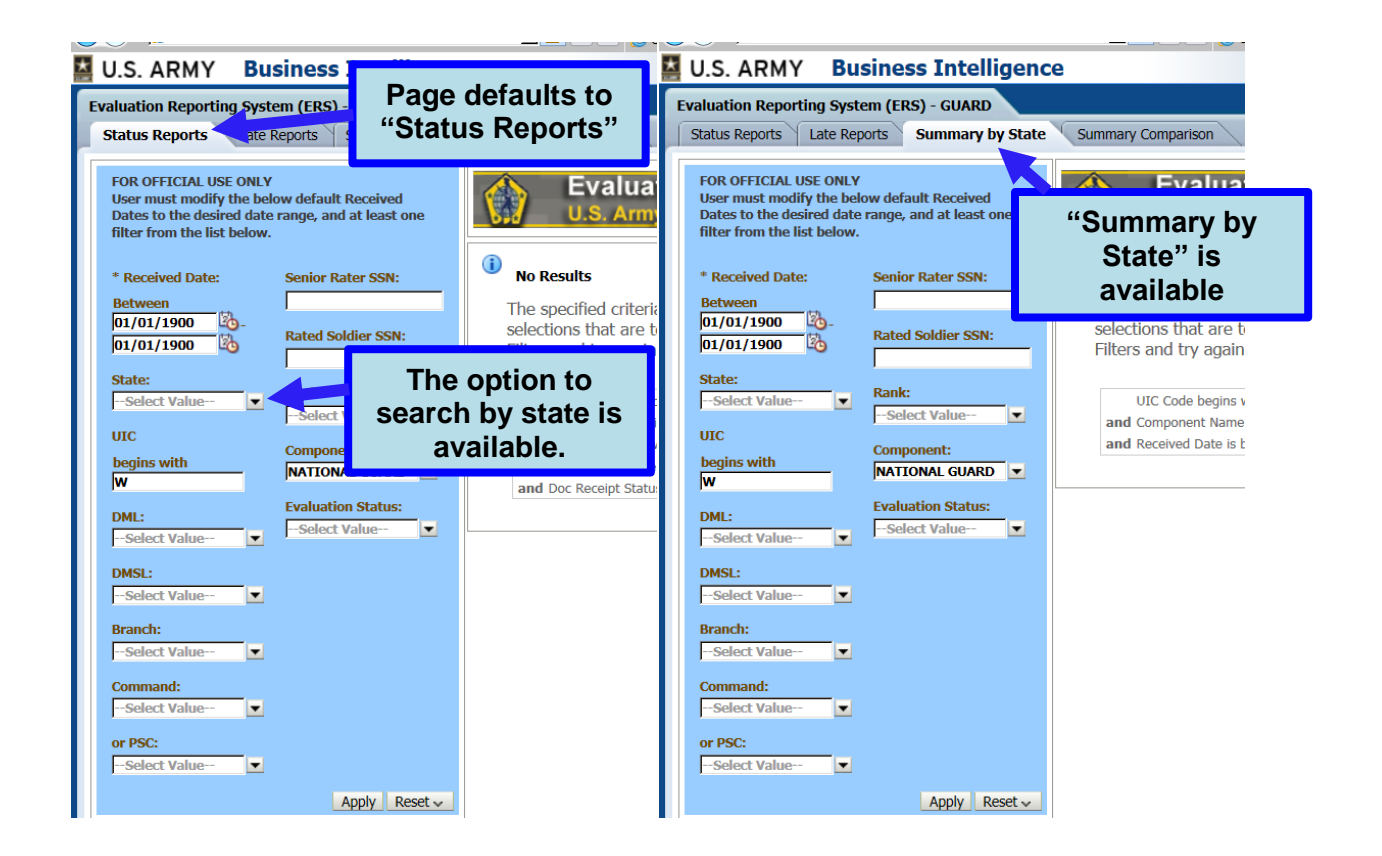

#### **DASH 2 Rater/Senior Rater Profile Manager**

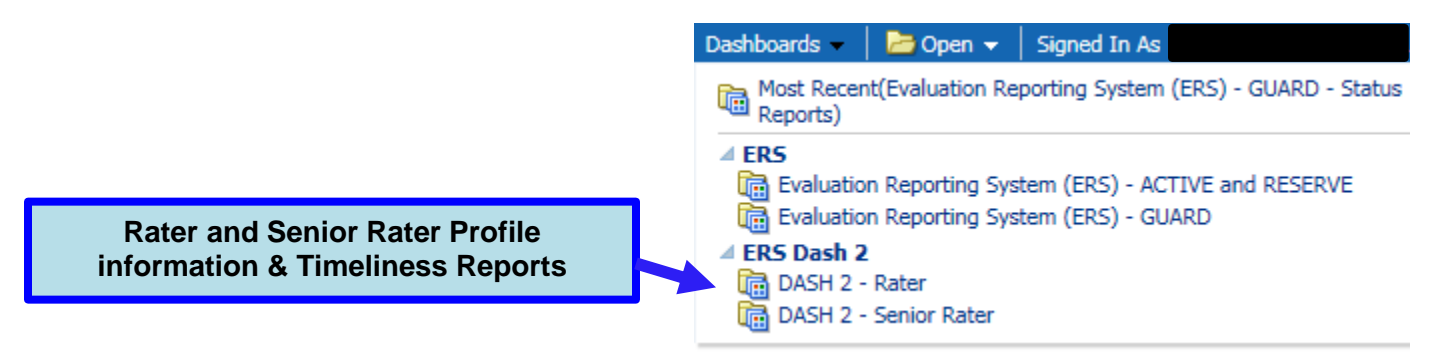

\* The steps are the same for both the Rater and Senior Rater DASH 2

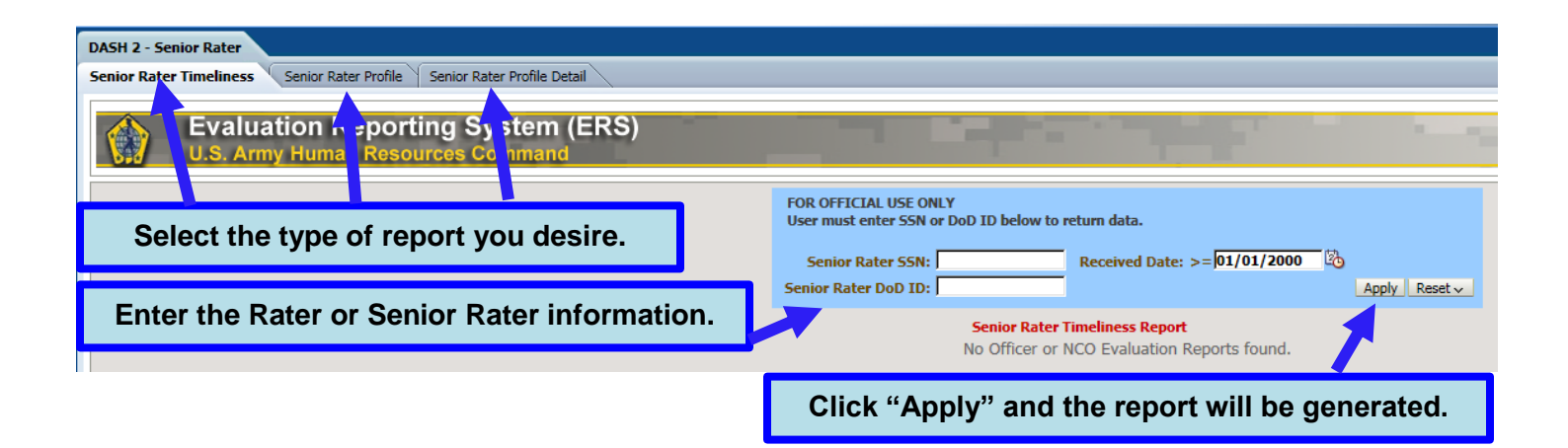

#### **Names of Profiled Reports** For use of this form, see AR 623-3; Proponent Agency is AcofS, G-1 FOR OFFICIAL USE ONLY

1. Purpose: This report displays information on all OERs and NCOERs regardless of the component which reflects a specific command code and which have through dates falling between a specified period of time. 1. Purpose: Inis report displays the command code which is physically on the evaluation not the command code the Soldier is currently associated with. This report may not be helpful as the last evaluation might have a diff

#### Senior Rater Name Senior Rater Rank Senior Rater SSN Senior Rater DoD ID Evaluation Report Type

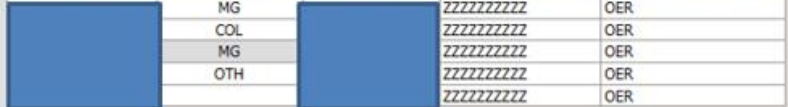

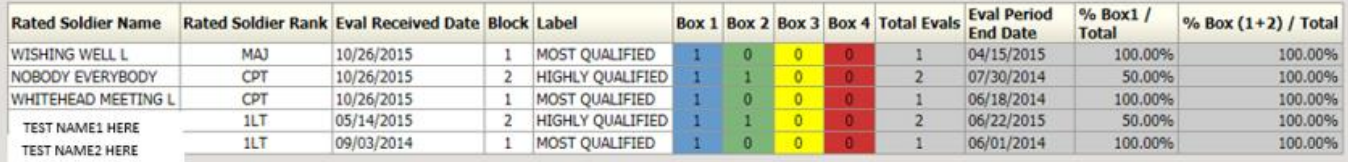

#### Reminders:

-Effective 1 April 2014, the evaluation process will be completed using the Evaluation Entry System (EES). EES is the revised web-based tool at HRC which will be used to submit evaluations. EES will consolidate AKO MyForms wizard, IWRS, Excel profile calculators, etc.

-will self for the first rating in a particular grade by a (Senior) Rater, the percentage of total ratings by grade in the top block (aka box) must remain below 50%.<br>-Evaluations on promotable Soldiers serving in positions

#### **Accessing Manage Delegates Function**

• Access the Evaluation Entry System by clicking the link <https://evaluations.hrc.army.mil/>

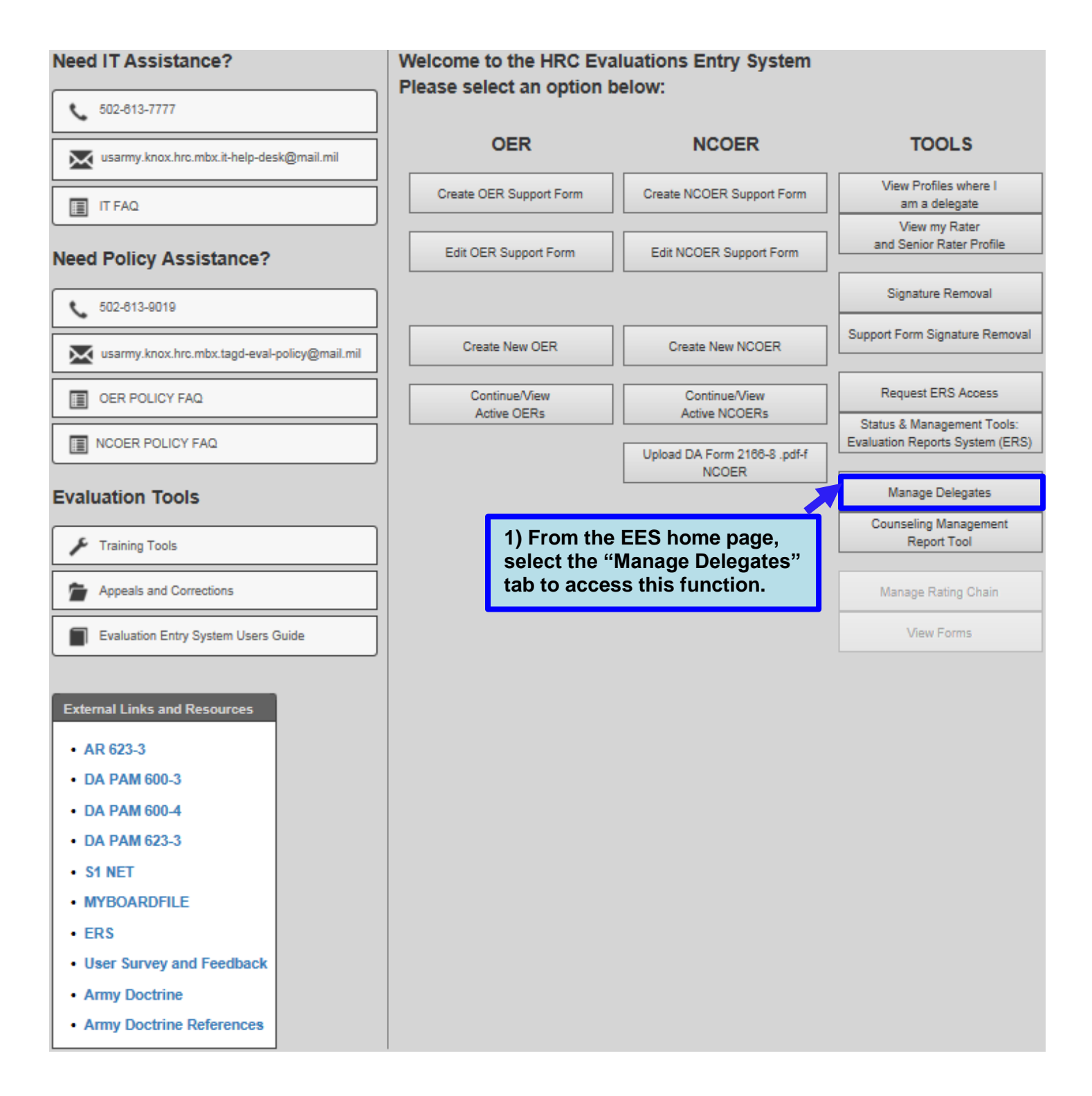

#### **Adding a Delegate**

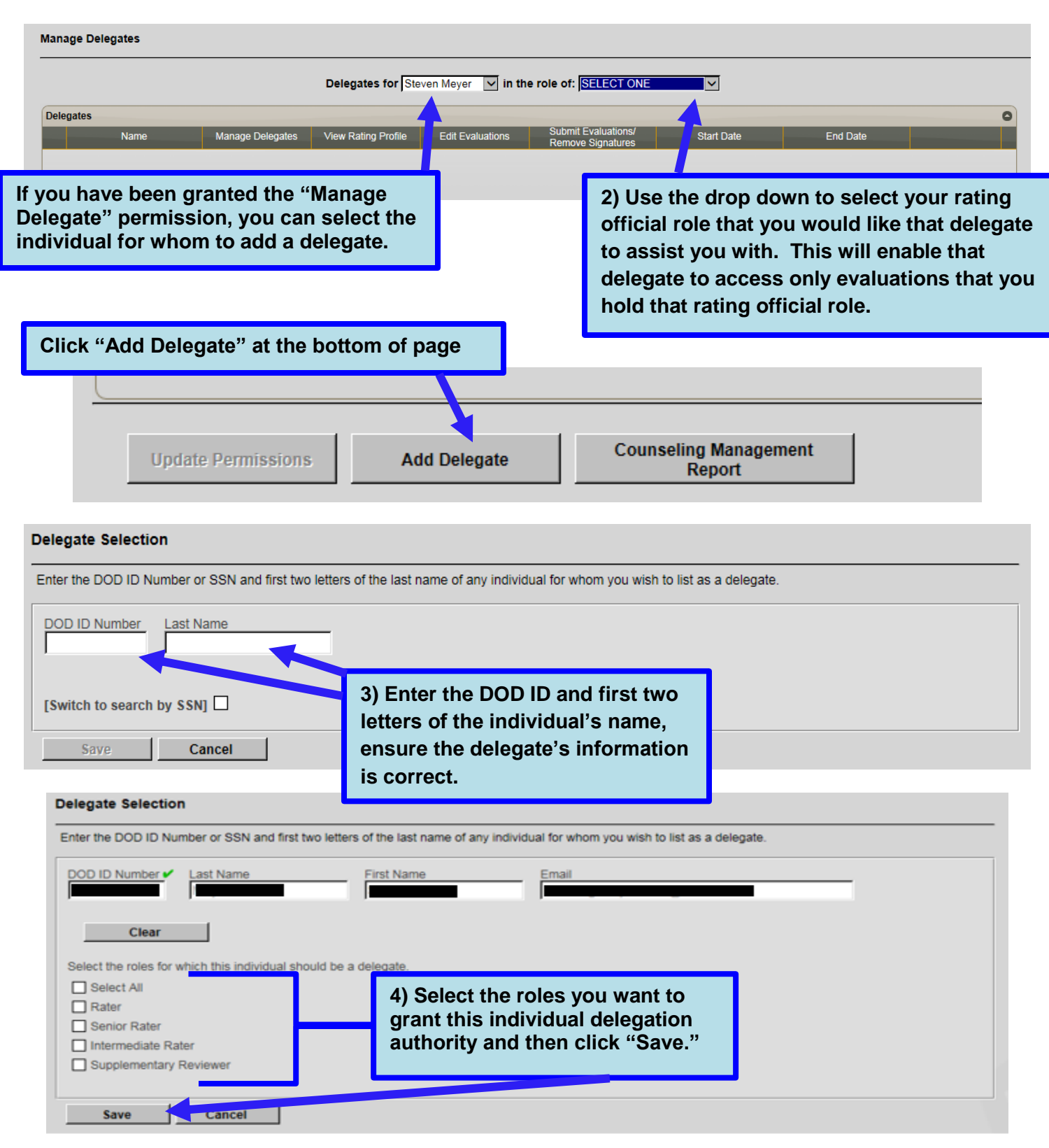

#### **Manage Delegates**

Once you have delegates, you can update their authorizations as needed.

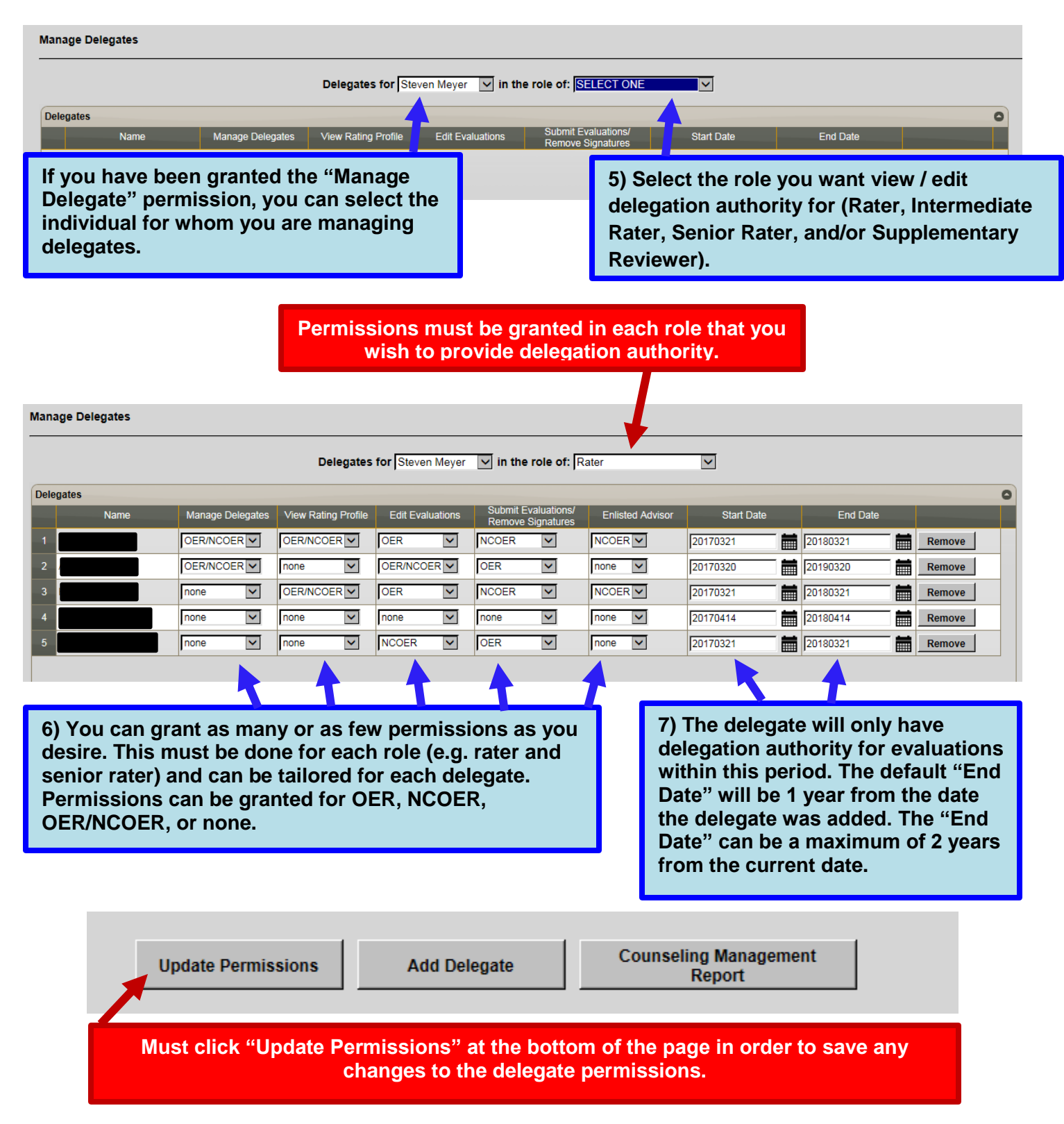

- Manage Delegates only two delegates may be authorized to add delegates to the user's delegate list. This enables these two delegates to add or remove delegates as needed.
- View Rating Profile only two delegates may be authorized to view the user's senior rater and rater profile (the delegates must be authorized access to each profile individually). This enables these two delegates to assist users in the management of their profile.
- Edit Evaluations up to 15 delegates may be authorized to review and make changes to evaluations on behalf of the user.
- Submit Evaluations / Remove Signatures up to 15 delegates may be authorized to submit evaluations to HQDA on behalf of the senior rater and to remove signatures of personnel they are a delegate for.
- Enlisted Advisor up to 15 delegates may be authorized to be an enlisted advisor. This enables these delegates to review NCOERs and provide notes / suggested comments that only the user can see.

#### **Counseling Management Report Tool**

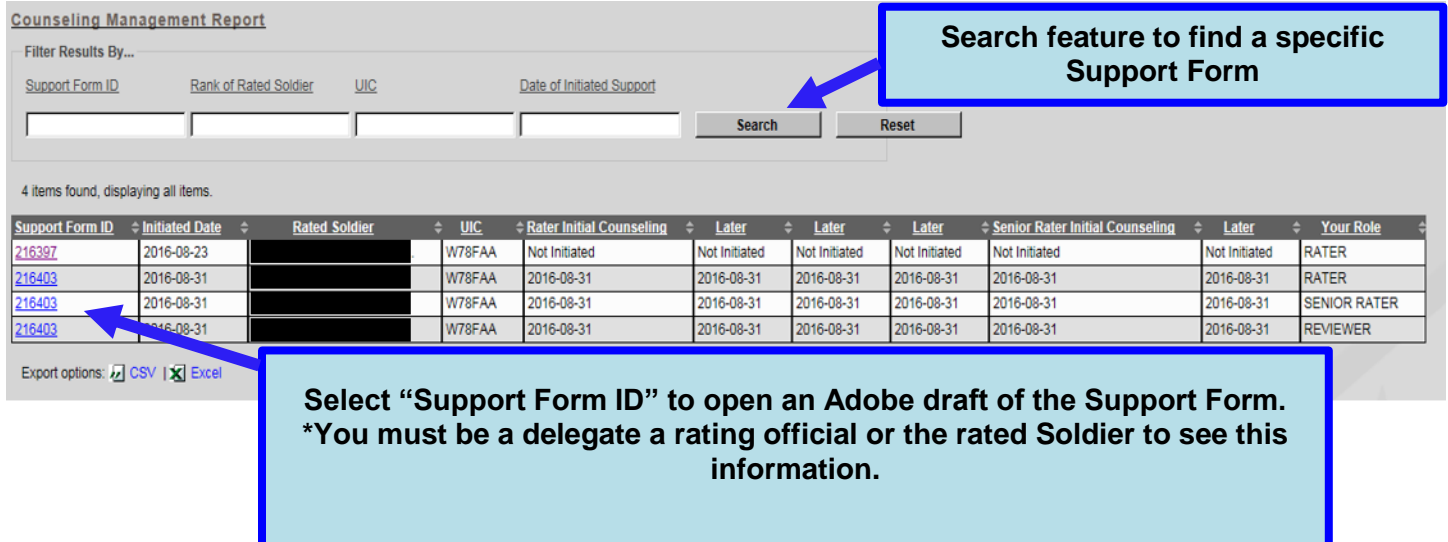

### **Tips & FAQs**

- Incorrect Profile Numbers Some Senior Rater Profiles have incomplete / incorrect data transferred into their EES Senior Rater Profile. To correct, the Senior Rater (due to sensitive nature of the information only the Senior Rater may request) submit a request via email to:
	- 1. [usarmy.knox.hrc.mbx.tagd-eval-policy@mail.mil](mailto:usarmy.knox.hrc.mbx.tagd-eval-policy@mail.mil)
	- 2. Subject: Senior Rater Profile Verification
	- 3. Include Senior Rater's full SSN, Ranks that need to be verified, why you think the data is incorrect
- Use the link below to download profile management tools. These tools will assist leaders in properly projecting future OER/NCOERs and subsequent block checks. [https://www.hrc.army.mil/TAGD/Evaluation%20Systems%20Homepage.](https://www.hrc.army.mil/TAGD/Evaluation%20Systems%20Homepage)
	- Sequencing IAW AR 623-3 para 3-11, HQDA processes OER/NCOERs in order of receipt. This is extremely important to remember when OER/NCOERs are submitted by the three means available – EES, Mail and Email (deployed units only).
	- Misfire
		- 1. OER
			- o Rater The assessment will apply to raters of Company and Field Grade officers. It will NOT apply to raters of Strategic Leaders (O6). The rating is sequenced based on when the rating is "Locked" within EES. A report with an "Excels" rating that causes a rater's profile to exceed the 49.9% limitation for "Excels" ratings in the rated officer's grade will be automatically processed with a "Proficient" HQDA electronically generated label. The rater and the senior rater listed on the report will be notified of the misfire in EES, and the report will process accordingly.
			- o Senior Rater The senior rater profile continues with the limitation of less than 50%. Senior Rater profiles in effect prior to 1 April 14 migrated to the new OER for LTC and below. COL grade profiles restarted because the math changed for the top two boxes. Senior raters of O6s were given a credit of 5 in the "Retain as Colonel" block. Senior raters of O6s are limited to less than 24% in the "Multi- star Potential" block and no more than 25-49% in the "Promote to BG" block. Senior raters may choose not to give any "Multi-star Potential" and could give up to 49.9% in "Promote to BG" box but, Senior Raters cannot exceed a cumulative of 49.9% for both. The MISFIRE warning is provided twice in EES and if the Senior Rater or his delegate submits anyway, the report is automatically downgraded and it still counts against the Senior Raters higher box check indication. Senior Raters are able to see their profile in real time by selecting the BLUE profile indication when working on the Senior Rater BOX check portion of EES. The profile is calculated at the time the evaluation is "received" by HRC.
		- 2. NCOER
			- $\circ$  Rater The rating is not constrained. The Rater's tendency is imprinted on the evaluation when it is processed by HQDA.
			- o Senior Rater A report with a "Most Qualified" rating that causes a Senior Rater's profile to exceed the 24% limitation for "Most Qualified" ratings in the rated Soldier's grade will be automatically processed with a "Highly Qualified" HQDA electronically generated label.

The rater and the senior rater listed on the report will be notified of the misfire in EES, and the report will process accordingly.

#### EES Workflow

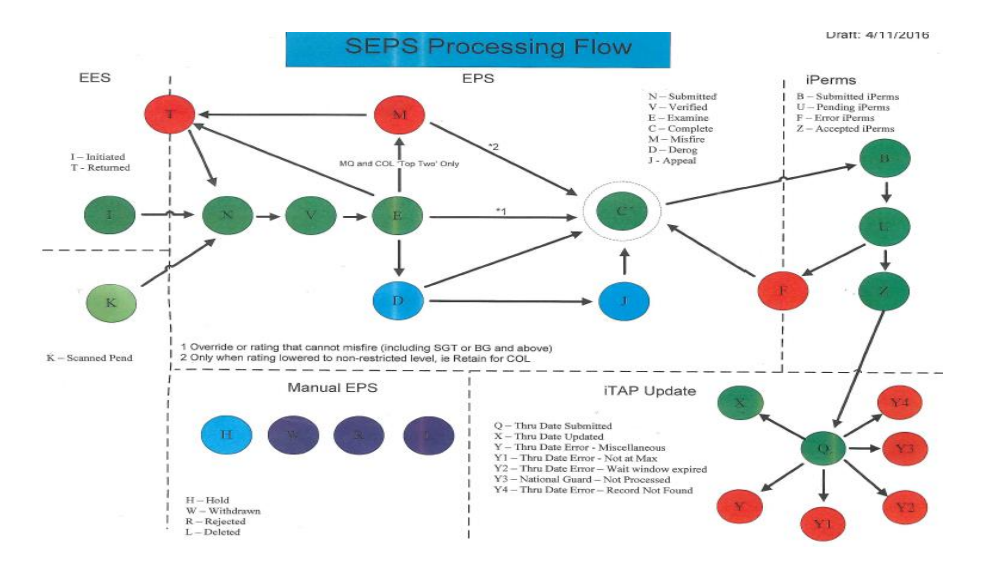

\*Additional FAQs can be found on the EES Home Page (<https://evaluations.hrc.army.mil/index.html>)

**OER -** [https://evaluations.hrc.army.mil/viewDocument.html?msgTypTx=POLICY\\_FAQ](https://evaluations.hrc.army.mil/viewDocument.html?msgTypTx=POLICY_FAQ)

**NCOER -**

[https://www.hrc.army.mil/Site/Protect/Assets/Directorate/TAGD/Consolidated%20NCOER%20FAQs\\_7%20Oct%2015.pdf](https://www.hrc.army.mil/Site/Protect/Assets/Directorate/TAGD/Consolidated%20NCOER%20FAQs_7%20Oct%2015.pd)

### **Troubleshooting**

- Unable to access an evaluation/support form
	- 1. Ensure all DOD ID/SSNs were correctly entered- 99.9% of all unable to view errors are because of this.
	- 2. If you are a delegate, ensure the following:
		- i. The applicable delegation authority has been granted
		- ii. Permission were granted for all delegated roles
		- iii. The delegation authority is still active (end date)
	- 3. If you are the rated soldier, ensure that the rater, intermediate rater (if applicable), and senior rater have signed the evaluation
	- 4. Ensure that the evaluation/support form was created on, and all user are using, the active EES webpage [\(https://evaluations.hrc.army.mil/index.html\)](https://evaluations.hrc.army.mil/index.html)
- Locked out of the evaluation
	- 1. Signatures must be removed in reverse order (Supplementary Reviewer, Rated Soldier, Senior Rater, Intermediate Rater and then Rater). Failure to remove signatures in reverse order will result in locking individuals out of the report. Have all individuals re-sign the evaluation and then remove signatures in the proper sequence.
- 2. Ensure all users click the "Exit" button when exiting the evaluation/support form. Have the last individual who was in the report open the evaluation and exit using the "Exit" button. Or wait ten minutes, at which time the lock should be automatically removed.
- Unable to lock rating (Can't see lock button)
	- 1. No lock button on SGT NCOERs
	- 2. Can only be locked by the Rater (Delegates cannot lock rating)
	- 3. Rating cannot be locked more than 14 day before the THRU date.
	- 4. Ensure DOD ID/SSN are correct for the Rater
	- 5. Cannot use dual CAC Card reader
	- 6. Must use Microsoft Internet Explorer 9 or greater
- Adding/Removing a Supplementary Reviewer
	- 1. Added/Removed by the Senior Rater
	- 2. "Senior Rater" button, Step 2
	- 3. For OERs, both the "Is a supplementary review required" question and the "Is a uniformed Army advisor available to perform the supplementary review" question must be answered 'Yes' in order to access the Supplementary Reviewer tab from the signature page.
	- 4. For NCOERs, the "Is a supplementary review required" question must be answered 'Yes' in order to access the Supplementary Reviewer tab from the signature page.
- Deleting an evaluation from EES
	- 1. Remove all signatures from the evaluation
	- 2. Remove the rater lock (see "How to unlock rating")
	- 3. Senior Rater can then delete the evaluation by clicking the "Delete" button on the Signature Page.
- Cannot change the rated soldier's rank or date of rank
	- 1. Remove all signatures from the evaluation
	- 2. Remove the rater lock (see "How to unlock rating")
	- 3. Ensure that the rank and answers to the related questions are valid for the current form
		- i. For NCOER, rank + promotable + serving in next higher position
		- ii. For OER, rank + promotable + serving in next higher position
		- $iii.$  For both, frocked rank date  $=$  Date of Rank
- How to unlock rating
	- 1. NCOERs can be unlocked by the Rater if the evaluation has not been submitted to HQDA
		- i. Ensure a dual CAC Card reader is not being used
		- ii. Ensure all signatures have been removed
	- 2. OERs must be unlocked at HQDA
		- i. The Rater must submit a request for an Exception to Policy in Memorandum format thru the chain of command (his/her Rater and Senior Rater) to the Evaluations Branch Chief, AHRC-PDV-E
		- ii. Email to: [usarmy.knox.hrc.mbx.tagd-eval-policy@mail.mil](mailto:usarmy.knox.hrc.mbx.tagd-eval-policy@mail.mil)
		- iii. Sample memo and additional details below.

#### **Unlock Rater Profile Process**

In order to unlock a Rater profile within EES, a request for an Exception to Policy (ETP) in Memorandum format will be submitted by the Rater thru the chain of command (his/her Rater and Senior Rater) to the Evaluations Branch Chief:

#### *OFFICIAL LETTERHEAD*

*OFFICE SYMBOL DATE*

#### MEMORANDUM THRU (*Rater's Rater*)

FOR U.S. Army Human Resources Command, Attention: AHRC-PDV-E, 1600 Spearhead Division Avenue, Dept. #470, Fort Knox, KY 40122-5407

SUBJECT: Request for an Exception to Policy to Unlock Rater Profile (*Eval ID XXXXX*)

1. Request (*Rater's rank, full name*) rater profile for (*Eval ID XXXXX*) be unlocked due to (*provide justification*).

2. Point of contact for this request is (*POC's rank/title, full name, telephone number, and email address*).

> Signature Block (*Rater's Senior Rater*)

 Once the ETP request is signed by the Rater's Senior Rater, the request will be forwarded to the following email address for review and processing: usarmy.knox.hrc.mbx.tagd-evalpolicy@mail.mil. Please ensure the subject of the email is: **Unlock Evaluation**.

#### **Ways to Submit OER/NCOERs**

- 1. EES click "Submit to HQDA" button at top of OER/NCOER once all appropriate signatures are obtained.
- 2. Mail mail hard copies to the following addresses (AR 623-3, Table F-1):
	- AERs:

U.S. Army Human Resources Command (AHRC–PDV–ER) (Evaluation Processing) 1600 Spearhead Division Avenue, Department 470 Fort Knox, KY 40122–5407

- OER/NCOERs:

U.S. Army Human Resources Command (AHRC–PDV–ER) (Evaluation Processing) 1600 Spearhead Division Avenue, Department 470 Fort Knox, KY 40122–5407

- Appeals:

U.S. Army Human Resources Command (AHRC–PDV–EA) (Evaluation Appeals) 1600 Spearhead Division Avenue, Department 470 Fort Knox, KY 40122–5407

- **3.** Email this option is for deployed units only (subject line: Deployed OER/NCOER), **must select 600 DPI or greater resolution for scanned OER/NCOERs. It is best to use EES whenever possible.**
	- [usarmy.knox.hrc.mbx.tagd-eval-from-deployed@mail.mil](mailto:usarmy.knox.hrc.mbx.tagd-eval-from-deployed@mail.mil)

\*Reference AR 623-3, Table F-1 for additional contact information